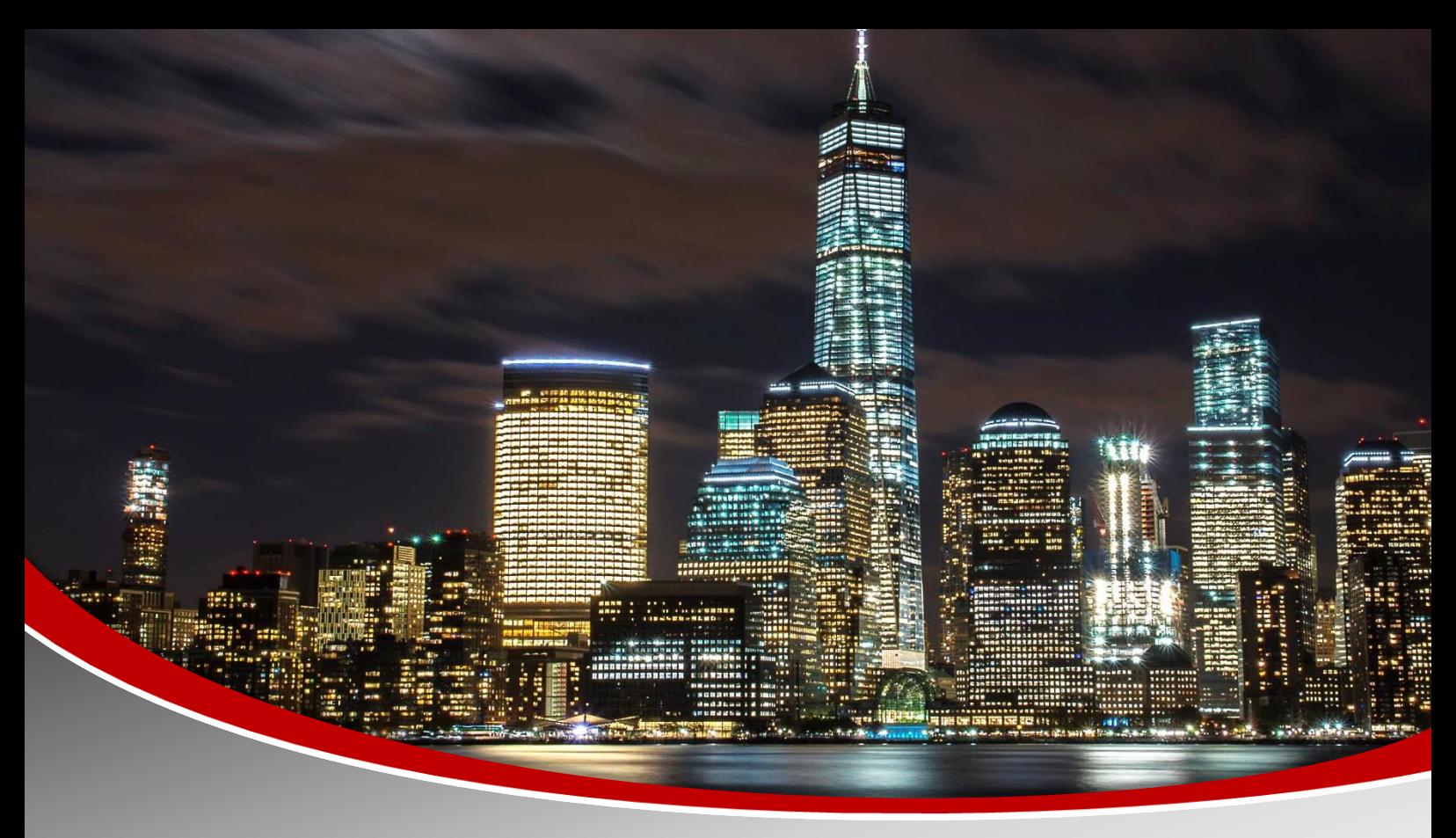

專利申請文件輔助偵錯系統 功能介紹與使用指南 主講人 : 劉 克 群 先生

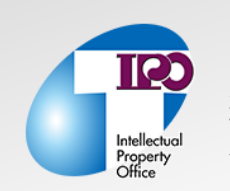

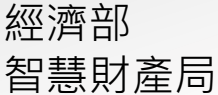

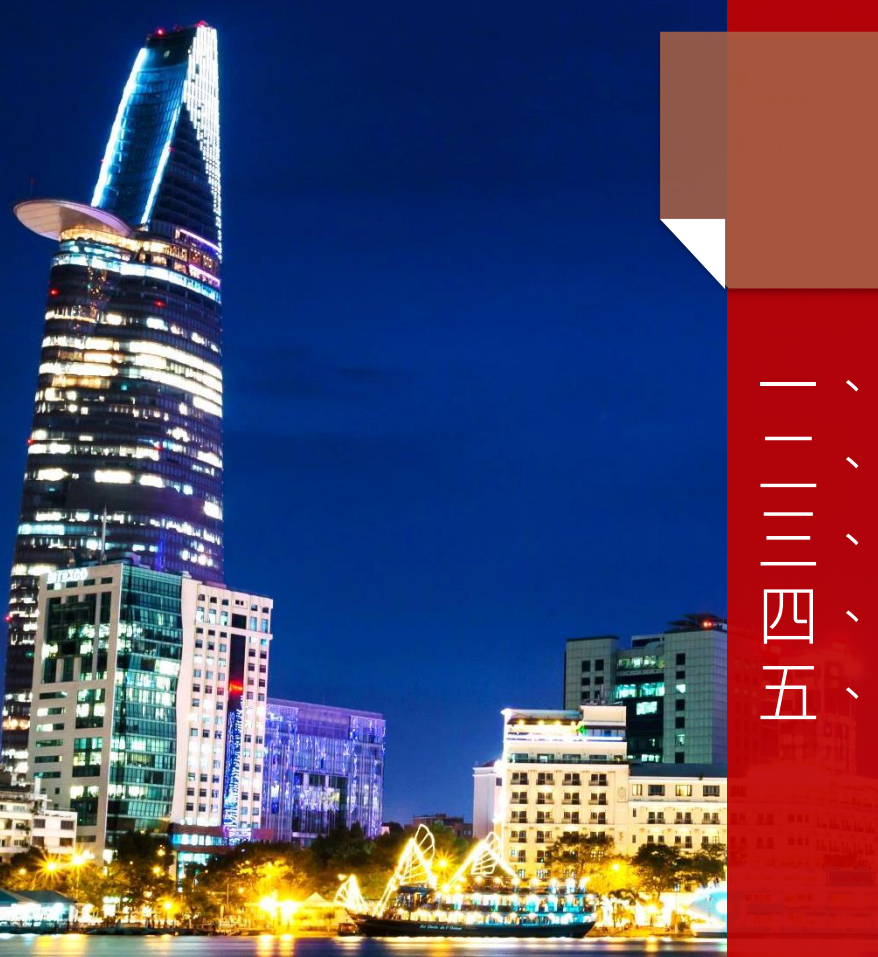

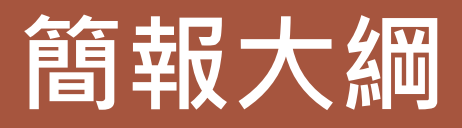

一、系統開發目的 二、作業流程 三、系統功能與顯示介面 四、檢核功能 五、案例說明

#### 一、系統開發目的

■協助申請人 (代理人)減少申請上文字 的錯誤,並可根據專利法相關規定進行 專利文件上的檢查,提供錯誤提醒,進 一步提升申請人(代理人)處理申請案 件的品質及效率,並減少與智慧財產局 公文往返的時間。

■ 針對說明書及申請專利範圍形式上錯誤 進行系統的比對以符合專利法及細則之 規定。

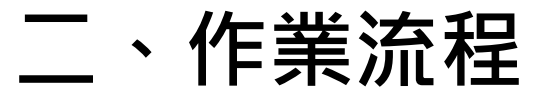

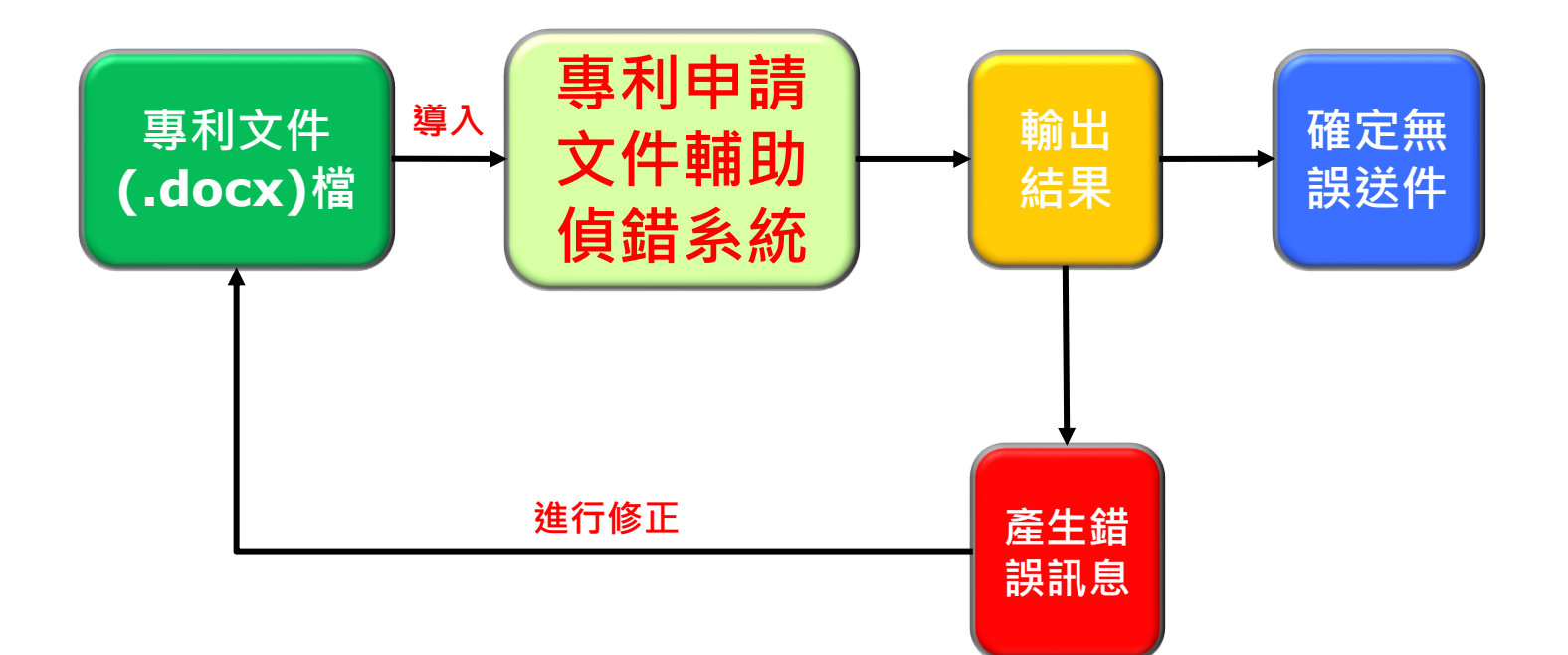

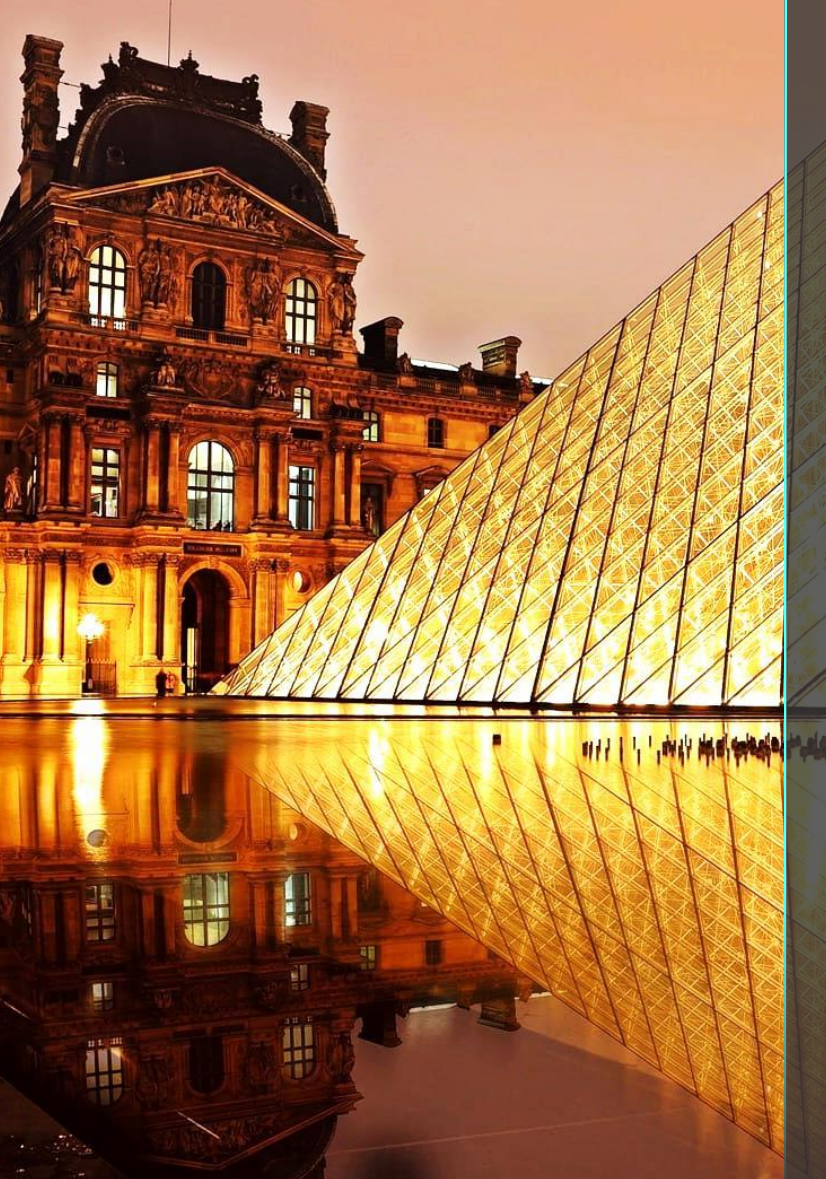

#### 三、系統功能與顯示 介面 系統流程圖 ■ 使用操作步驟 基本功能與顯示介面 ■ 增列與修正功能 選擇資料輸入功能 資料輸入介面 系統畫面 元件名稱與符號顯示介面 錯誤提醒功能 搜尋功能 個人喜好設定功能 元件互動功能 申請專利範圍之構件標註符號功能 閱讀模式功能 預覽模式功能 ● 增列與修正元件名稱與符號功能 增列與修正說明書及請求項功能 修正請求項中錯誤的元件名稱

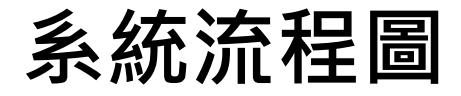

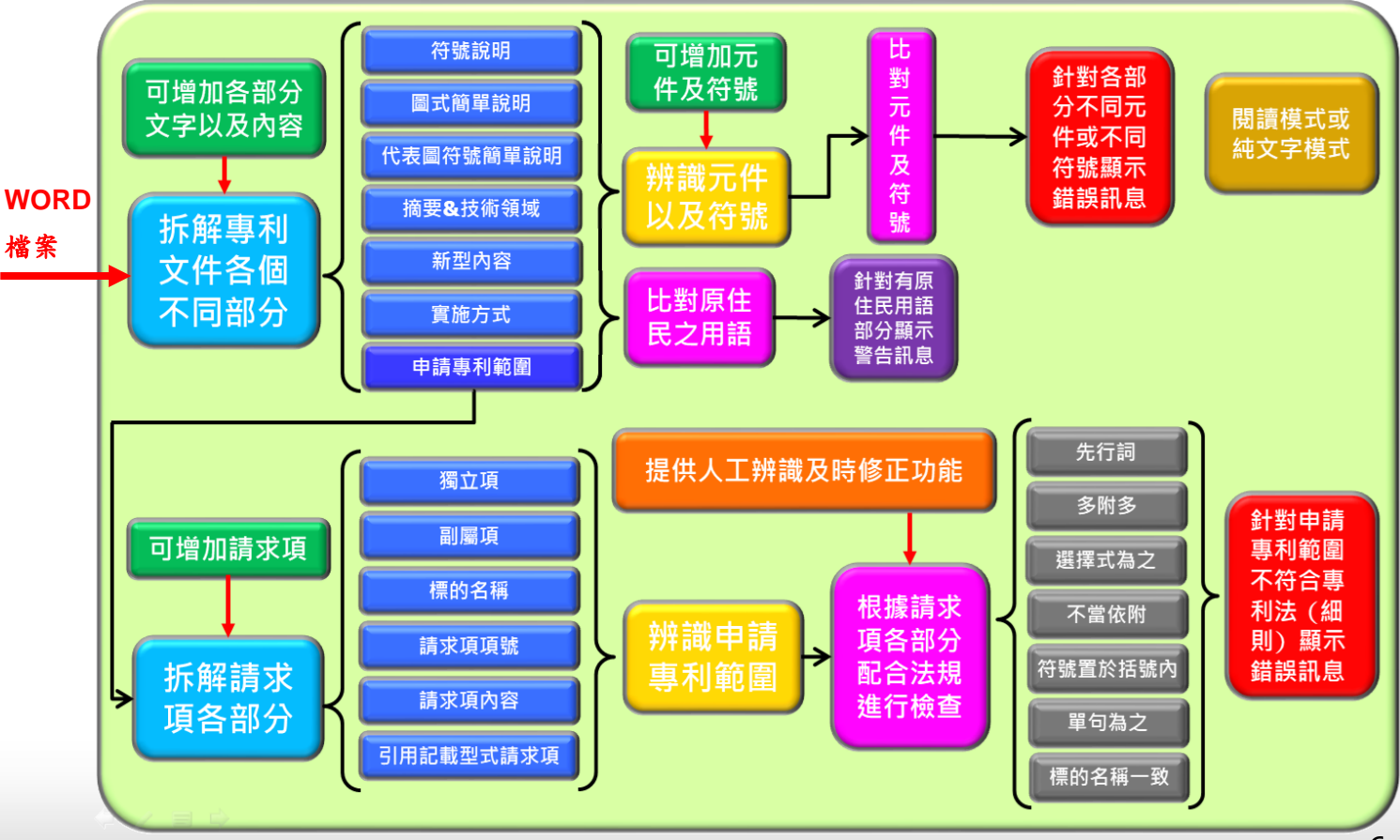

#### 使用操作步驟

● 目前申請人使用電子送件時,需下載相關WORD空白專利文件,當進 入本局局網後,點選「線上申請」。

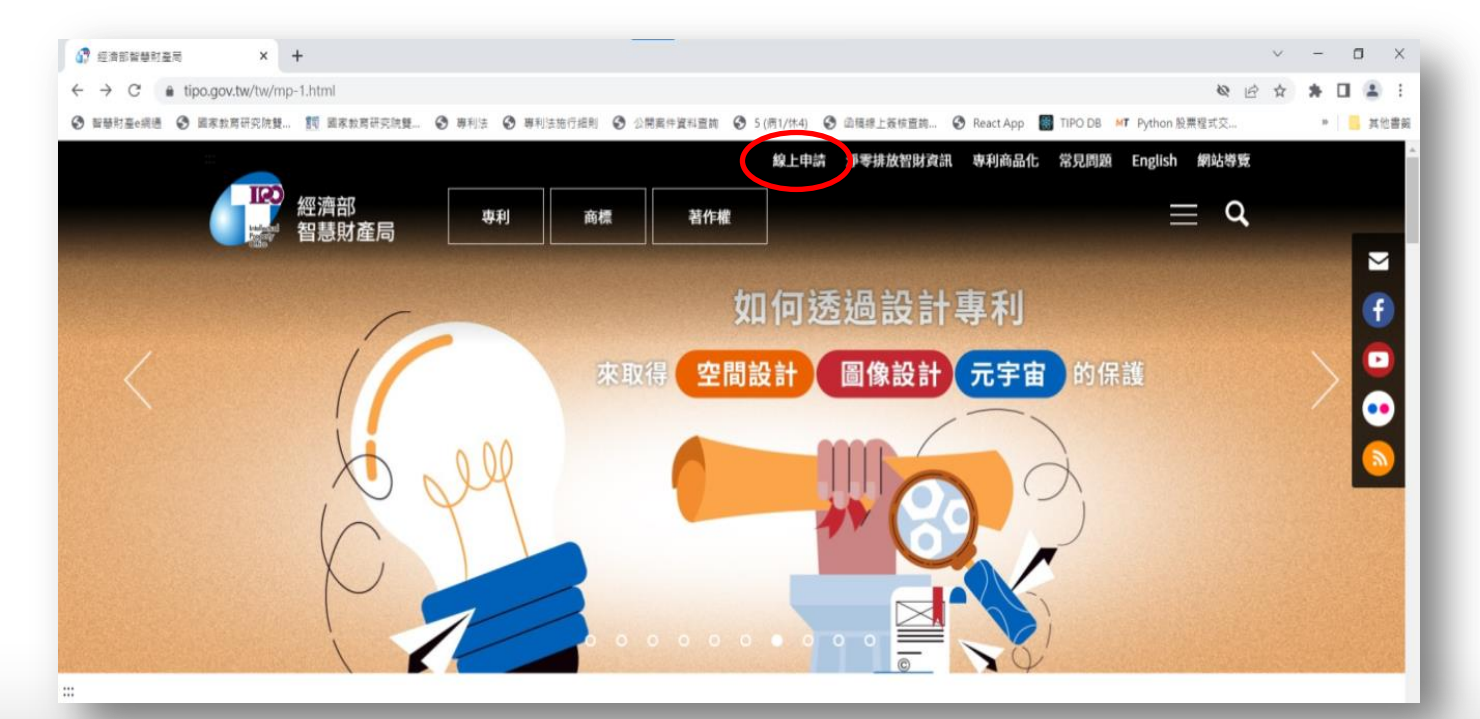

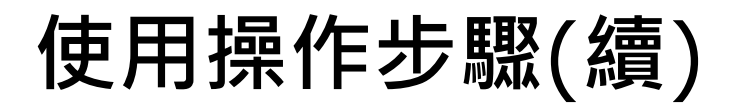

#### 接下來再點選「e網通網站」。

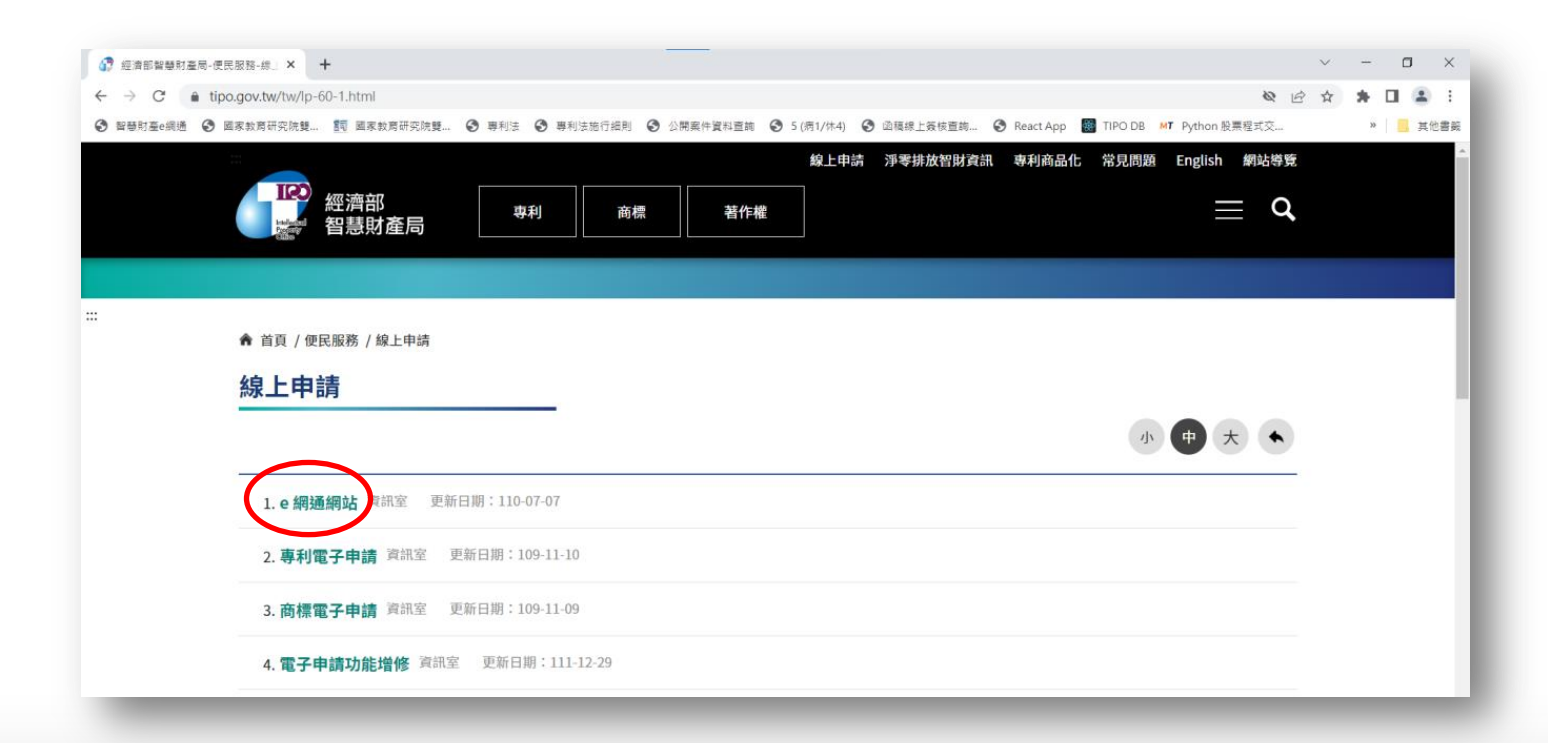

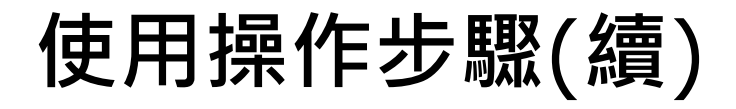

● 再接下來進入「案件申請」,並點選「下載新電子申請系統」。

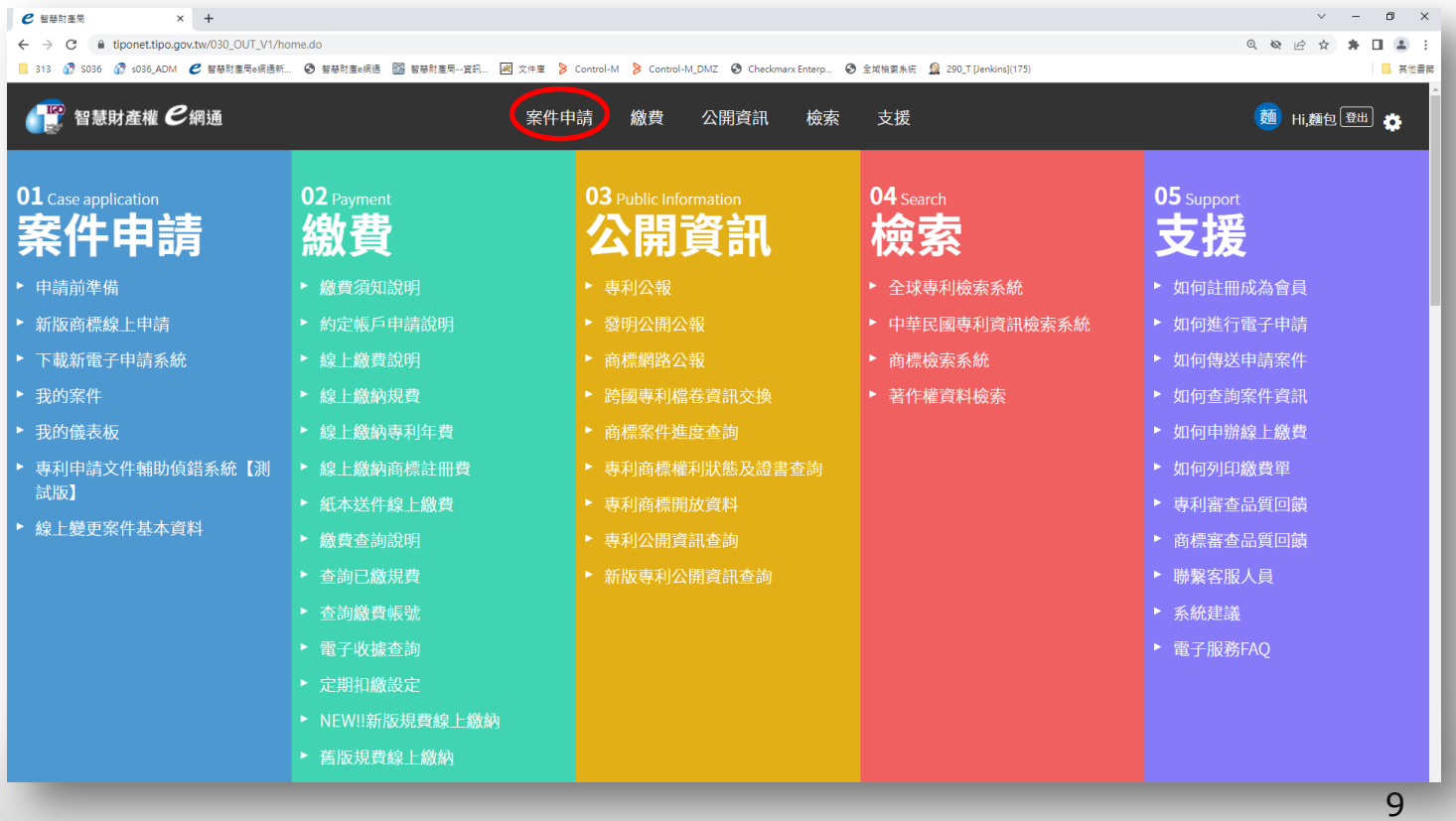

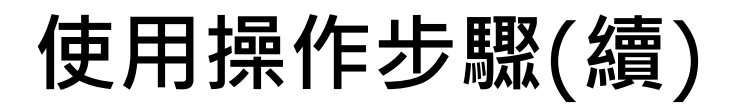

● 接下來選擇「空白申請表單」,將相關申請空白表單(WORD檔案), 檔案屬性為(.docx)進行下載,並利用該空白表單完成專利文件。

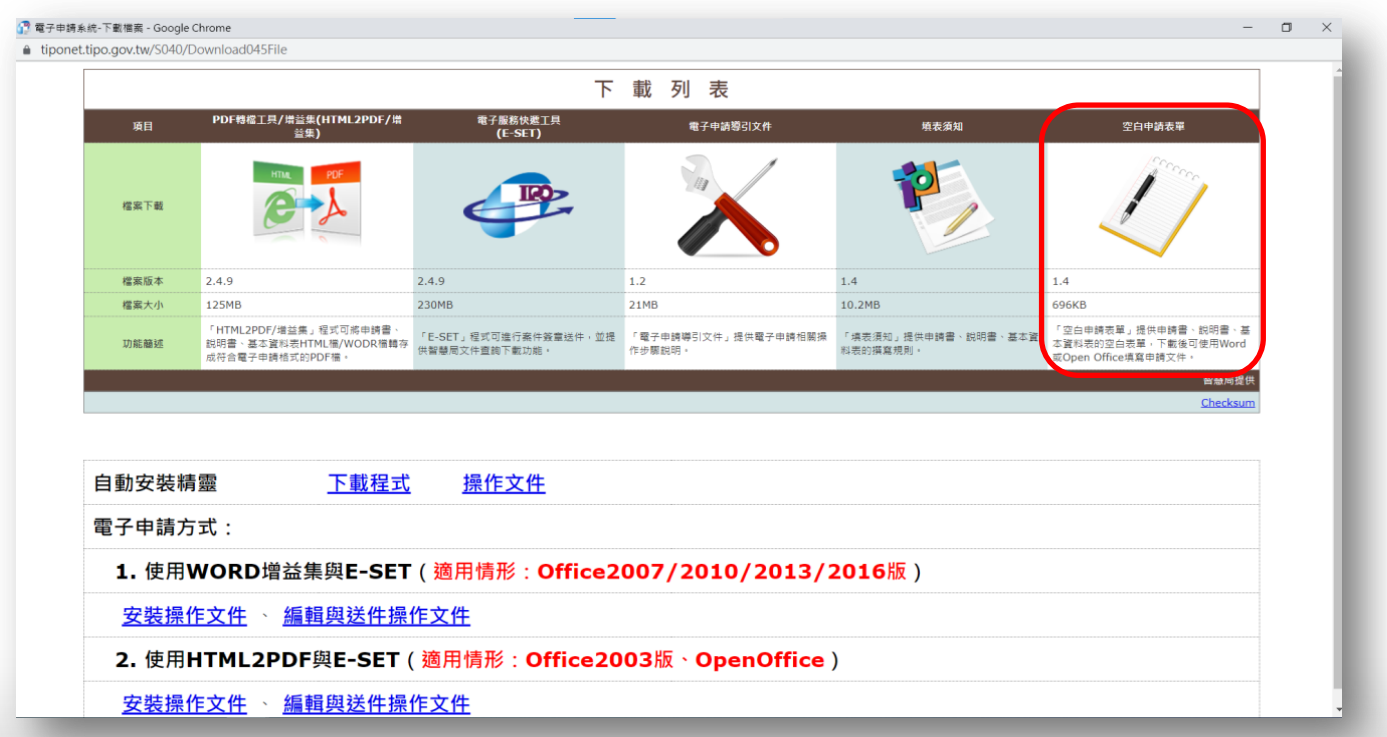

#### ● 完成專利文件。

#### 【新型摘要】。

【中文新型名稱】滑鼠 【英文新型名稱】Mousee

#### 【中文】。

 $\Box$ 

本新型提供了一種滑鼠,所述滑鼠包括 構。其中,上殼體贏設於滑鼠主體上。進一 避讓孔的導磁片、驅動元件、第一磁鐵和第 第二磁鐵位於導磁片兩側且同極相對,同時 上。通過驅動元件驅動導磁片從第一位置移 讓孔暴露第一磁鐵和第二磁鐵,從而使第二 殼體打開。由此,滑鼠置現了輔助使用者打! 【英文】。

The present invention provides a mouse. Th an upper casing and a pop-up mechanism. The mouse body. Further, the pop-up mechanism in driving element, a first magnet and a second r arranged on the magnetic guide sheet. Speci: second magnet are located on two sides of the opposite to each other with the same poles. magnet are respectively fixed on the mouse magnetic conductive sheet is driven to move fro

#### 【新型說明書】。 (本說明書格式、順序,請勿任意更動)

【中文新型名稱】滑鼠 【英文新型名稱】Mousee

#### 【技術領域】。

【0001】 本新型涉及滑鼠結構設計技術領域,尤其涉及一種滑鼠。 【先前技術】 。

【0002】 隨著技術的發展,使用更為方便的無線滑鼠成了許多人的 揠。其中一些滑鼠舍在内部設置電池盒,對內部電池進行更換時就需要# 開滑鼠殼體。常見的滑鼠殼體需要用戶手動翹開,或者利用彈片結構實現 彈起,操作過程並不方便。常規的電池殼體彈出方式由彈片或者彈簧彈起 所以本新型提供了一種新穎的電池殼體彈起方式。。

#### 【新型内容】

【0003】 有鑑於此。本新型的目的在於提供一種滑鼠,實現輔助使 者輕鬆地打開殼體。。

【0004】 本新型實施例提供了一種滑鼠,其包括有:滑鼠主體;上 體,上殼體罩設於滑鼠主體上;以及彈出機構,彈出機構包括導磁片、量 動元件、固定於滑鼠主體上的第一磁鐵和固定於上殼體上的第二磁鐵導矿 片位於第一磁鐵上方並且設有第一避讓孔,第二磁鐵位於導磁片上方並且 與第一磁鐵圓極相對;其中,驅動元件驅動導磁片在第一位置和第二位置 之間移動,在第一位置,導磁片阻隔第一磁鐵和第二磁鐵,在第二位置,

【新型申請專利範圍】。 【請求項1】一種滑鼠,其包括有:。 滑鼠主體 (A); e

上穀體 (3), 所述上穀體 (3) 置設於所述者 彈出機構 (4), 所述彈出機構 (4) 包括導硝 固定於所述情鼠主體〈A〉上的第一磁鐵〈43〉 上的第二磁鐵 (44), 所述導磁月 (41) 位於所 設有第一避讓孔 (411), 所述第二磁鐵 (44) { 並且與所述第一磁鐵 (43) 同極相對;

其中,所述驅動元件 (42) 驅動所述導磁片 置之間移動,在所述第一位置,所述導磁片(4 和所述第二磁鐵 (44), 在所述第二位置, 所述 述第一磁鐵 (43) 和所述第二磁鐵 (44)以使 力的作用下带動所述上殼體(3) 脫離所述滑鼠: 【請求項2】如請求項1所述的滑鼠,其中,月 連接件 (421), 所述連接件 (421) 與所述導 按鈕 (422), 所述按鈕 (422) 移動設置在所 被配置為驅動所述連接件 (421) 移動, 以及譯 述導磁片 (41)移動。。

【請求項3】如請求項2所述的滑鼠,其中,月 延伸形成有扣環 (31);

所述連接件(421)上形成有與所述扣環(31) 【請求項4】如請求項3所述的滑鼠,其中, 成為向下傾斜的斜面。。

【新型圖式】。

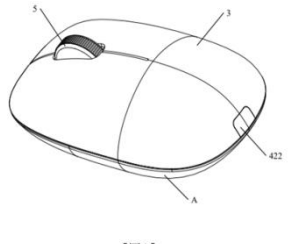

 $[III]$ 

#### 登入e網通後進入專利申請文件輔助偵錯系統。

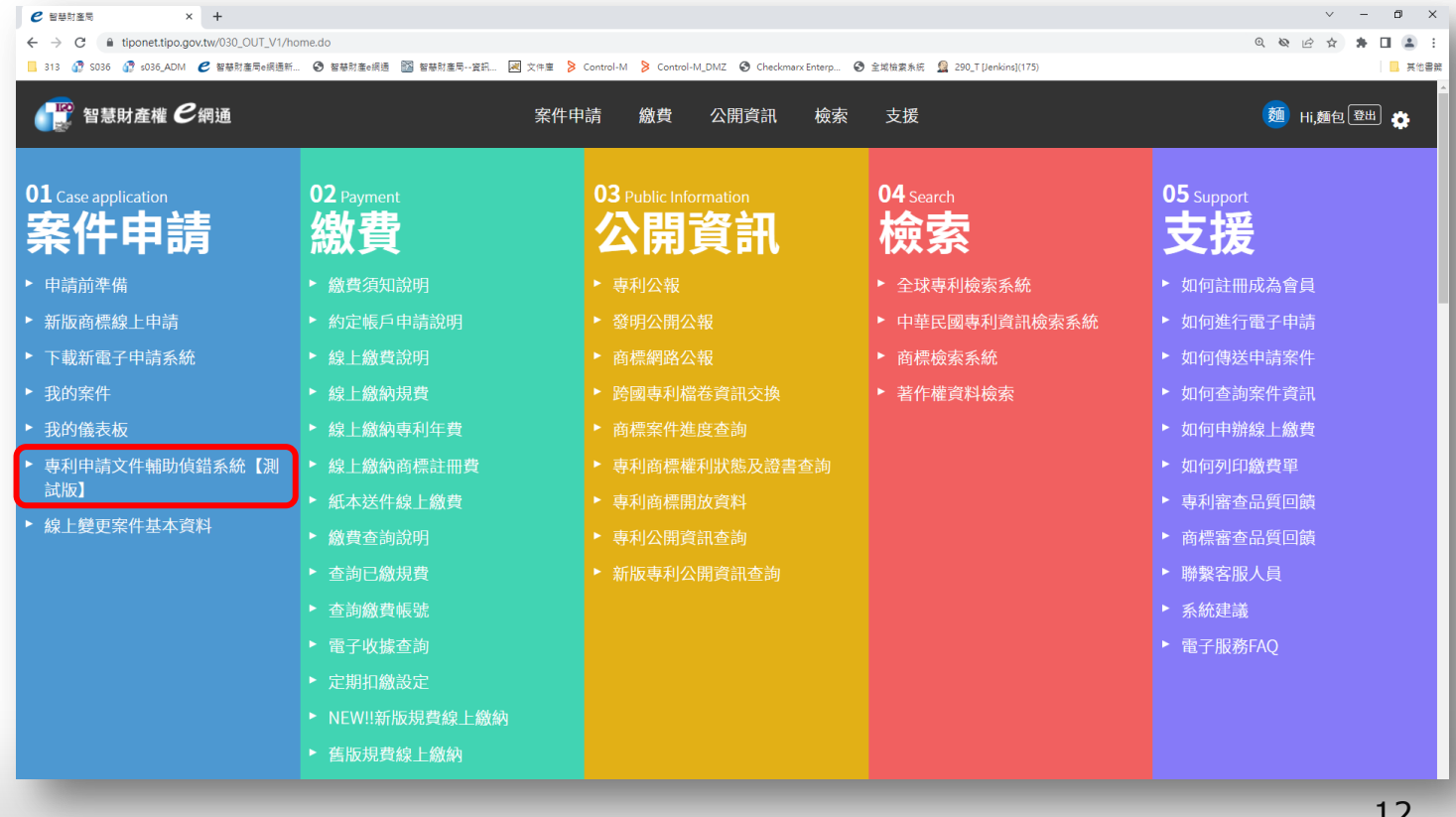

專利申請文件輔助偵錯系統(功能介紹與使用指南)。

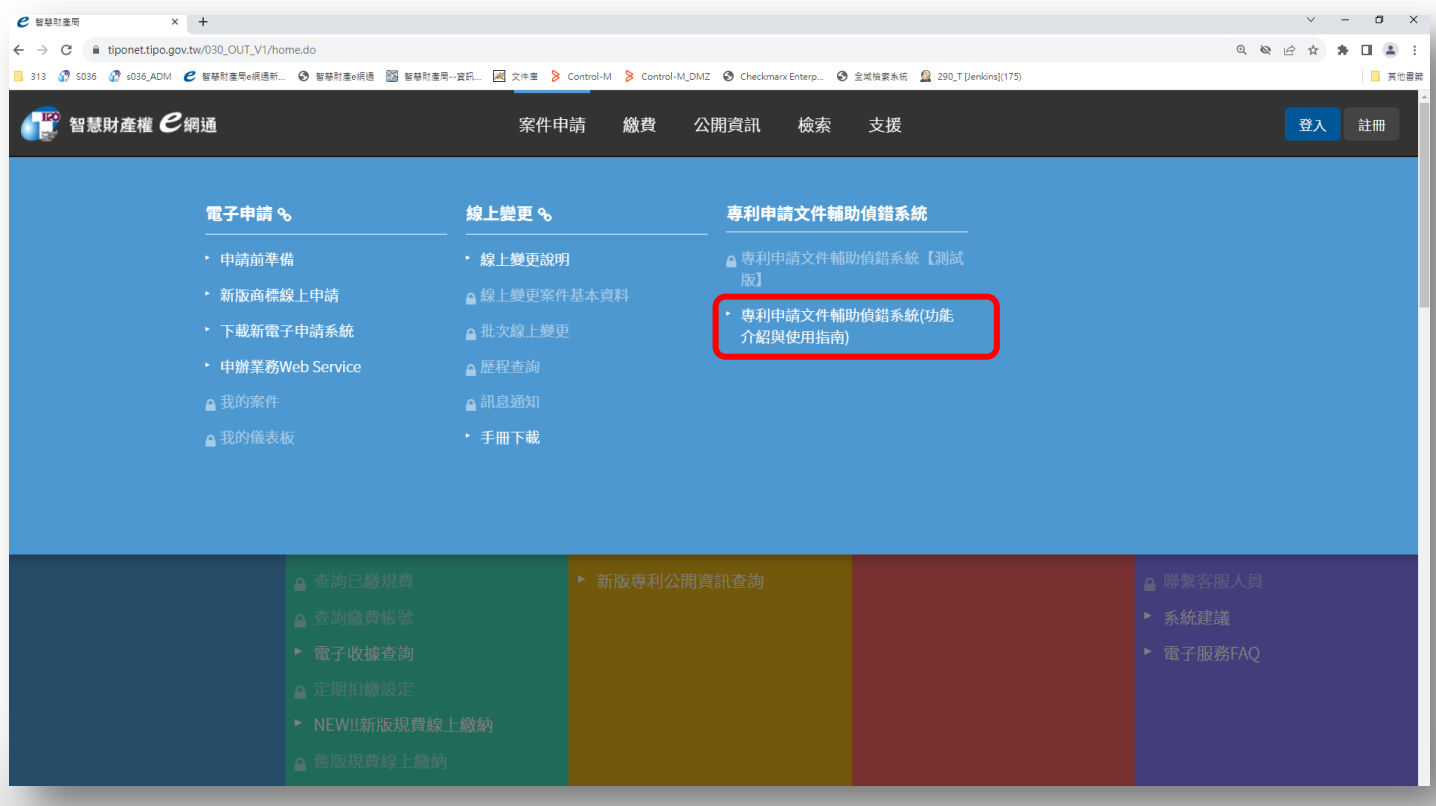

系統畫面。

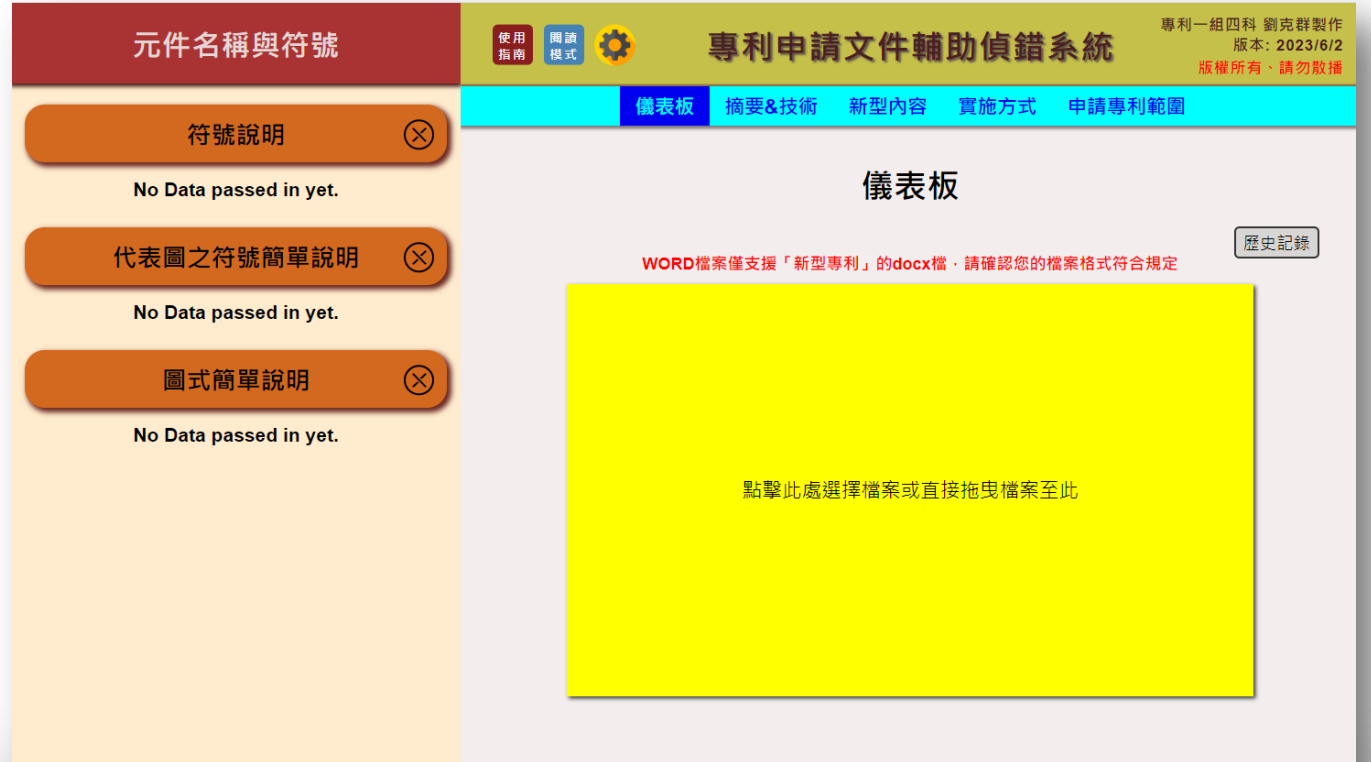

#### 選擇資料輸入功能

● 將專利文件檔案 (.docx) 拖移至本系統儀表板中的之黃色區域中, 或 者點選該黃色區域選擇寫好的專利文件檔案(.docx)即可。

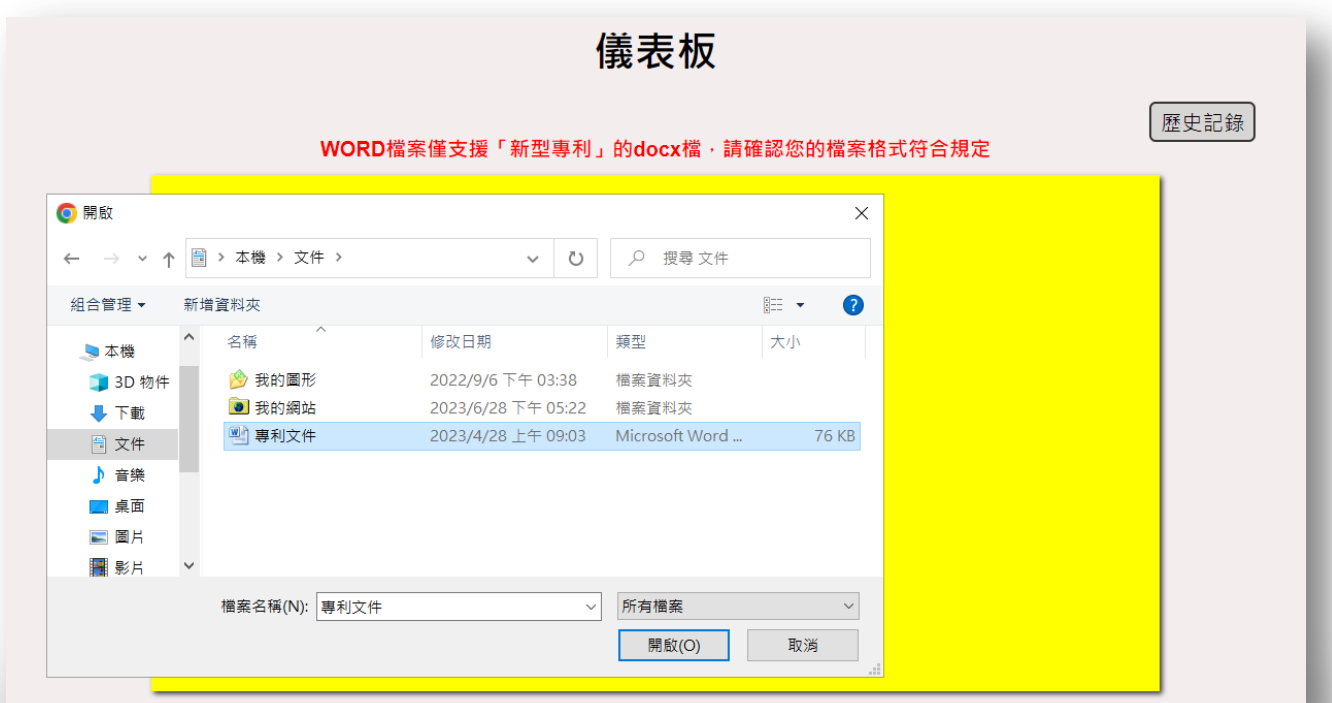

### 資料輸入介面

● 送出後, 畫面左方的「元件名稱與符號」會依序顯示該案件的「符號說 明」、「代表圖與符號簡單說明」及「圖式簡單說明」。

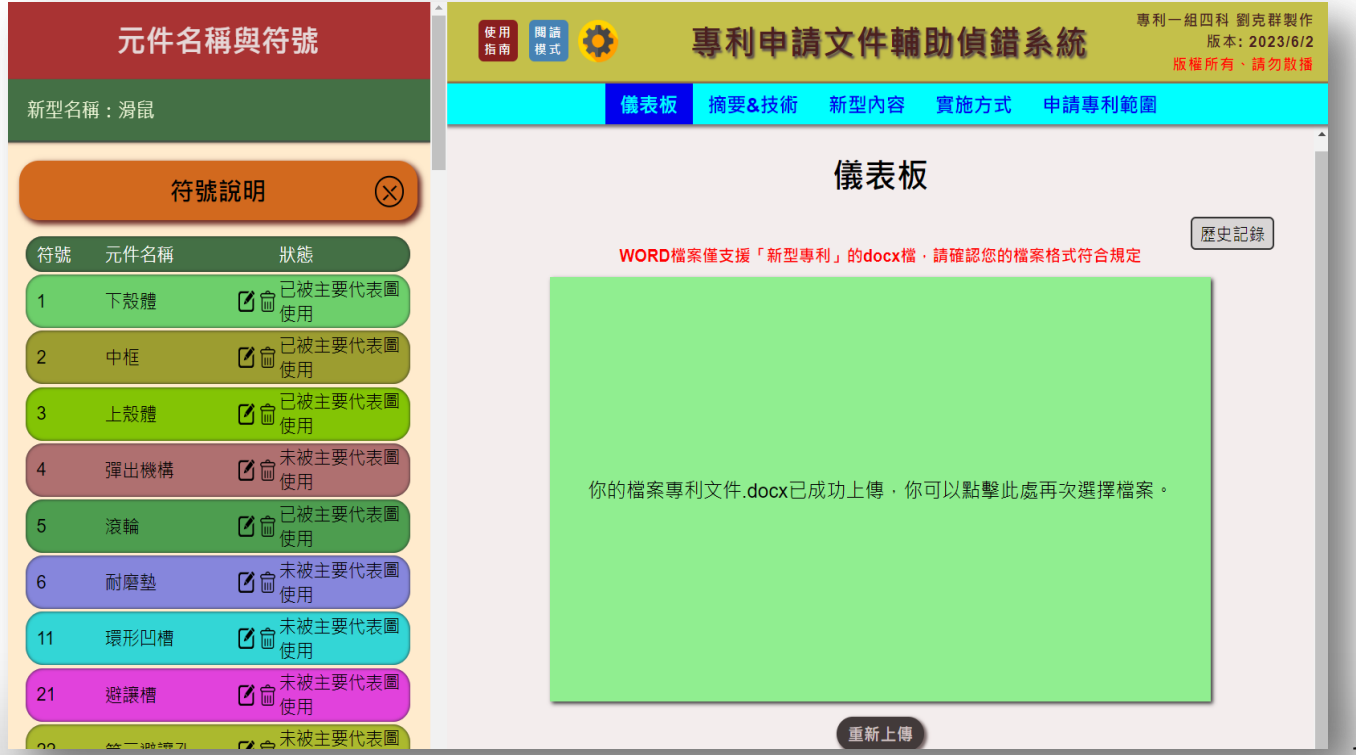

# 系統畫面(摘要、技術領域、先前技術)

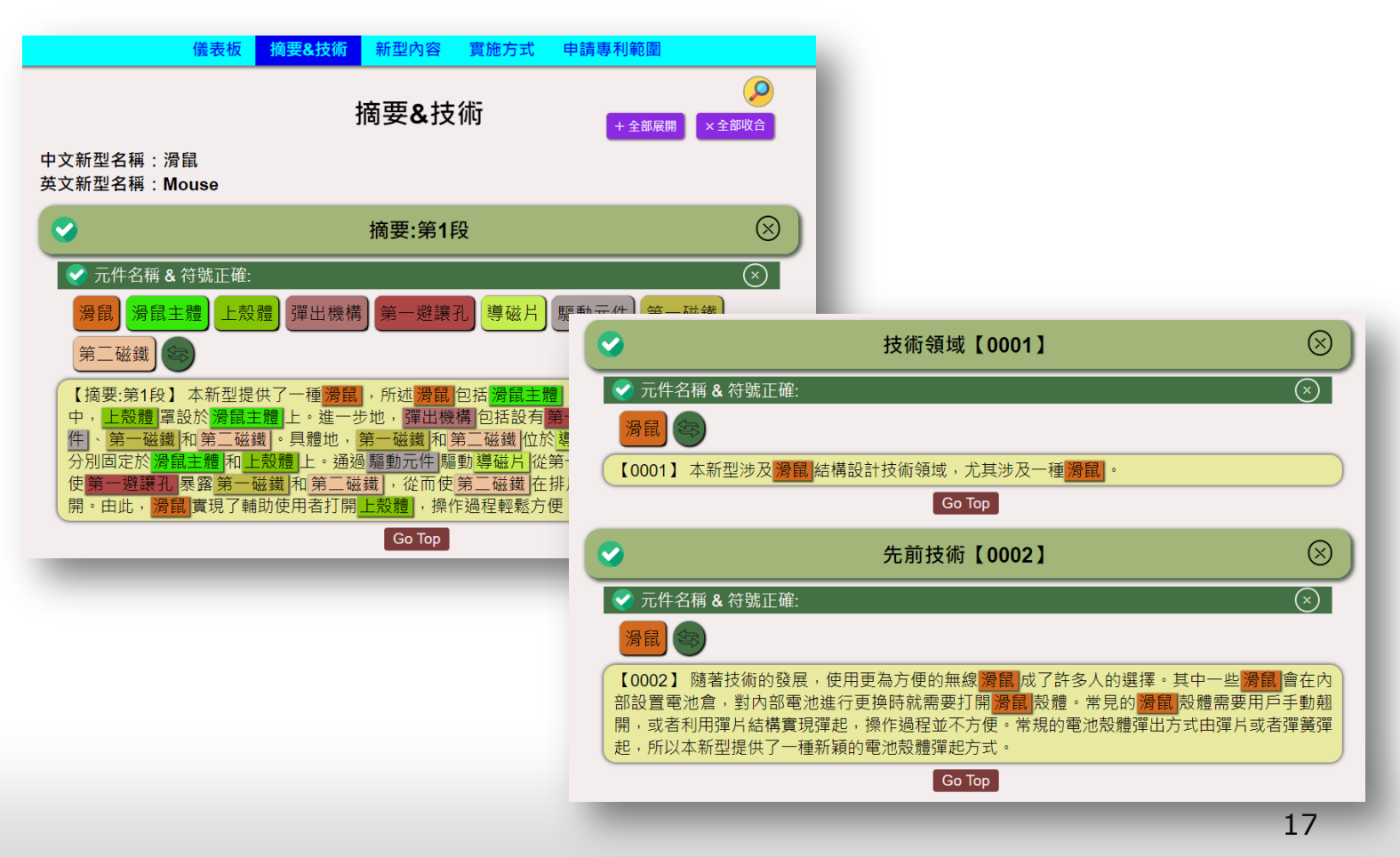

# 系統畫面(新型內容)

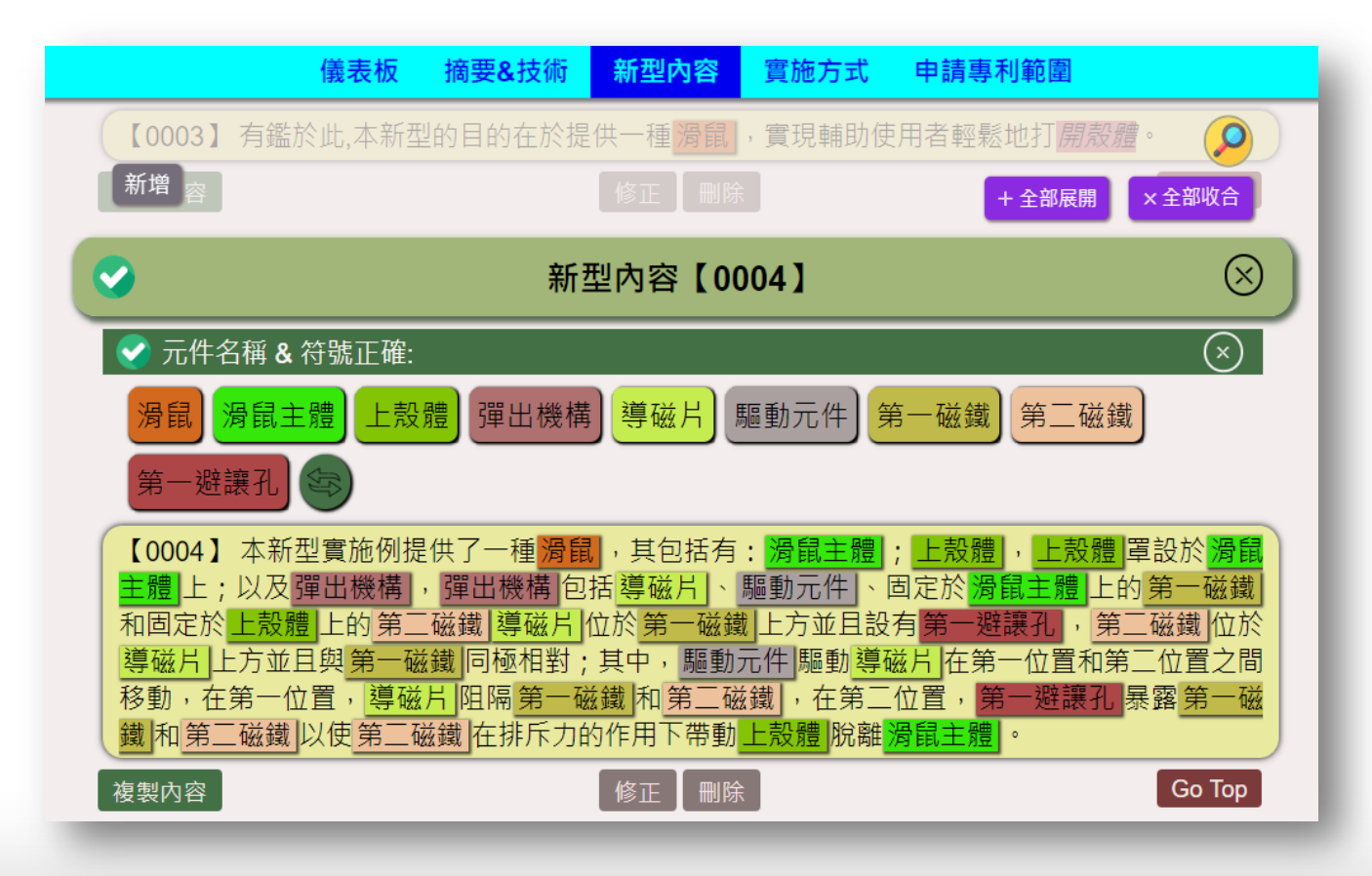

# 系統畫面(實施方式)

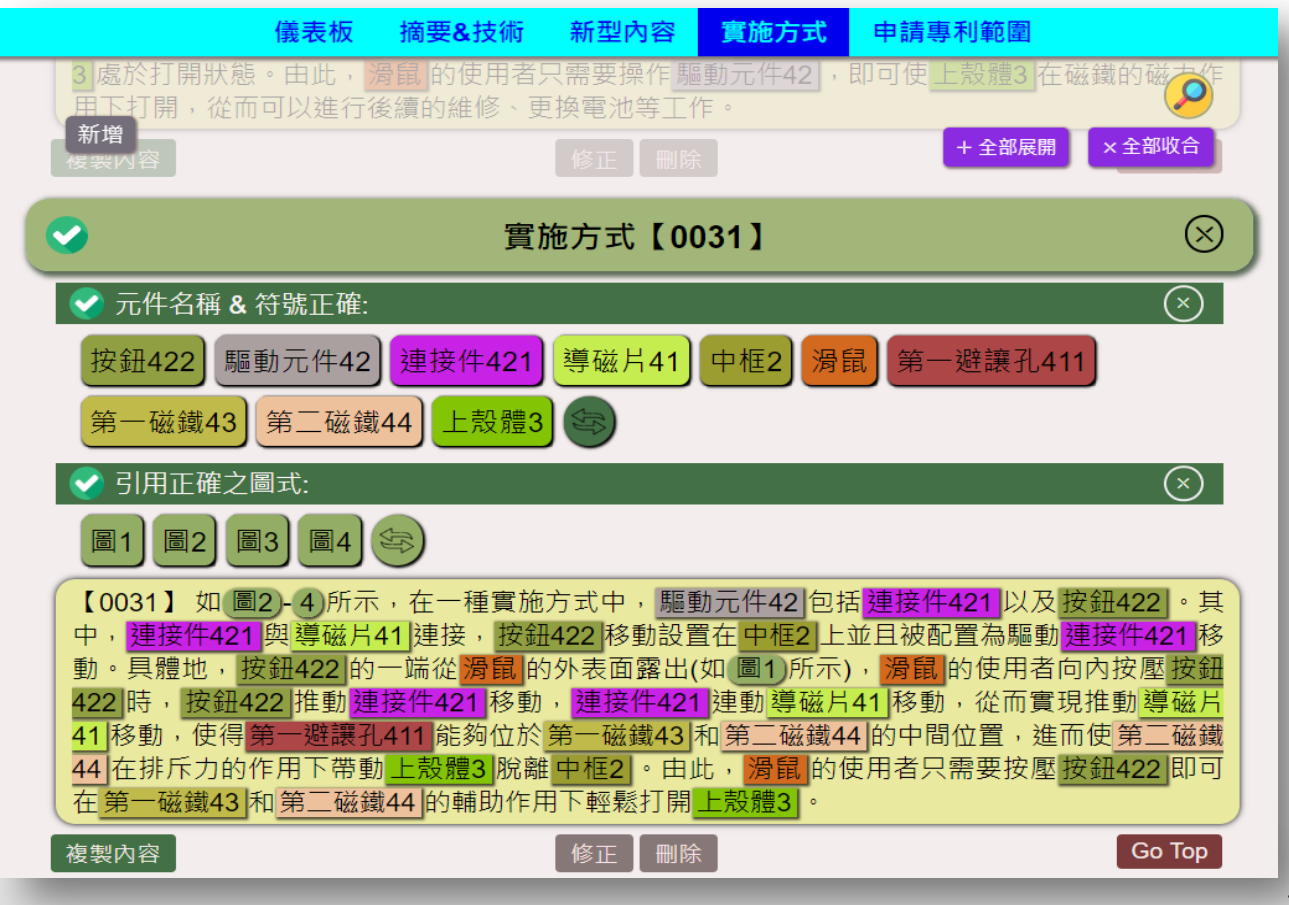

# 系統畫面(申請專利範圍)

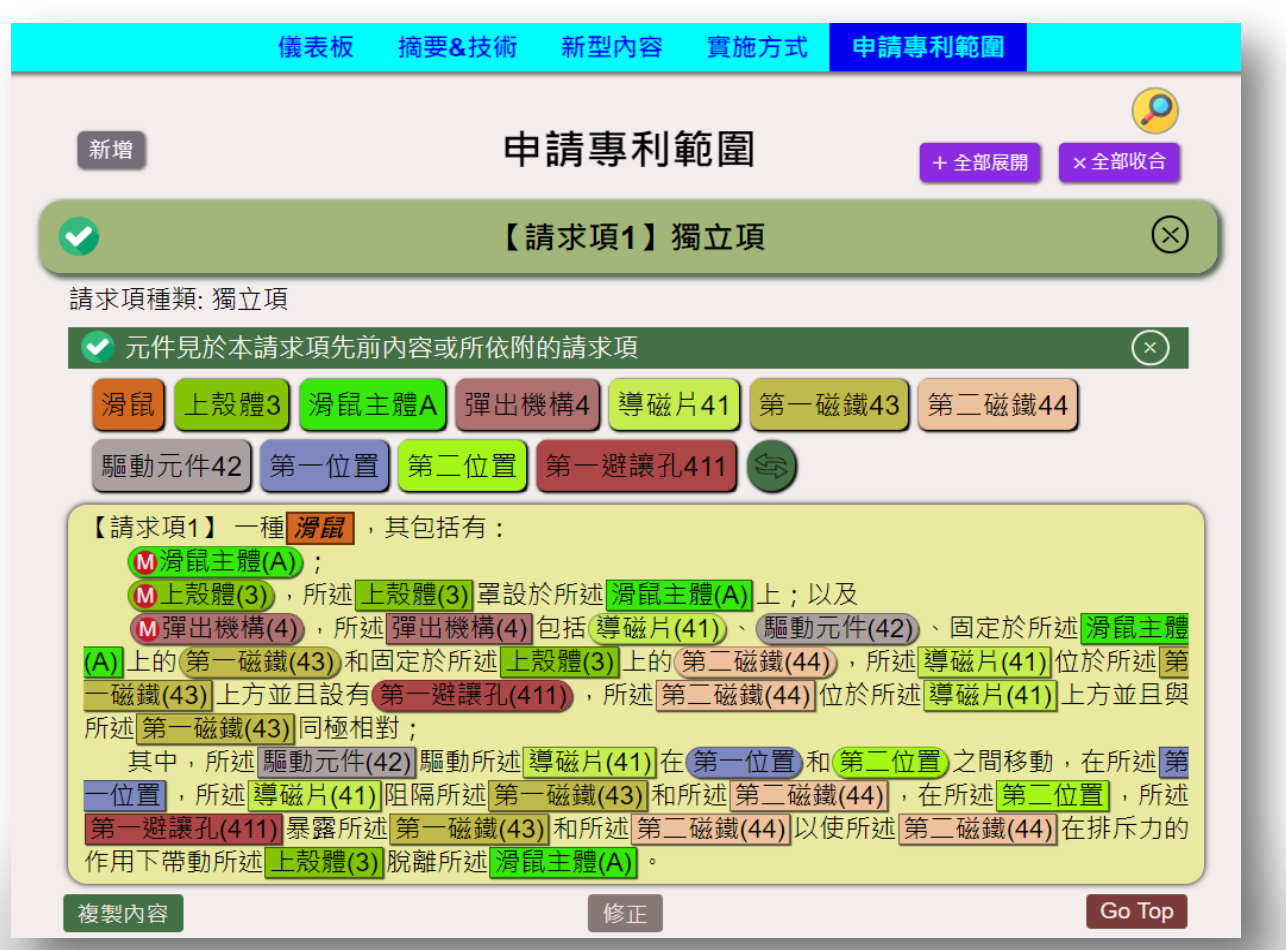

### 元件名稱與符號顯示介面

● 此外,若有系統無法判別的符號,系統會另將其列在畫面左方的「無法 判別的符號說明」中,以便後續修正。

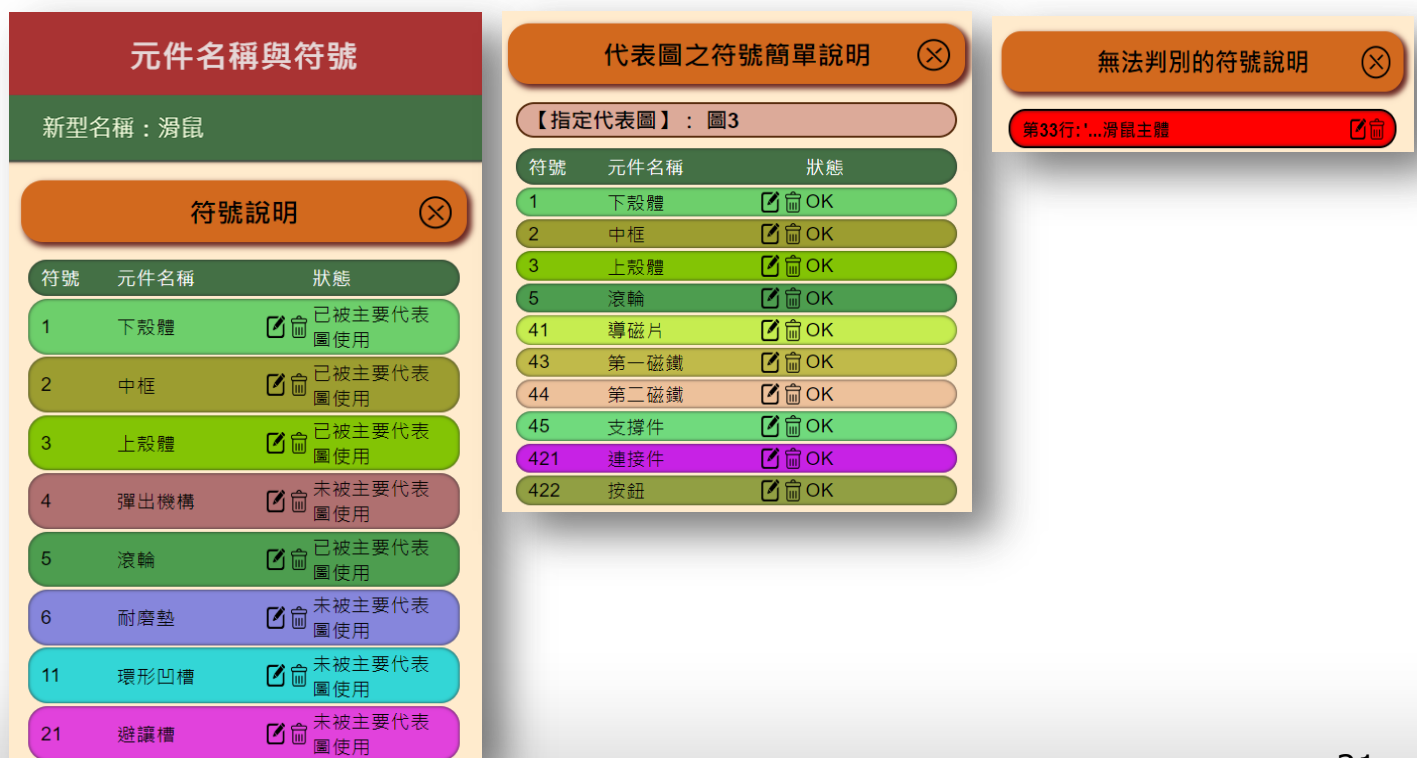

# 錯誤提醒功能(說明書)

● 本系統的「摘要&技術」、「新型內容」、「實施方式」頁面中每個段落 會以下圖的方式呈現,若有錯誤的元件名稱或符號會以紅底黃字highlight。

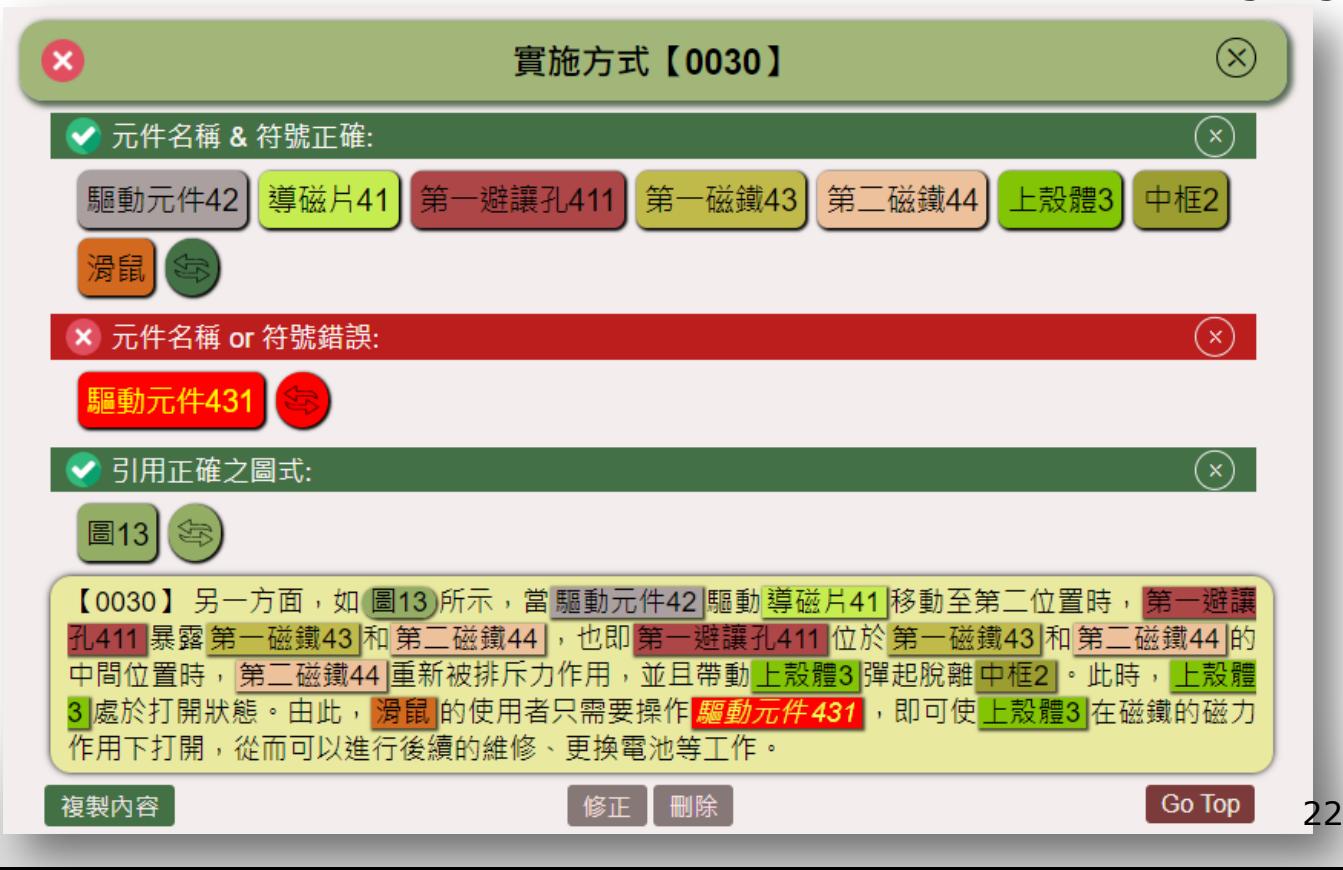

# 錯誤提醒功能(申請專利範圍)

● 本系統的「申請專利範圍」頁面中每個段落會以下圖的方式呈現,若有未 揭露、不當依附或其他錯誤情況發生的構件會以紅底黃字highlight。

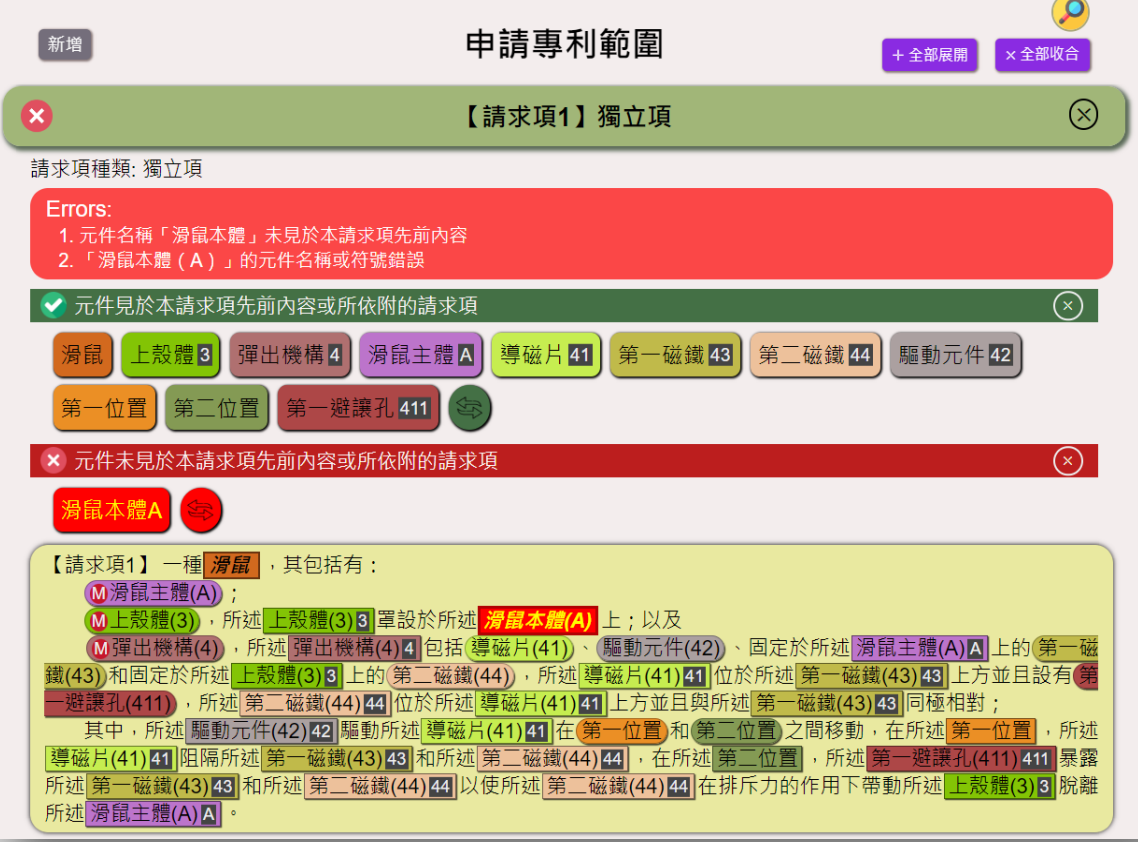

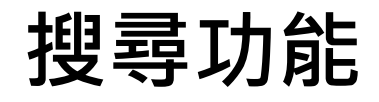

● 本系統的「新型內容」、「實施方式」及「申請專利範圍」頁面中有個搜 尋的ICON,點擊後輸入欲搜尋的元件名稱即可在上述頁面中得到搜尋結 果。

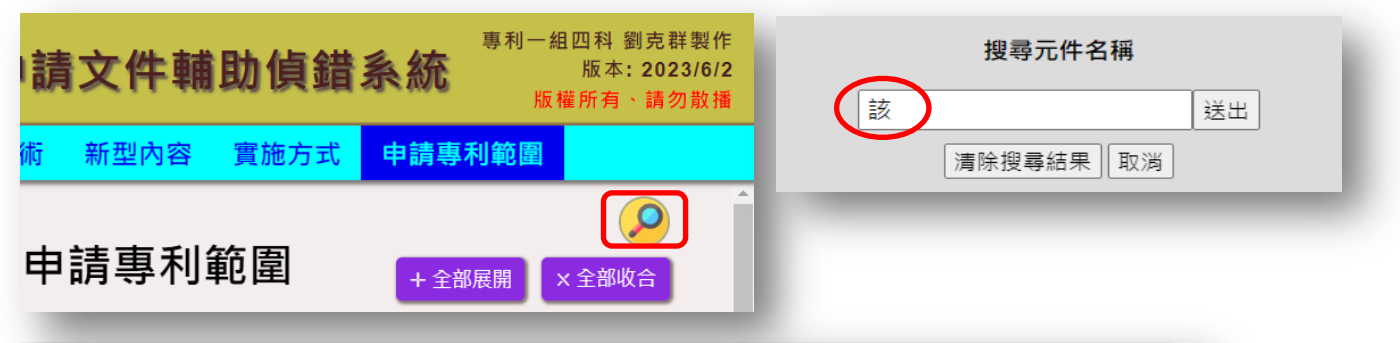

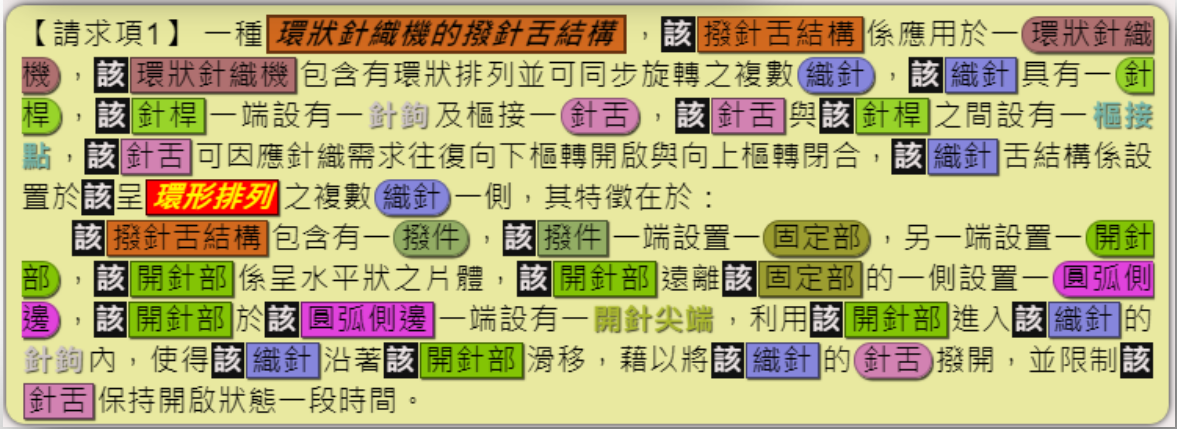

# 個人喜好設定功能

● 於主畫面上方標題列左方點選「設定」ICON,即可開啟個人喜好設定。

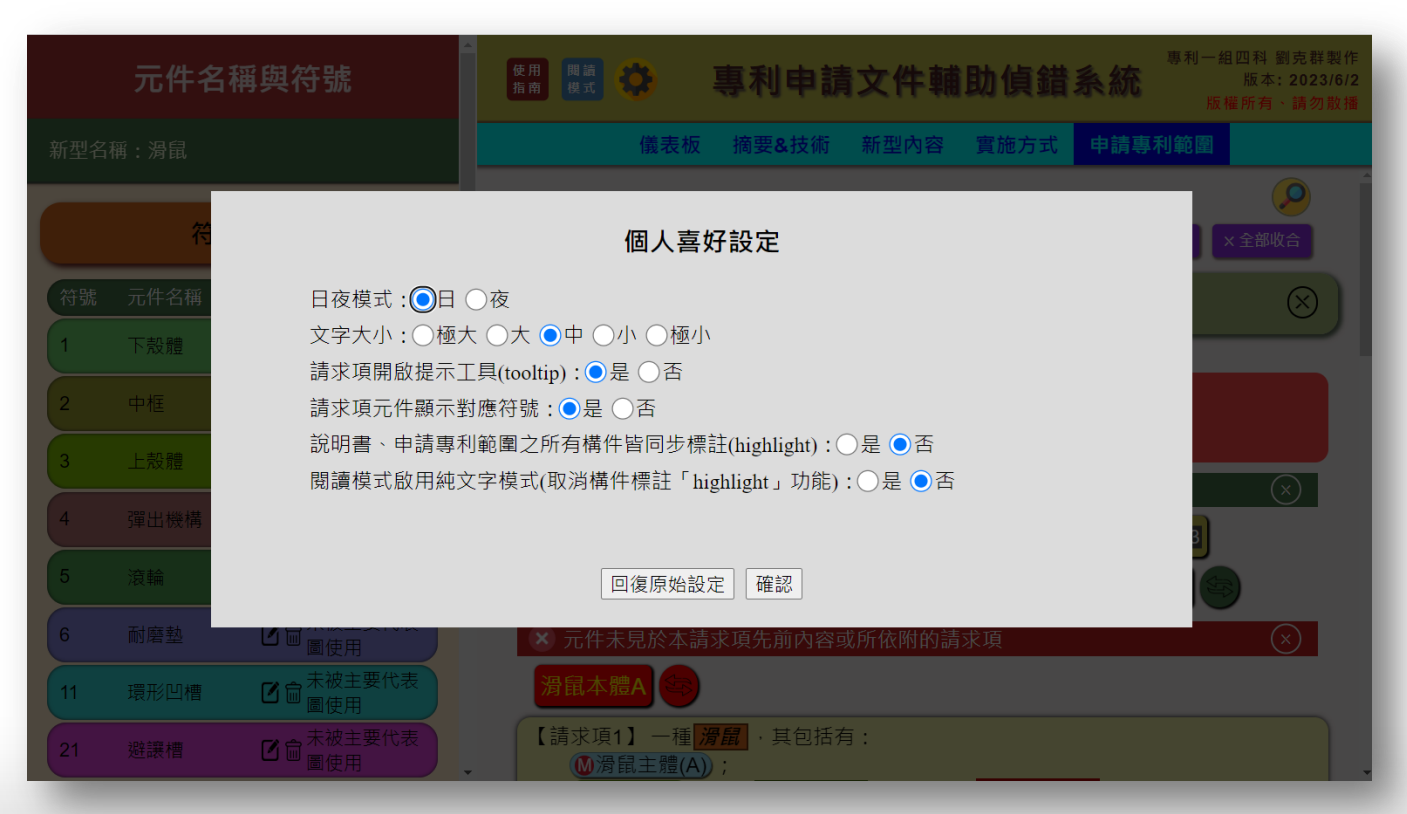

# 元件互動功能

● 於「個人喜好設定」中將「說明書、申請專利範圍之所有構件皆同步標註 (highlight)」選「是」,即可啟動元件互動功能, 畫面左方「元件名稱 與符號」會與右方說明書文字內容進行互動。

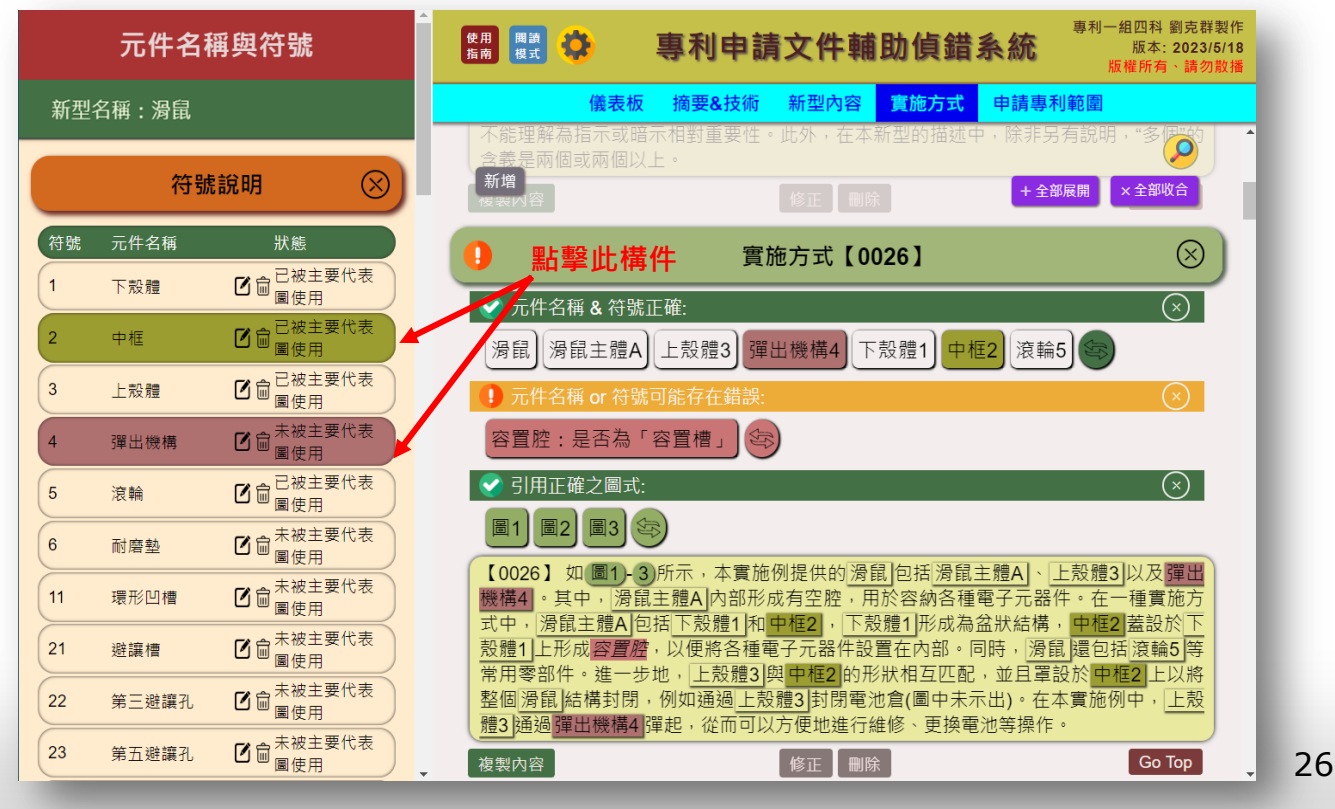

# 元件互動功能(續)

 需要更改全部標註時,點選「開啟標註」或「關閉標註」即可將所有標註 開啟或關閉。

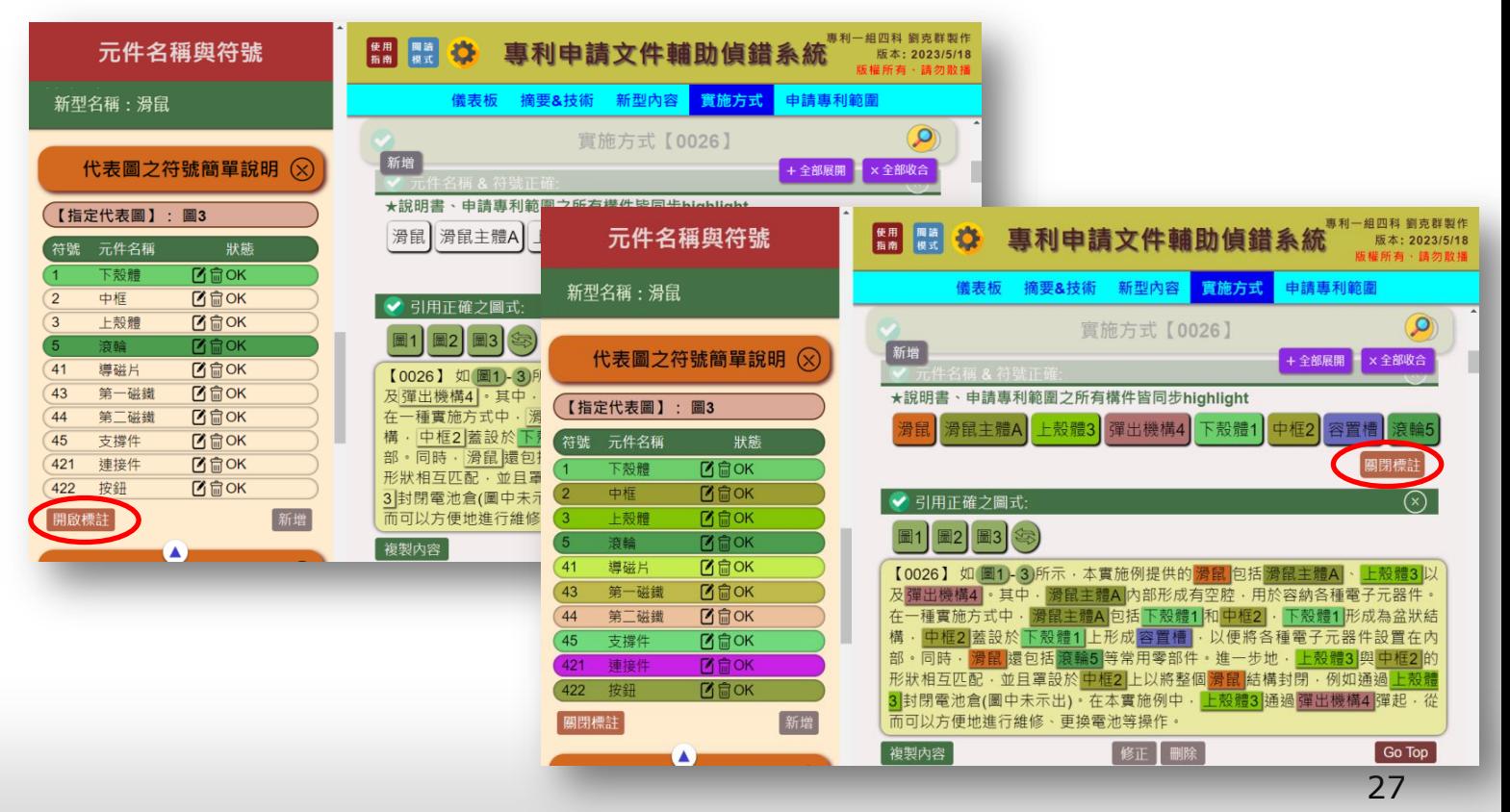

# 元件互動功能(續)

 於「個人喜好設定」中將「說明書、申請專利範圍之所有構件皆同步標註 (highlight)」設定為「否」,即可關閉說明書、申請專利範圍同步標註

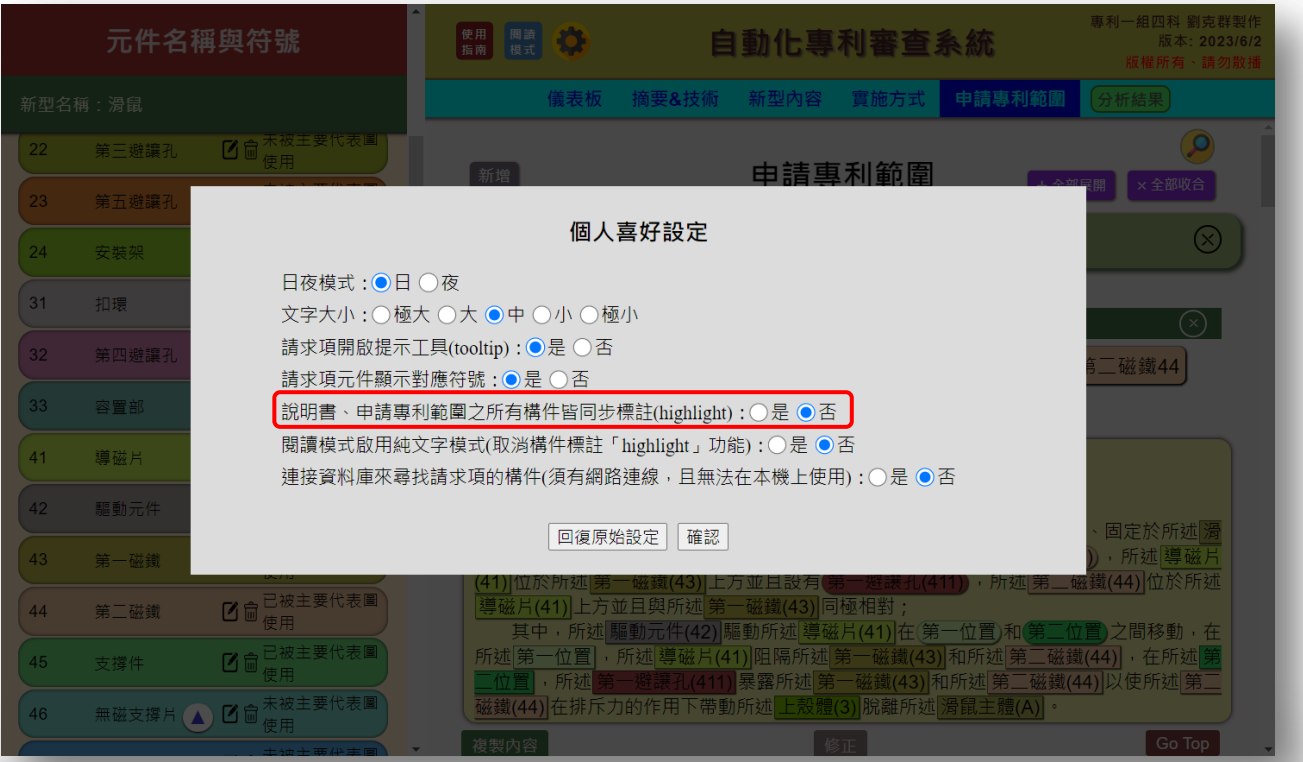

### 申請專利範圍之構件標註符號功能

● 於「個人喜好設定」中將「請求項元件顯示對應符號」選「是」, 即可在 請求項中標註每個構件對應的符號。

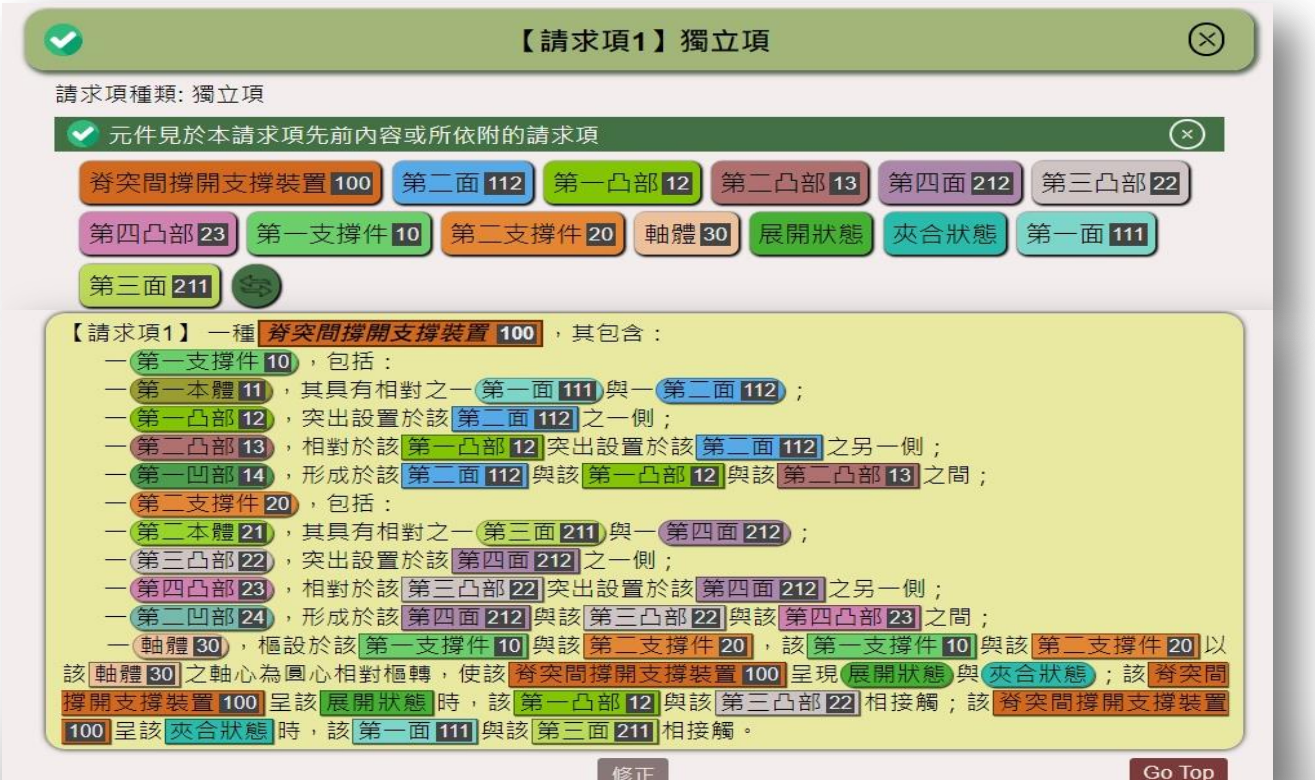

# 申請專利範圍之構件標註符號功能(續)

● 於「個人喜好設定」中將「請求項元件顯示對應符號」設定為「否」,即 可關閉在請求項中標註每個構件對應的符號。

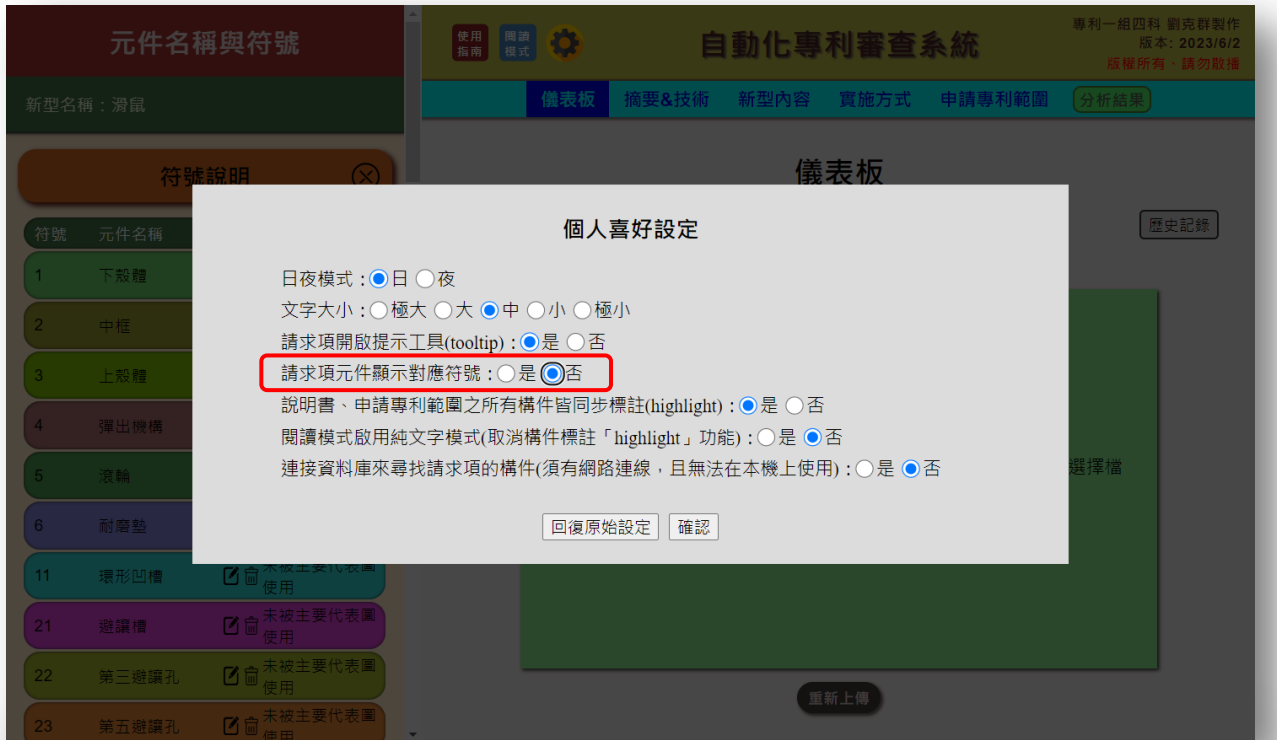

# 閱讀模式功能(純文字閱讀)

● 純文字閱讀模式中,僅顯示文字。

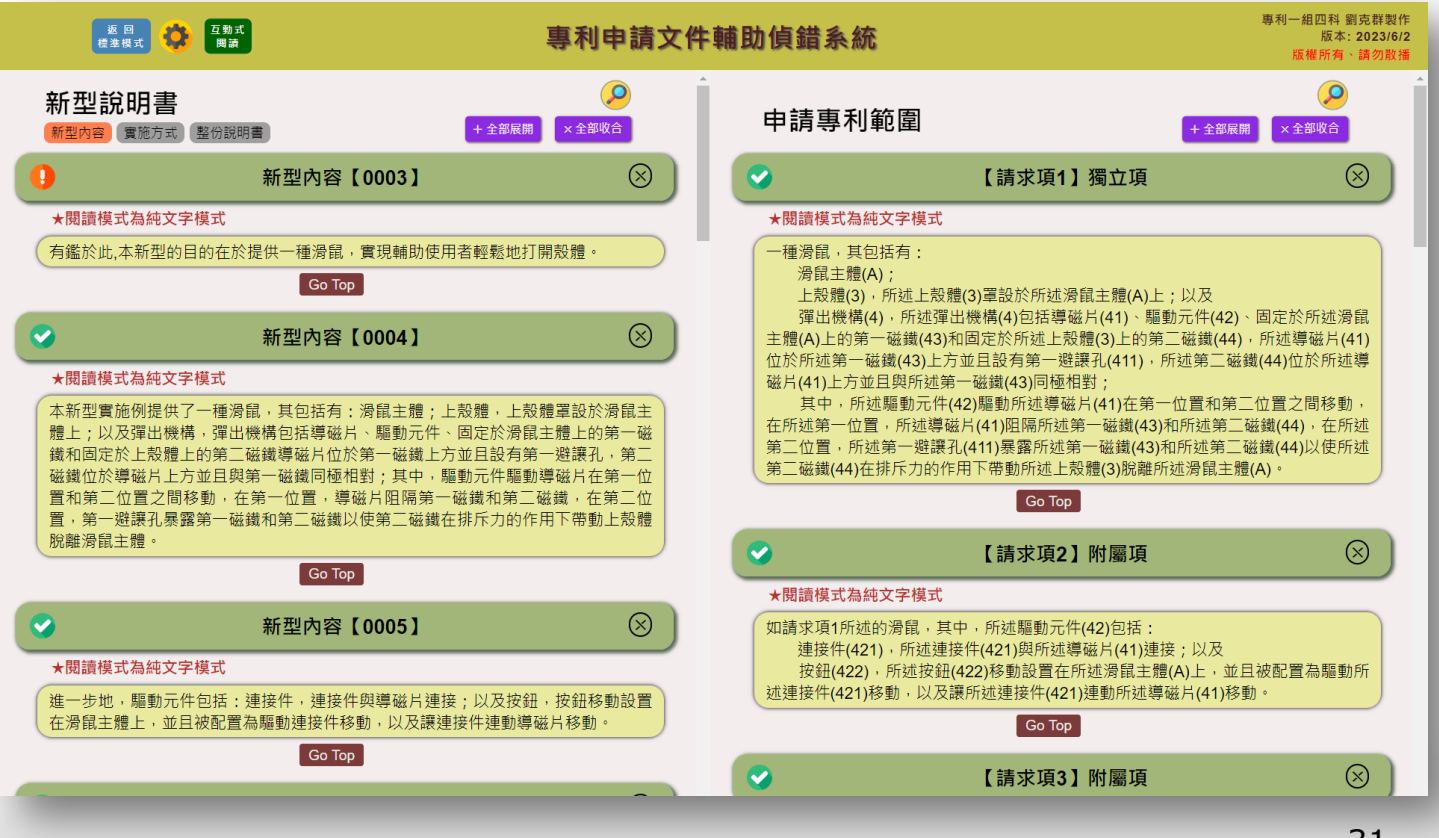

# 閱讀模式功能(互動式閱讀)

● 互動式閱讀模式中, 保留構件的highlight功能。

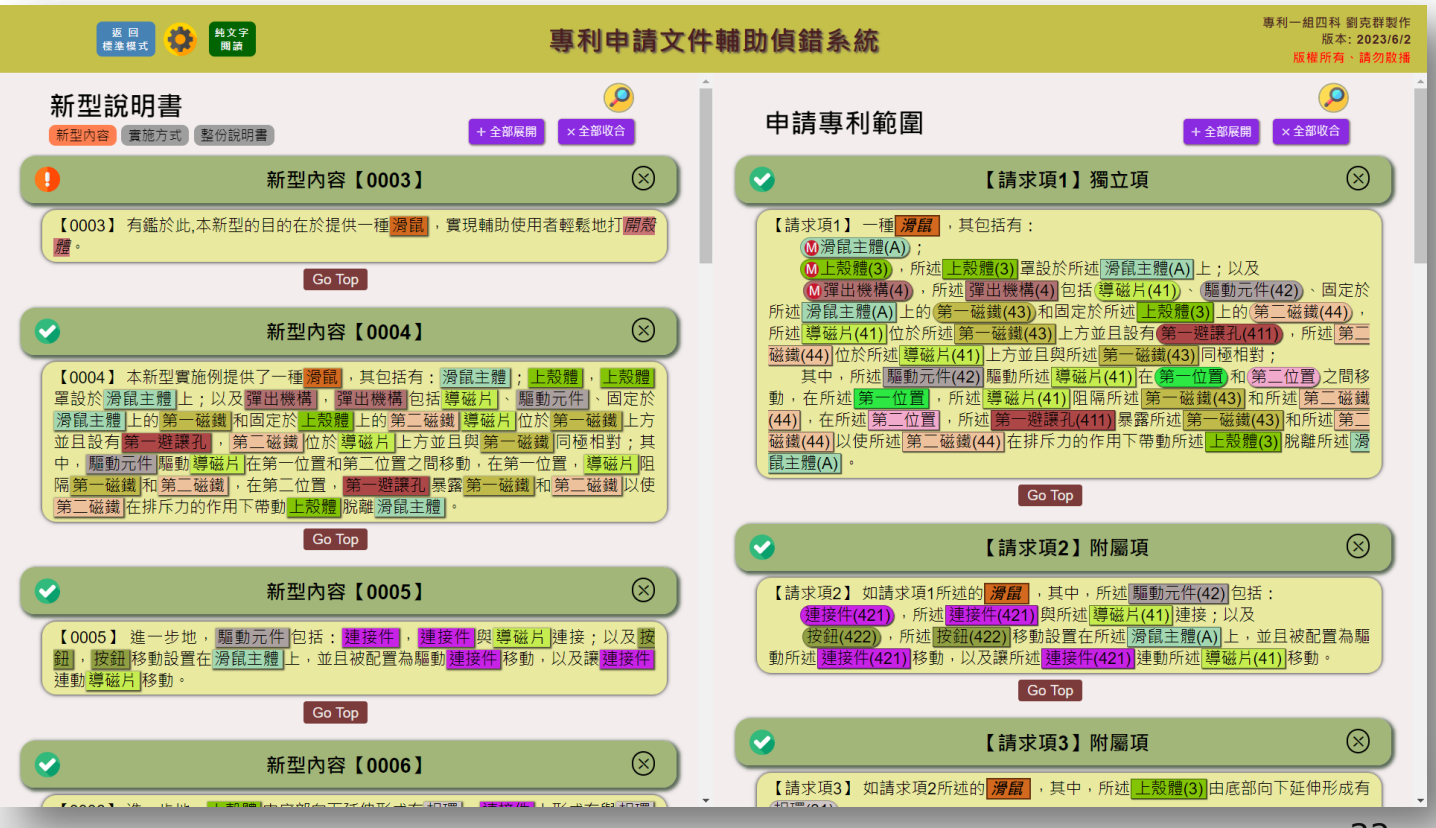

# 閱讀模式功能(續)

 於「個人喜好設定」中將「閱讀模式啟用純文字模式(取消構件標註 「highlight」功能)」設定為「否」, 即進入閱讀模式後不顯示純文字內 容。

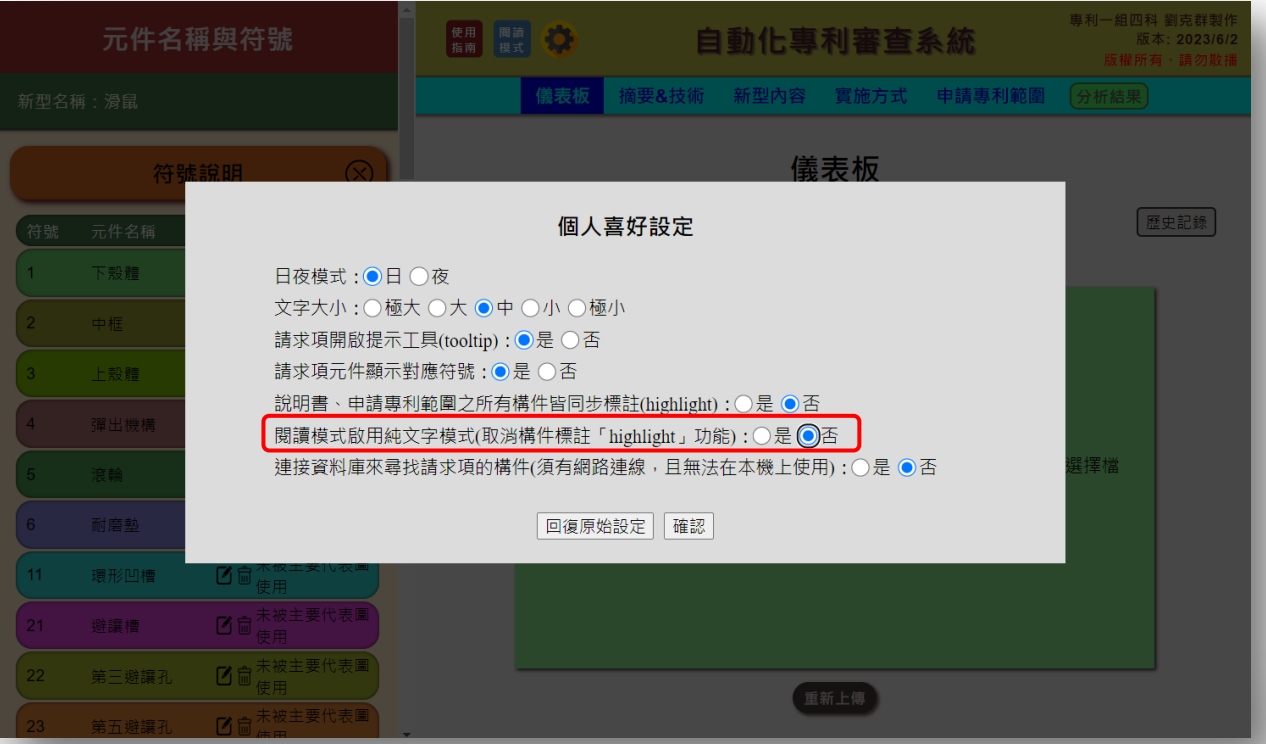

#### 預覽模式功能

● 在「請求項」文字內容中將滑鼠移至「該」或「所述」開頭的構件上方時, 會出現提示(tooltip)告知該構件先前的位置與所在的請求項。

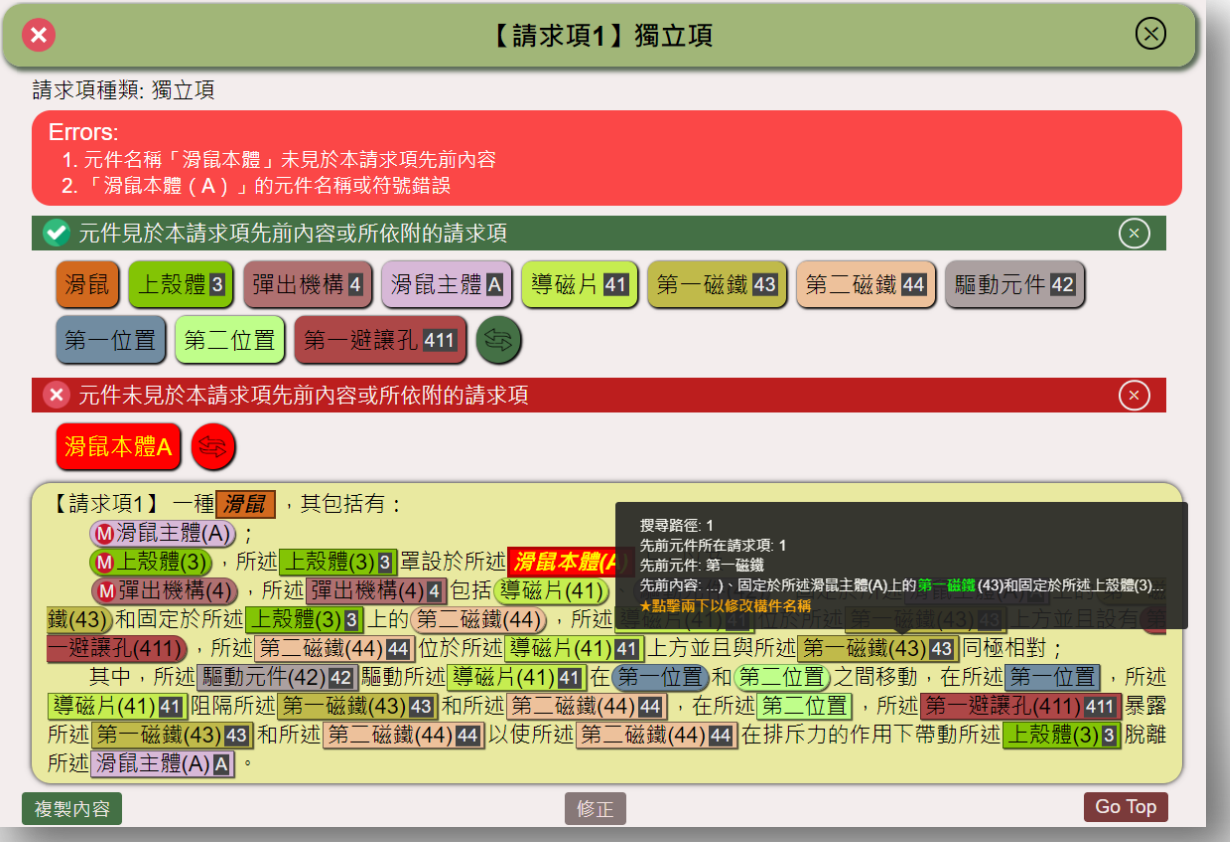

34

# 預覽模式功能(續)

● 關閉預覽模式功能,可在個人喜好設定中選擇「請求項開啟提示工具 (tooltip) 」 為「否」即可。

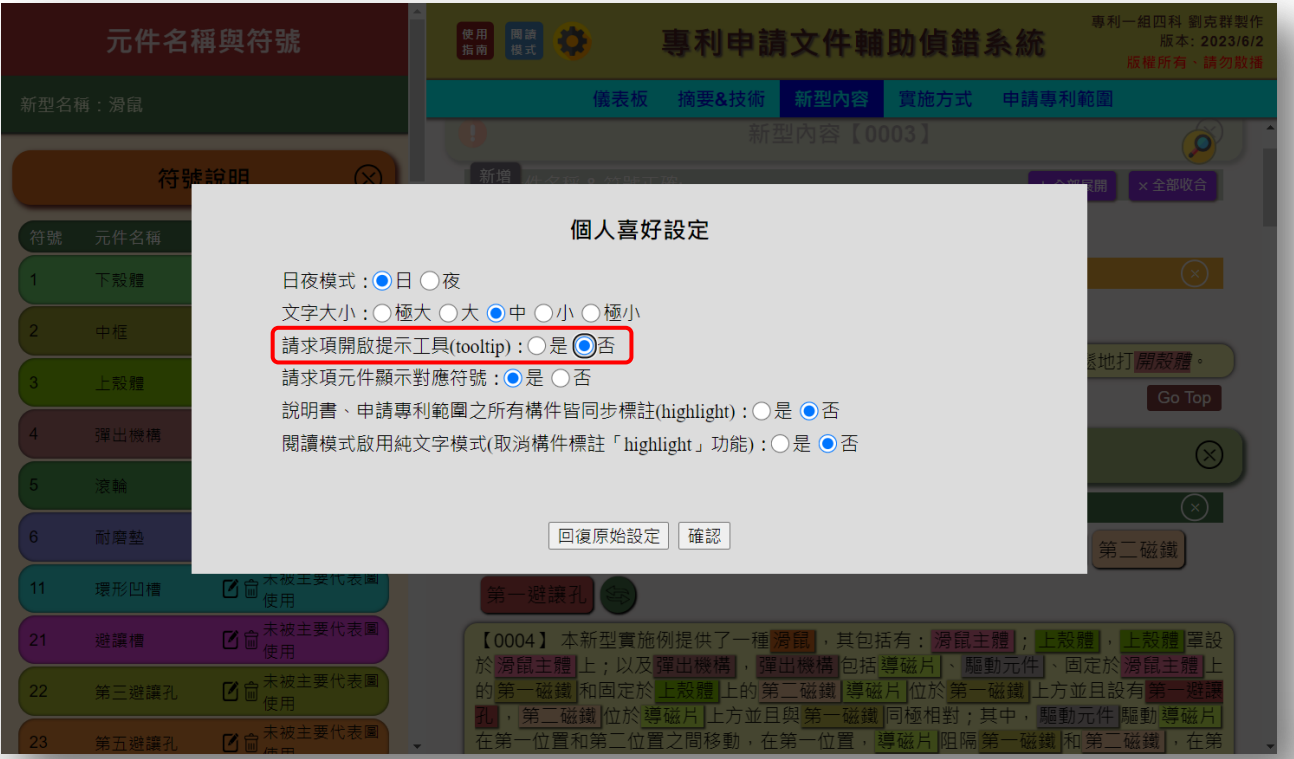

### 增列元件名稱及符號功能

● 本系統可於畫面左方之「元件名稱與符號」修改各元件之名稱或符號,亦 可在下方點選「新增」增列新的元件與符號。

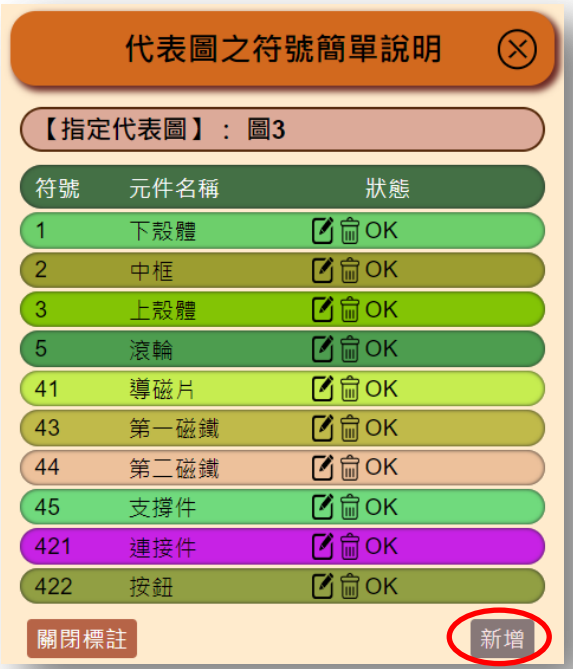

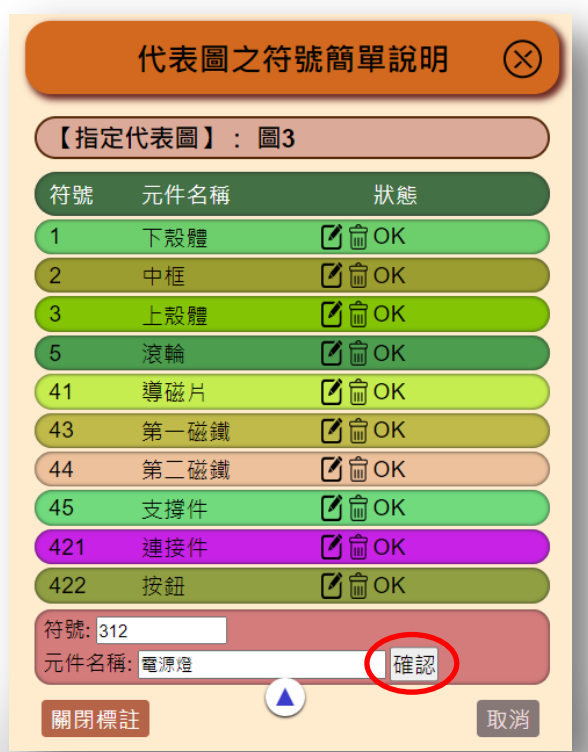

# 增列元件名稱及符號功能(續)

● 本系統可於畫面左方之「元件名稱與符號」修改各元件之名稱或符號,亦 可在下方點選「新增」增列新的元件與符號。

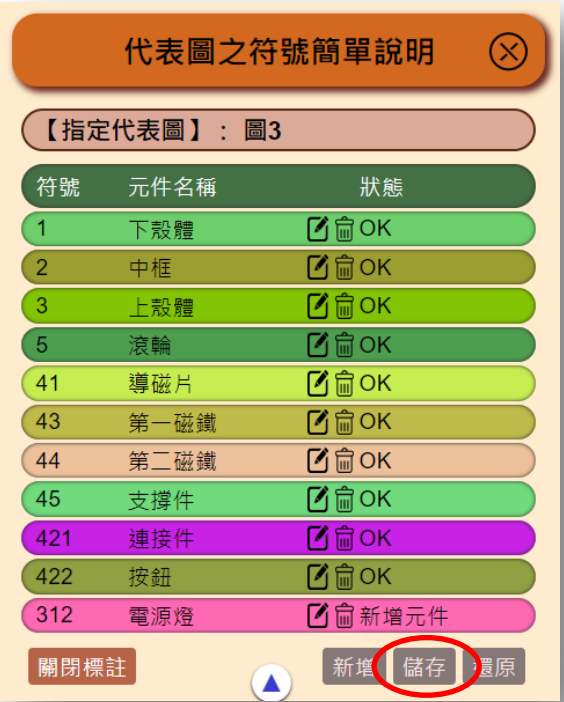

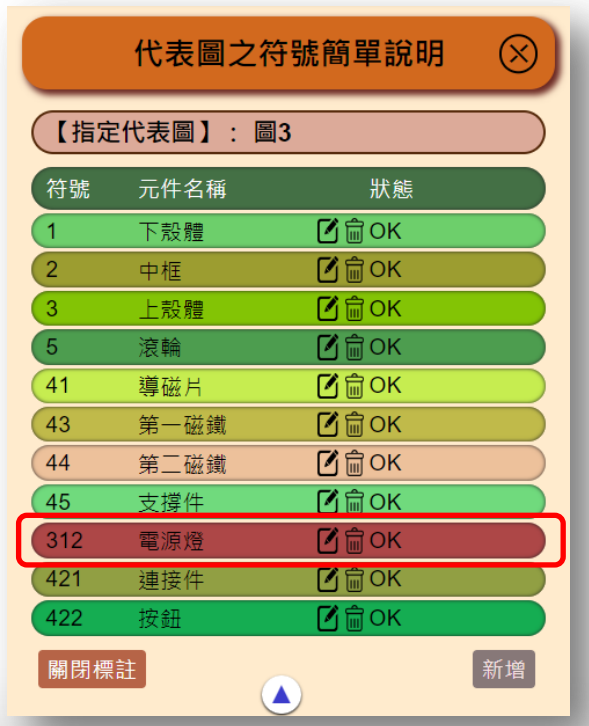

## 增列說明書及請求項功能

● 本系統可於「新型內容」、「實施方式」頁面中修改或增列段落,亦可於 「申請專利範圍」頁面中修改或增列「請求項」。

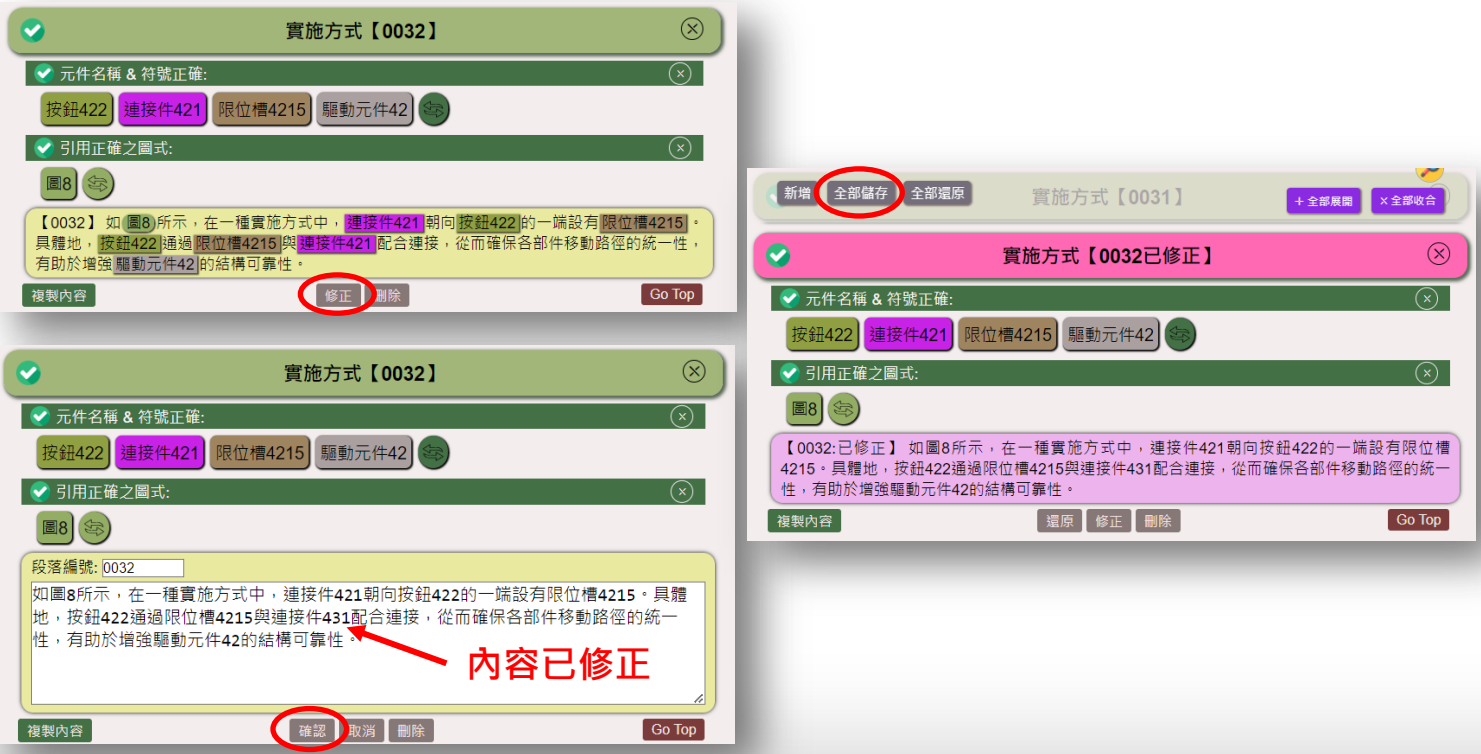

# 增列說明書及請求項功能(續)

● 本系統可於「新型內容」、「實施方式」頁面中修改或增列段落,亦可於 「申請專利範圍」頁面中修改或增列「請求項」。

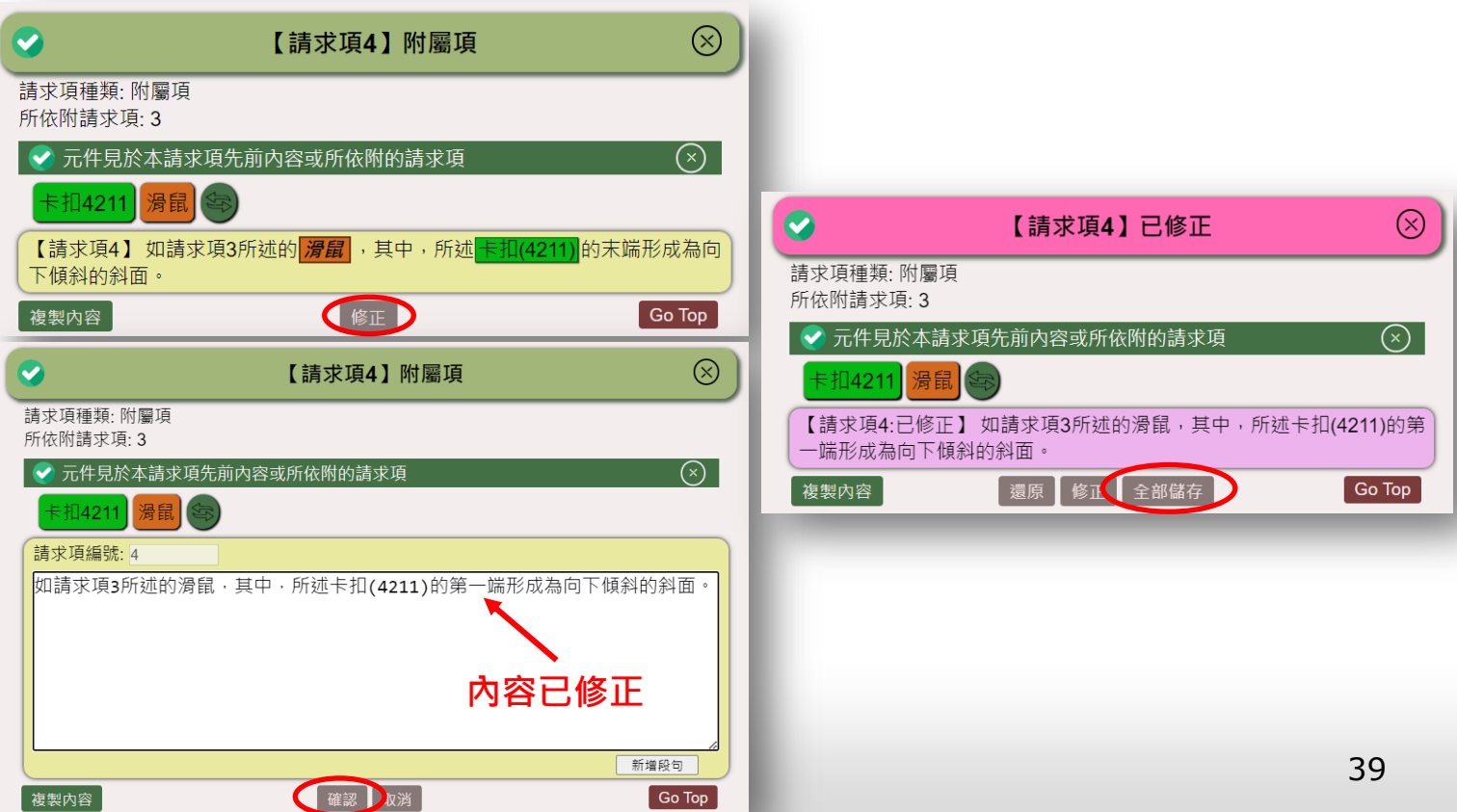

#### 修正請求項中錯誤的元件名稱(修正前)

● 若本系統未能正確抓取適當長度之請求項構件,如下圖之「針舌」及「呈 環形排列」,可以點擊該構件兩下以進行修改。

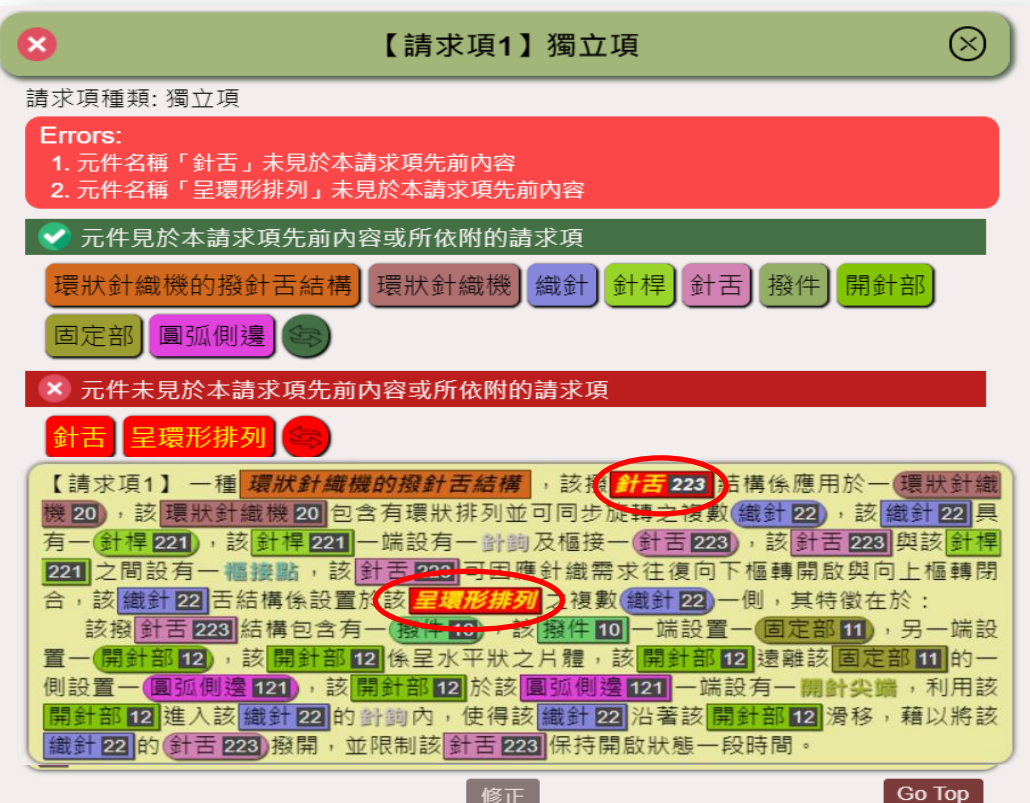

#### 修正請求項中錯誤的元件名稱(修正畫面)

● 修正過程如下圖所示,其中,「對應的元件名稱」為該構件先前應對應的 元件名稱;「套用至全部元件」表示此修正將套用至請求項中所有構件。

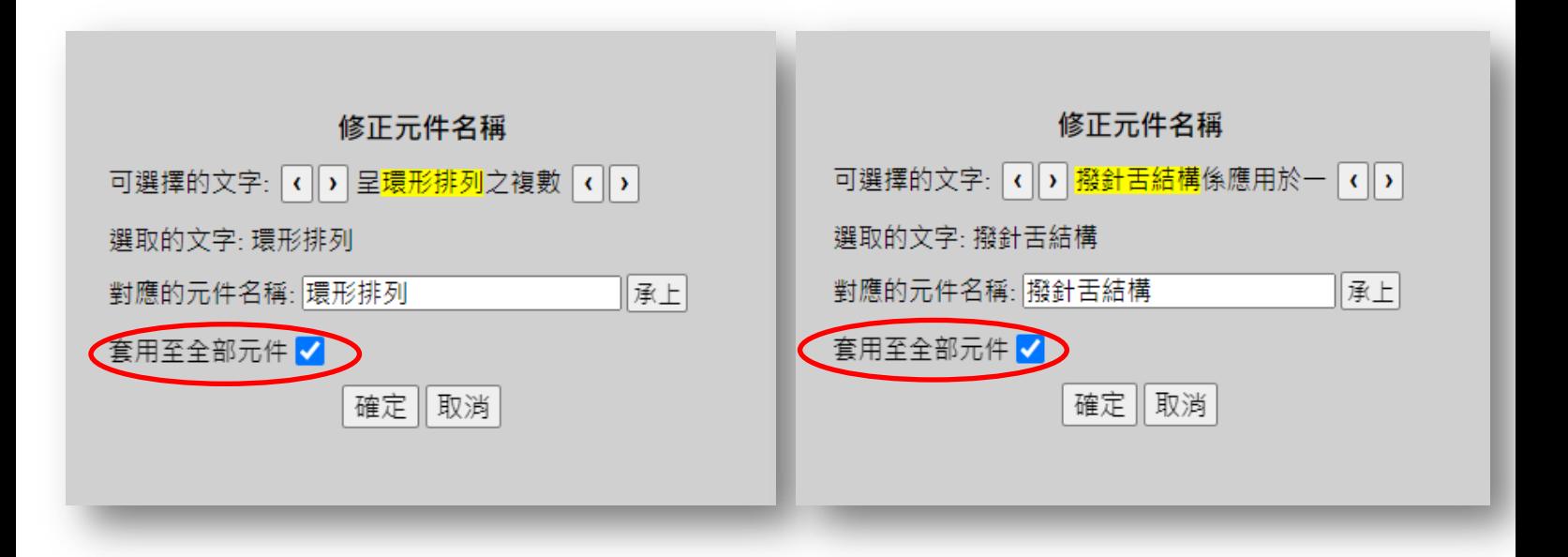

#### 修正請求項中錯誤的元件名稱(修正後)

修正後系統會以新的構件名稱重新分析,如下圖所示,元件「撥針舌結構」 使用正確的元件名稱可找到該元件先前的文字,「環形排列」仍然有誤

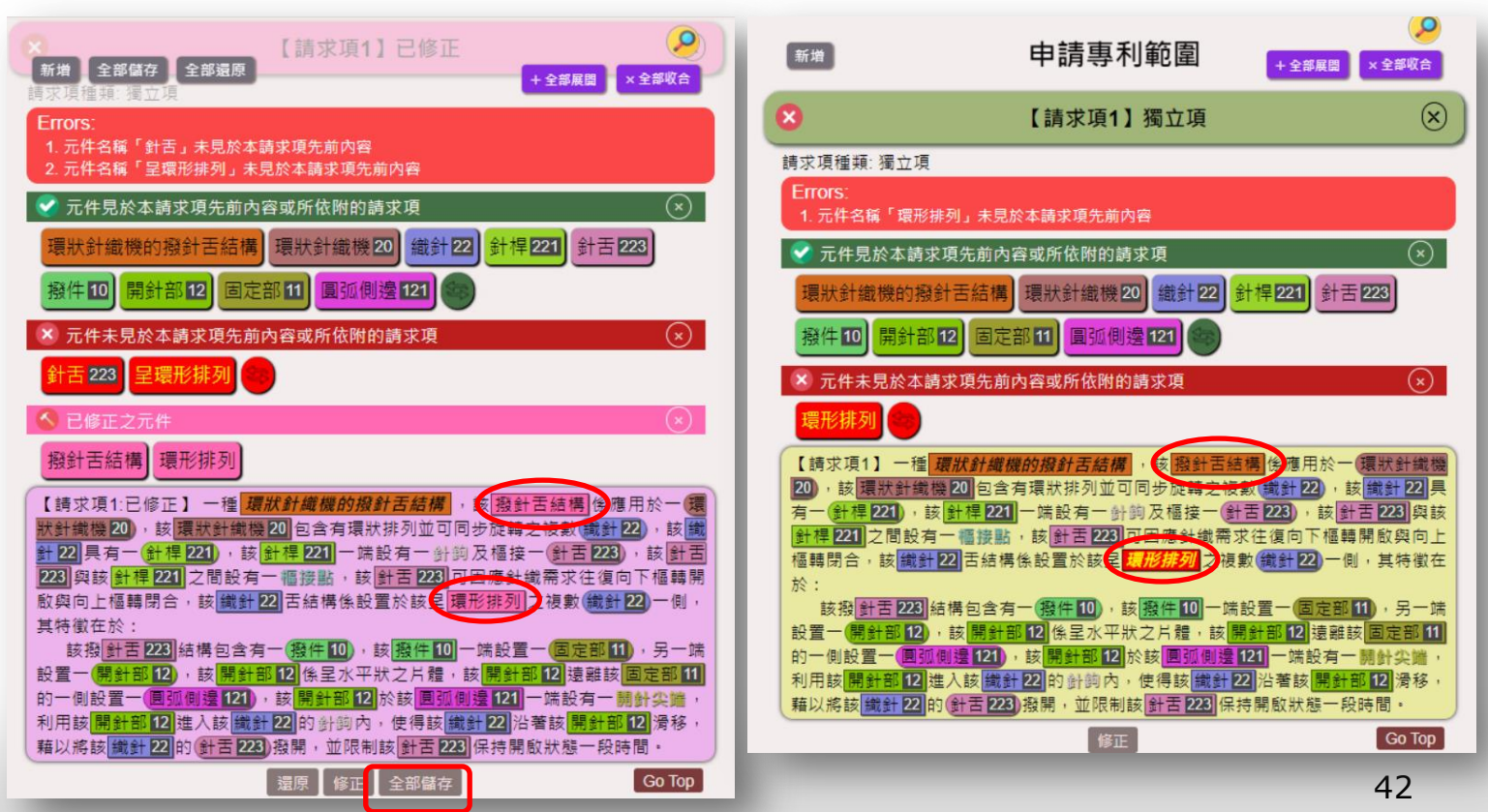

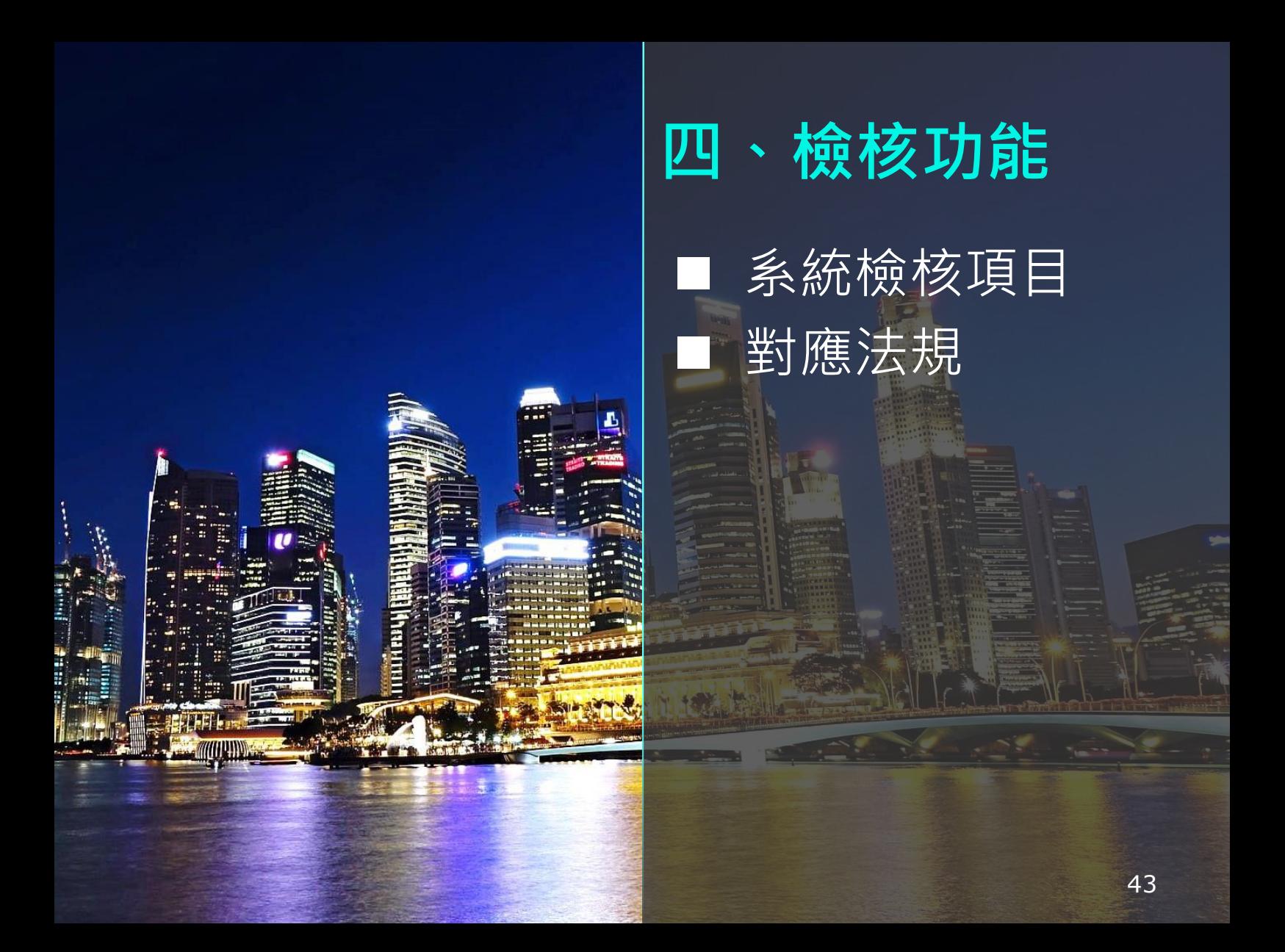

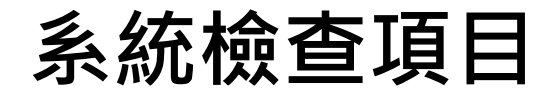

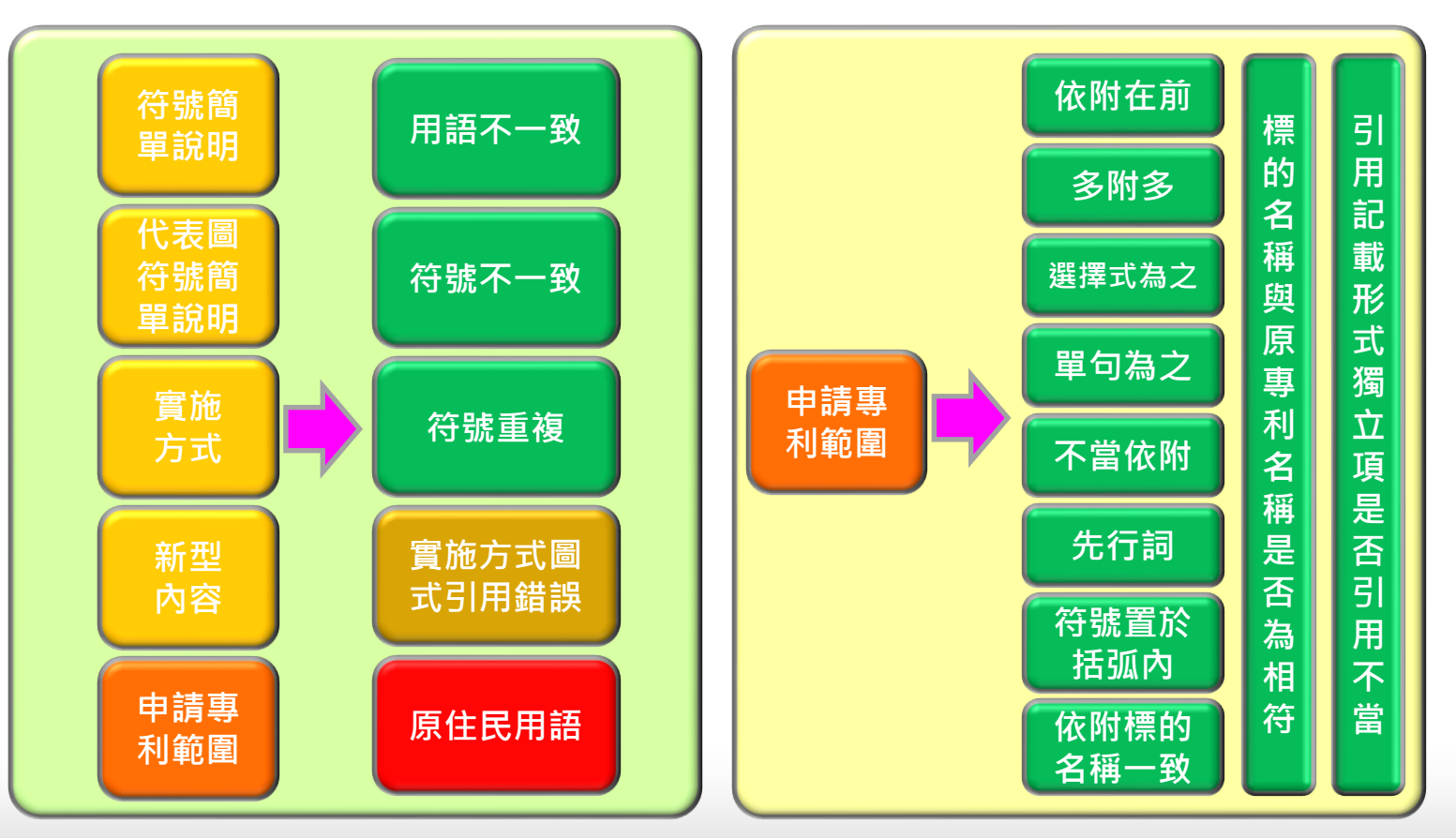

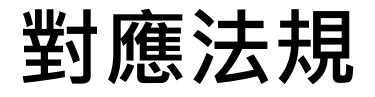

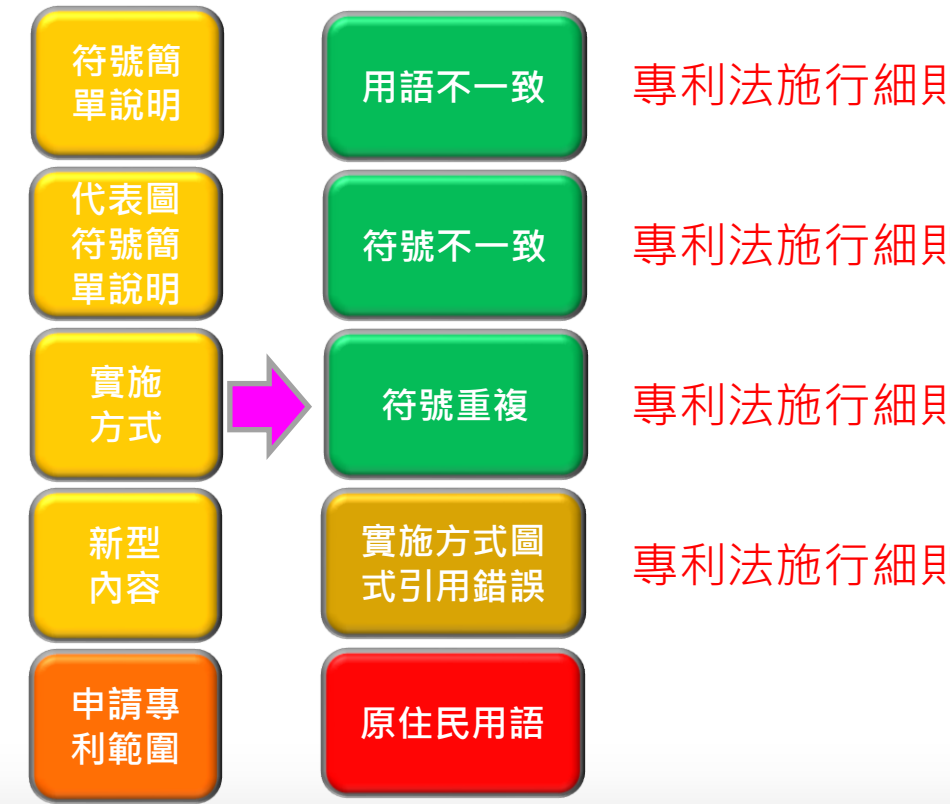

專利法施行細則第22條第1項

專利法施行細則第22條第1項

專利法施行細則第22條第1項

專利法施行細則第17條第1項第6款

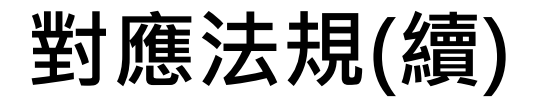

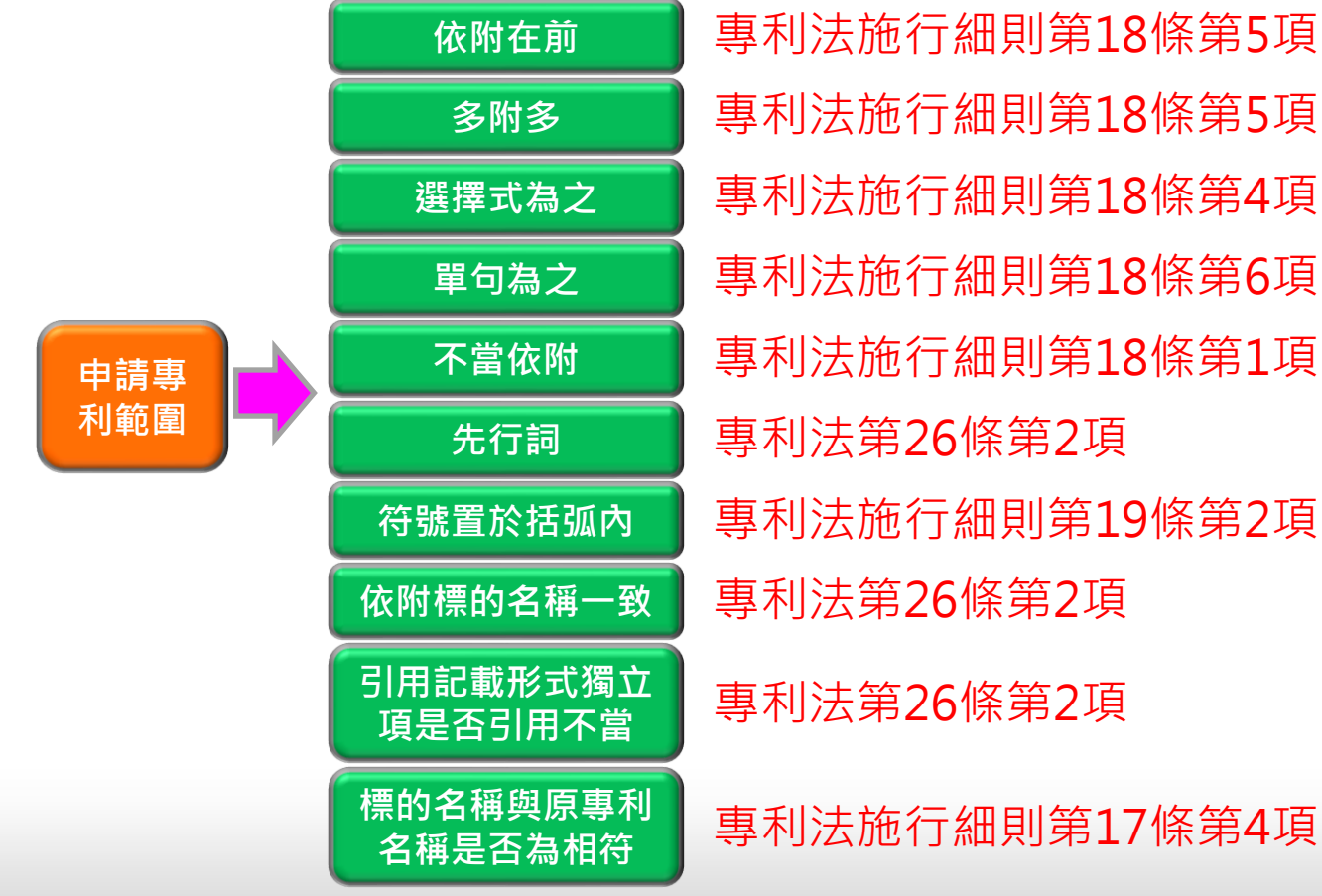

專利法施行細則第18條第5項 專利法施行細則第18條第4項 專利法施行細則第18條第6項 專利法施行細則第18條第1項 專利法第26條第2項 專利法第26條第2項 專利法施行細則第19條第2項 專利法第26條第2項

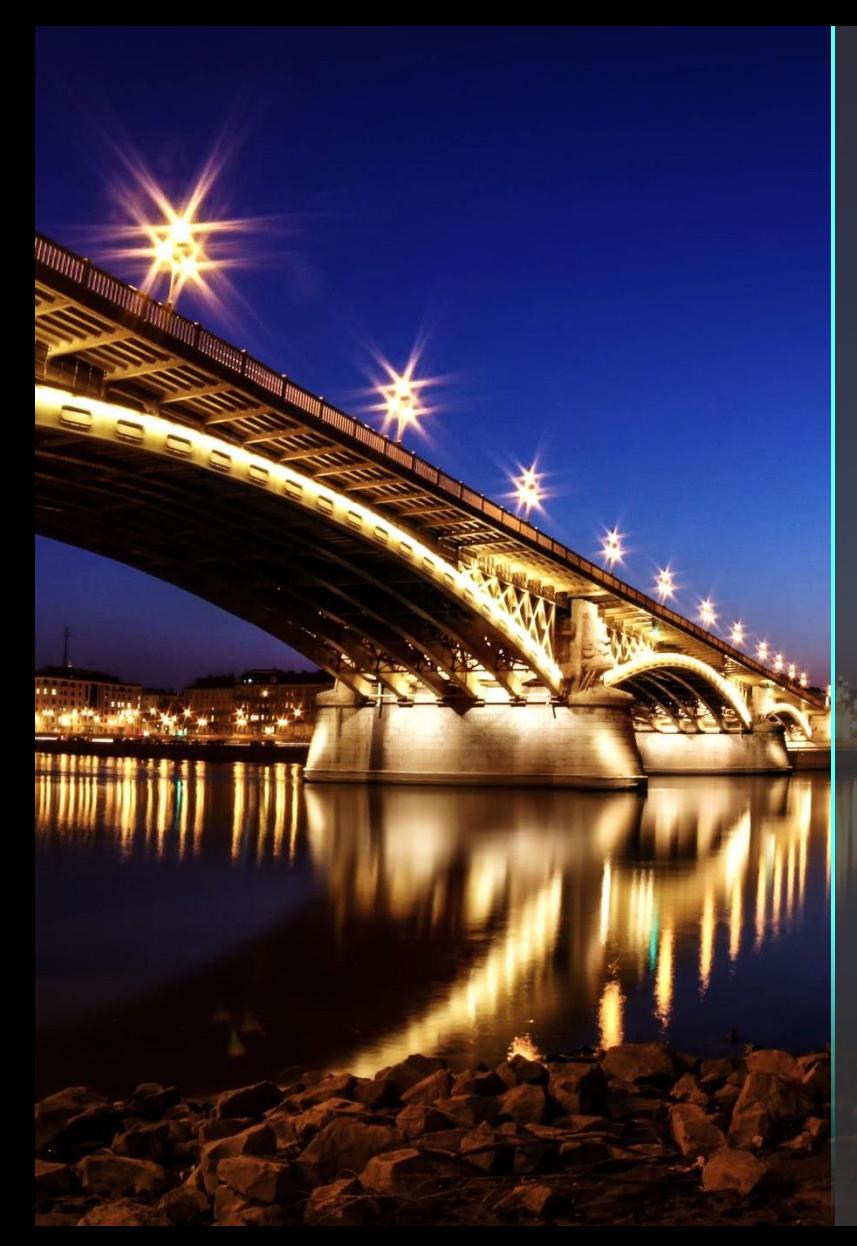

# 五、案例說明

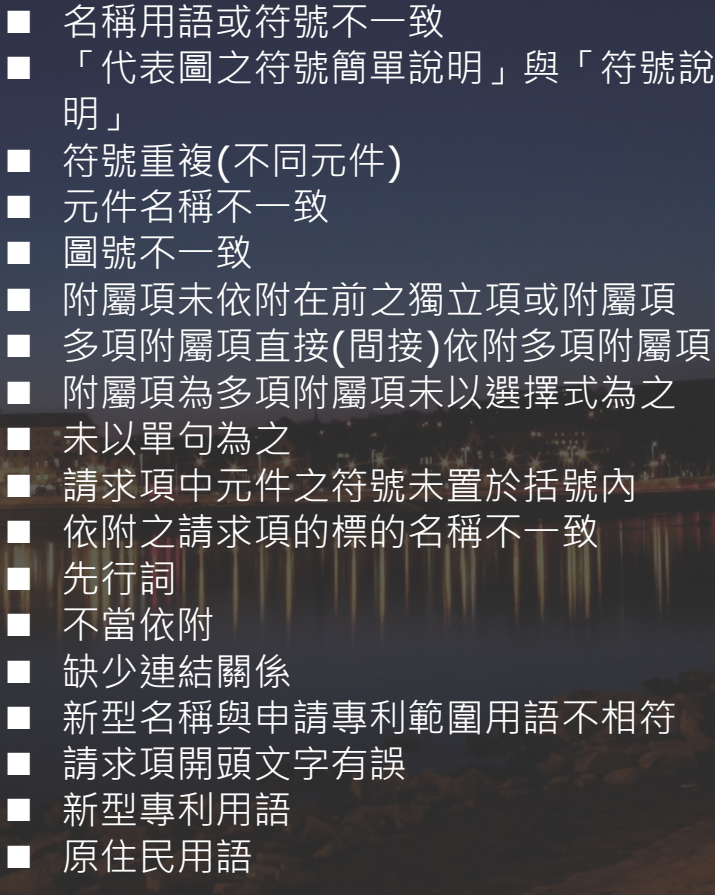

#### 名稱用語或符號不一致

 「說明書」內容中所述的元件是否與「符號說明」或「代表圖之符號 簡單說明」的元件其名稱用語不一致。

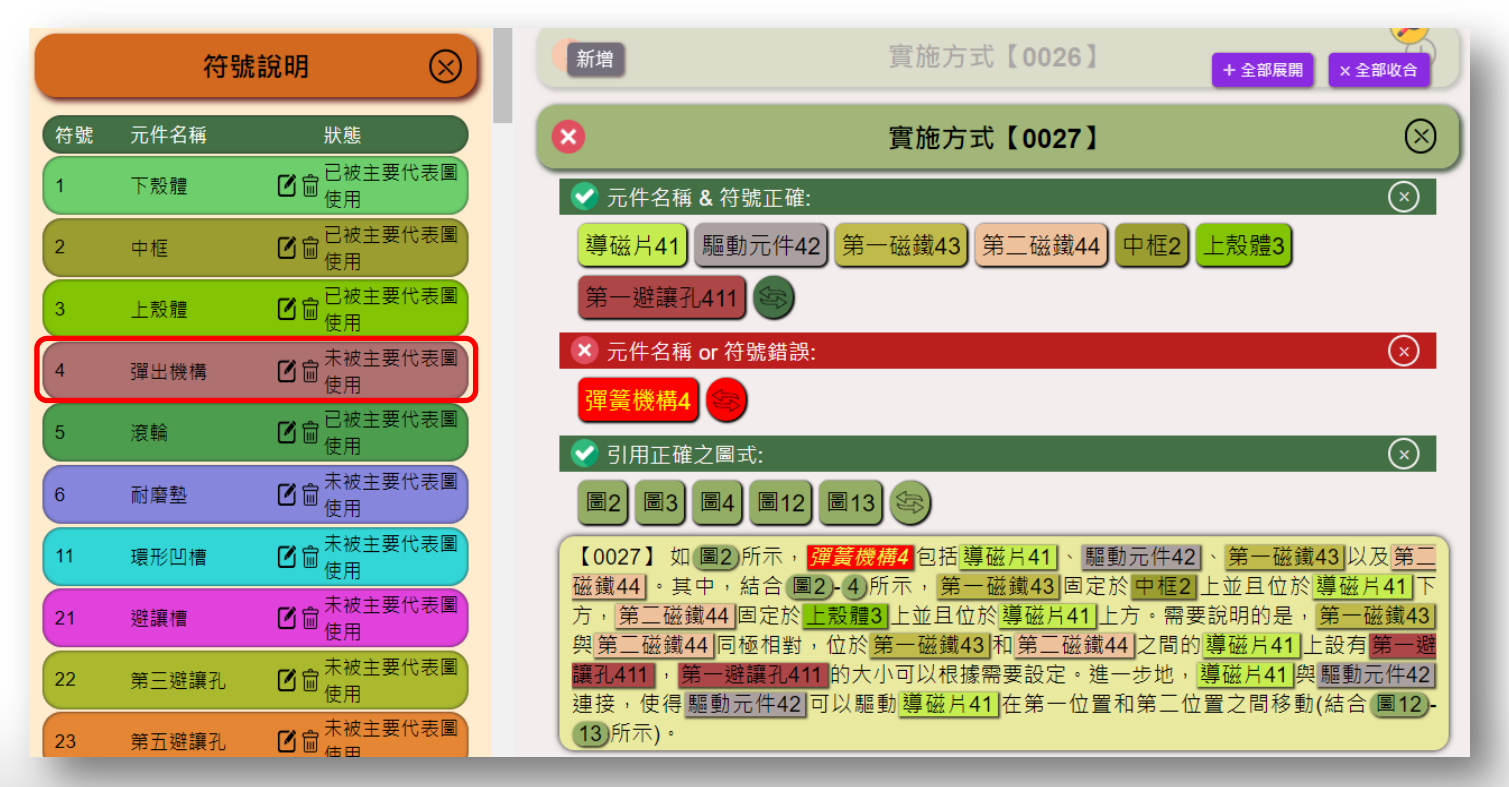

### 名稱用語或符號不一致(續)

 「說明書」內容中所述的元件是否與「符號說明」或「代表圖之符號 簡單說明」的元件其符號不一致。

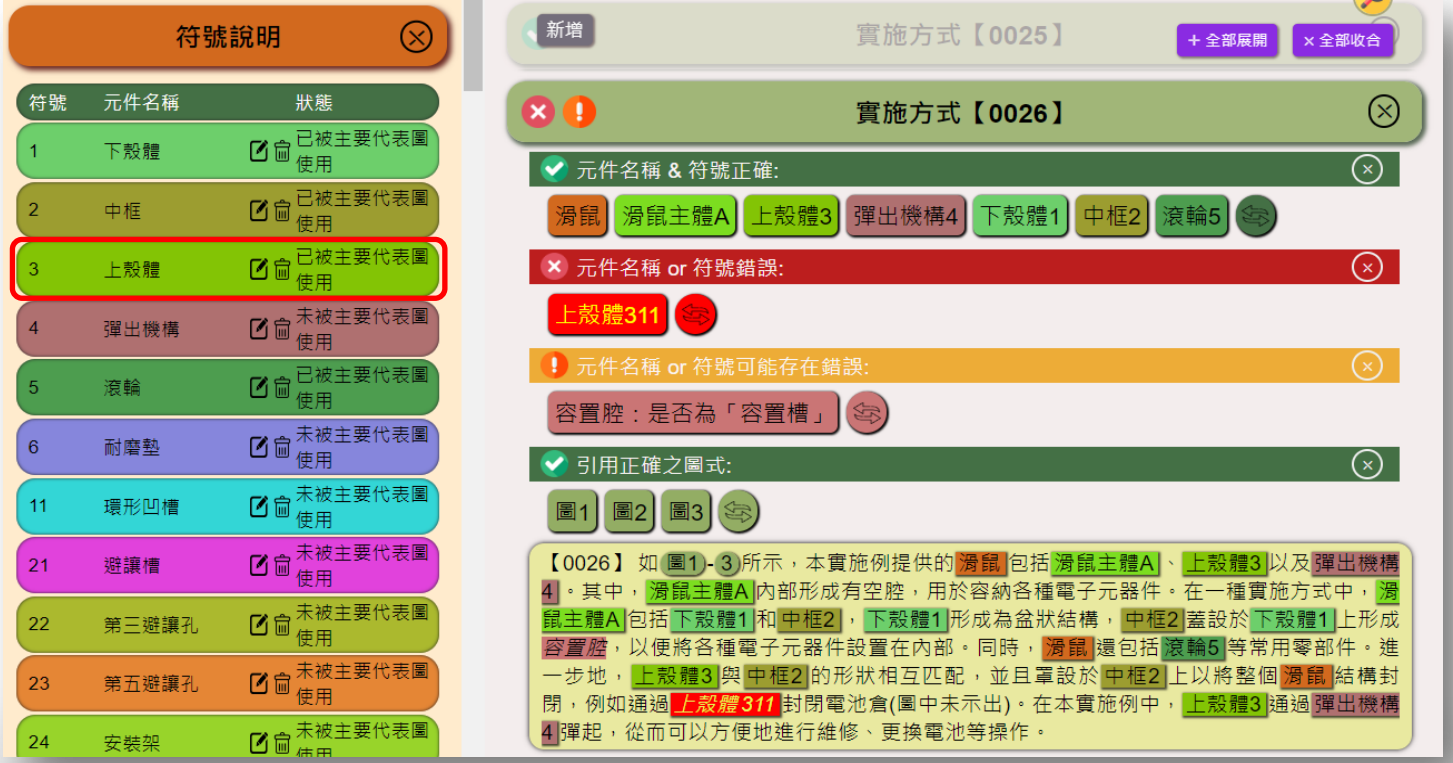

#### 名稱用語或符號不一致(續)

 「申請專利範圍」內容中所述的元件是否與「符號說明」或「代表圖 之符號簡單說明」的元件其名稱用語或符號不一致。

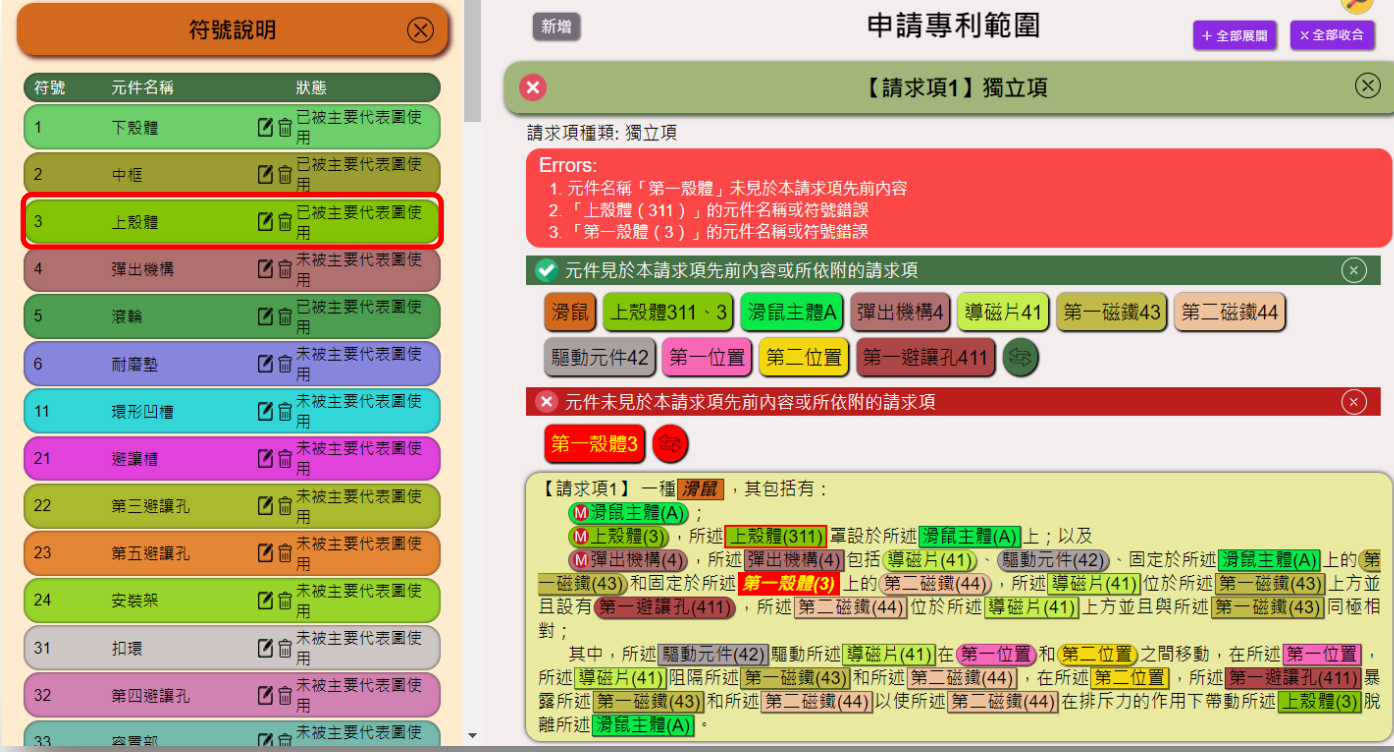

#### 「代表圖之符號簡單說明」與「符號說明」

檢查「代表圖之符號簡單說明」的構件是否出現在「符號說明」中。

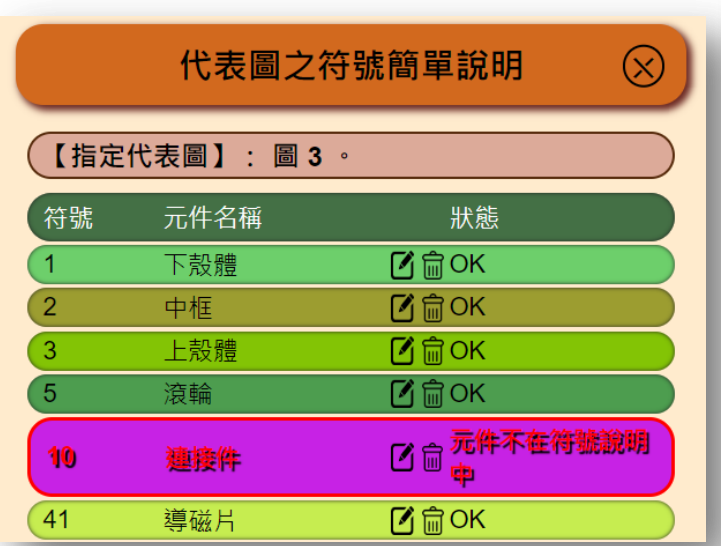

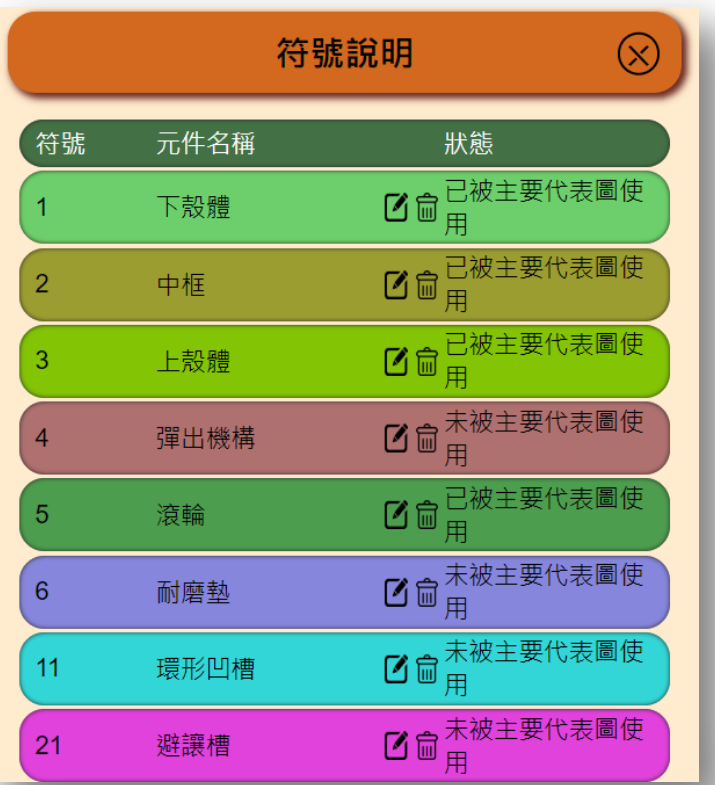

# 符號重複(不同元件)

 「符號說明」與「代表圖之符號簡單說明」中的構件其符號是否重複 (不同元件)。

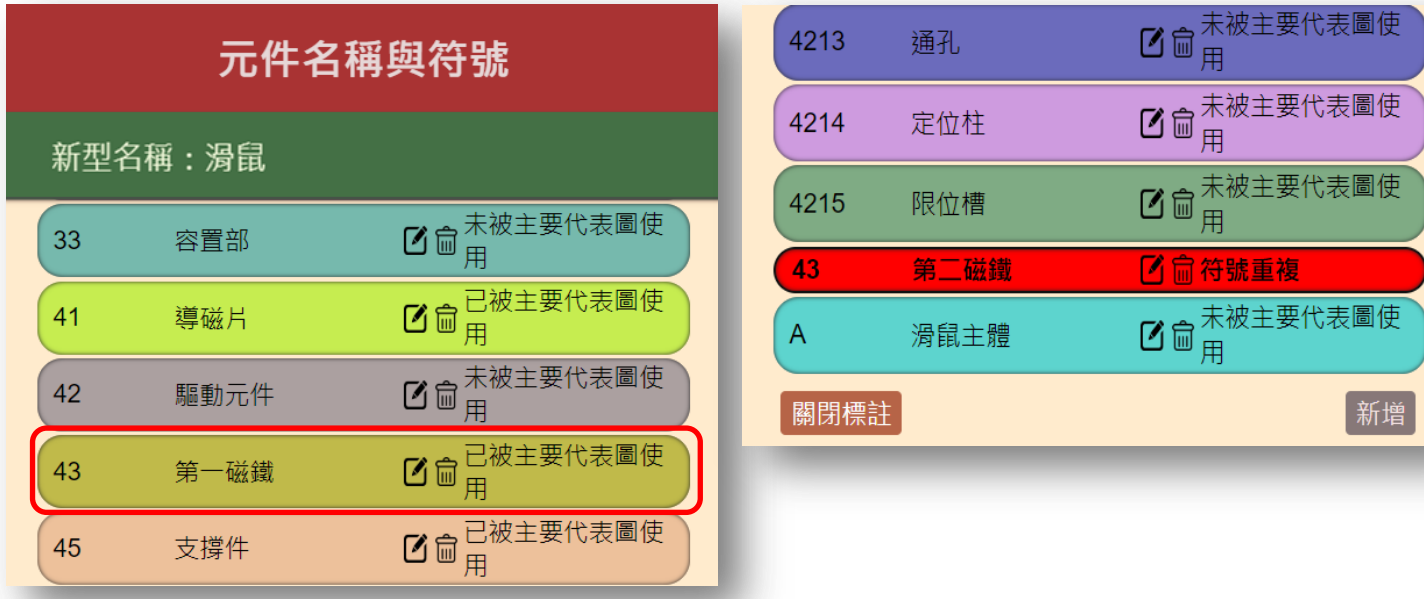

### 元件名稱不一致

 「代表圖之符號簡單說明」的構件是否與「符號說明」中的構件名稱 不一致。

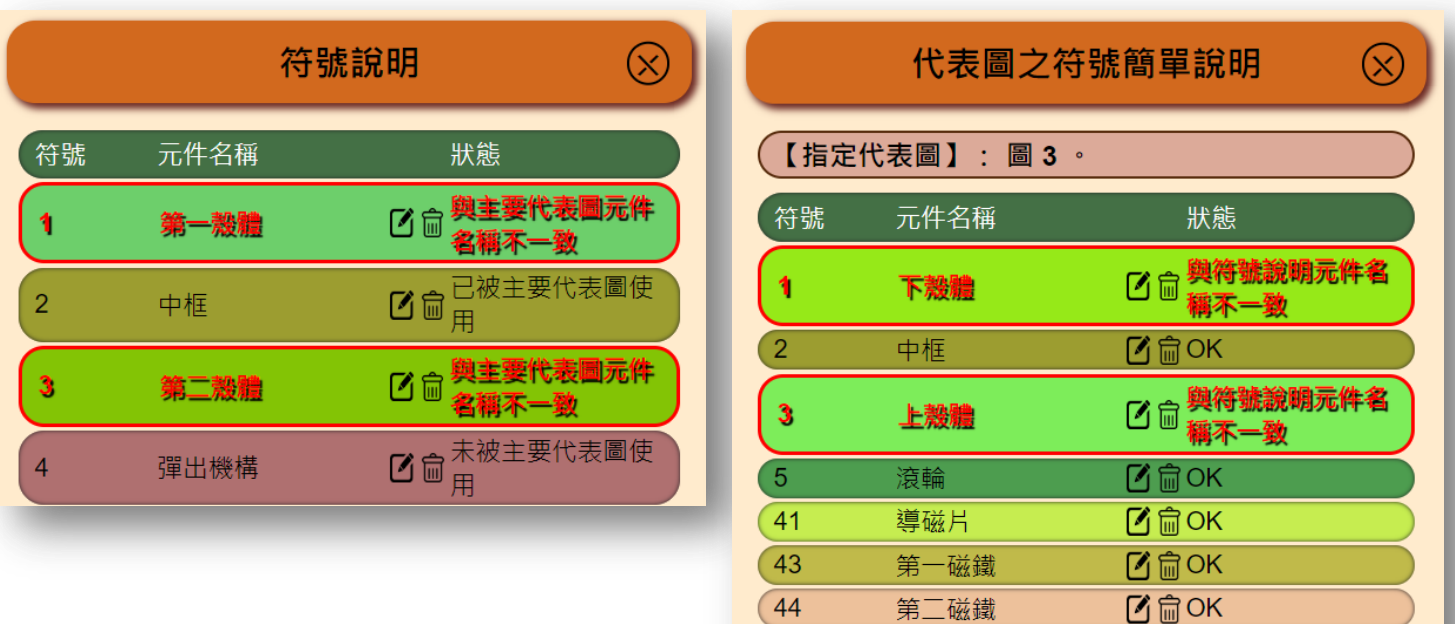

44 45 第二磁鐵

支撐件

 $\underline{\mathbb{C}}$   $\oplus$  OK

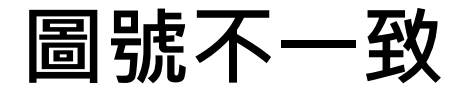

「新型內容」、「實施方式」內容中圖式是否與「圖式簡單說明」或 「代表圖之符號簡單說明」的圖號不一致。

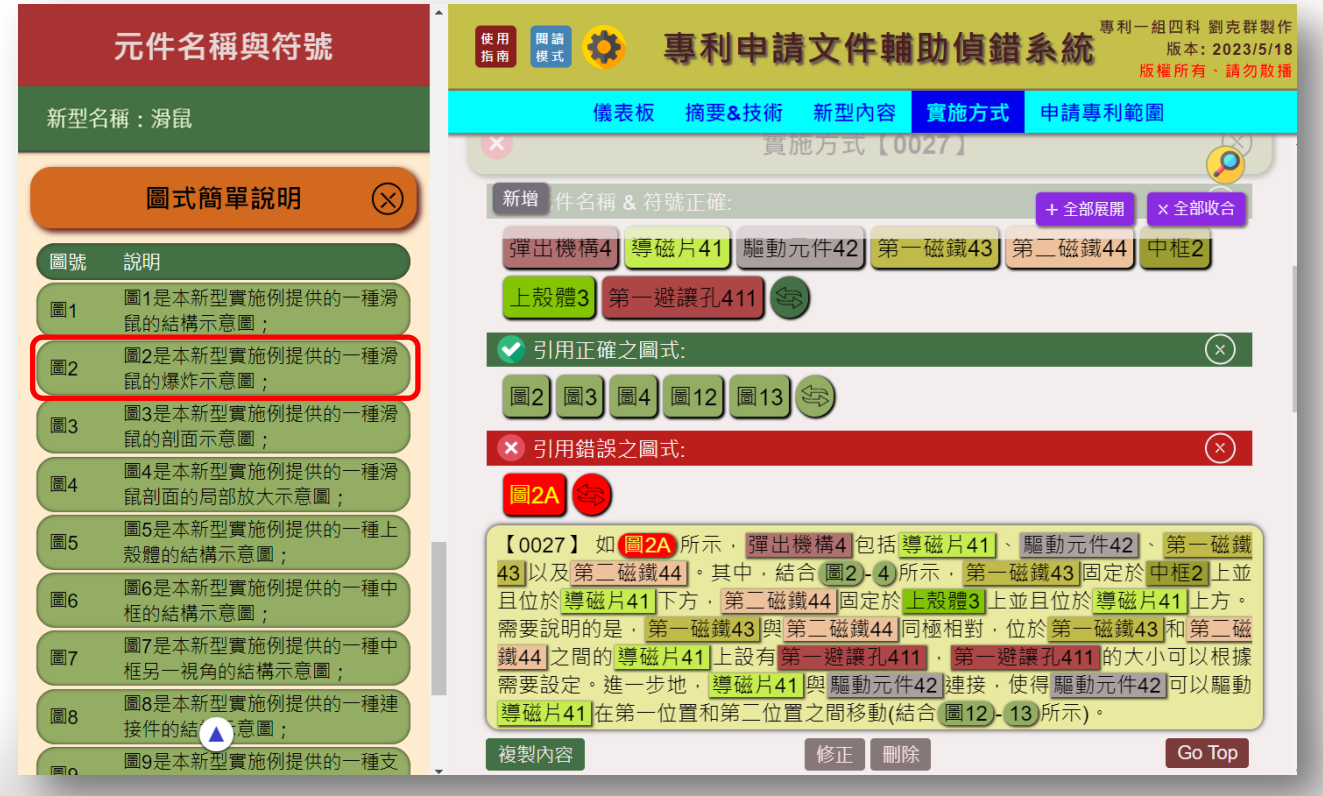

# 附屬項未依附在前之獨立項或附屬項

「申請專利範圍」之附屬項是否僅得依附在前之獨立項或附屬項。

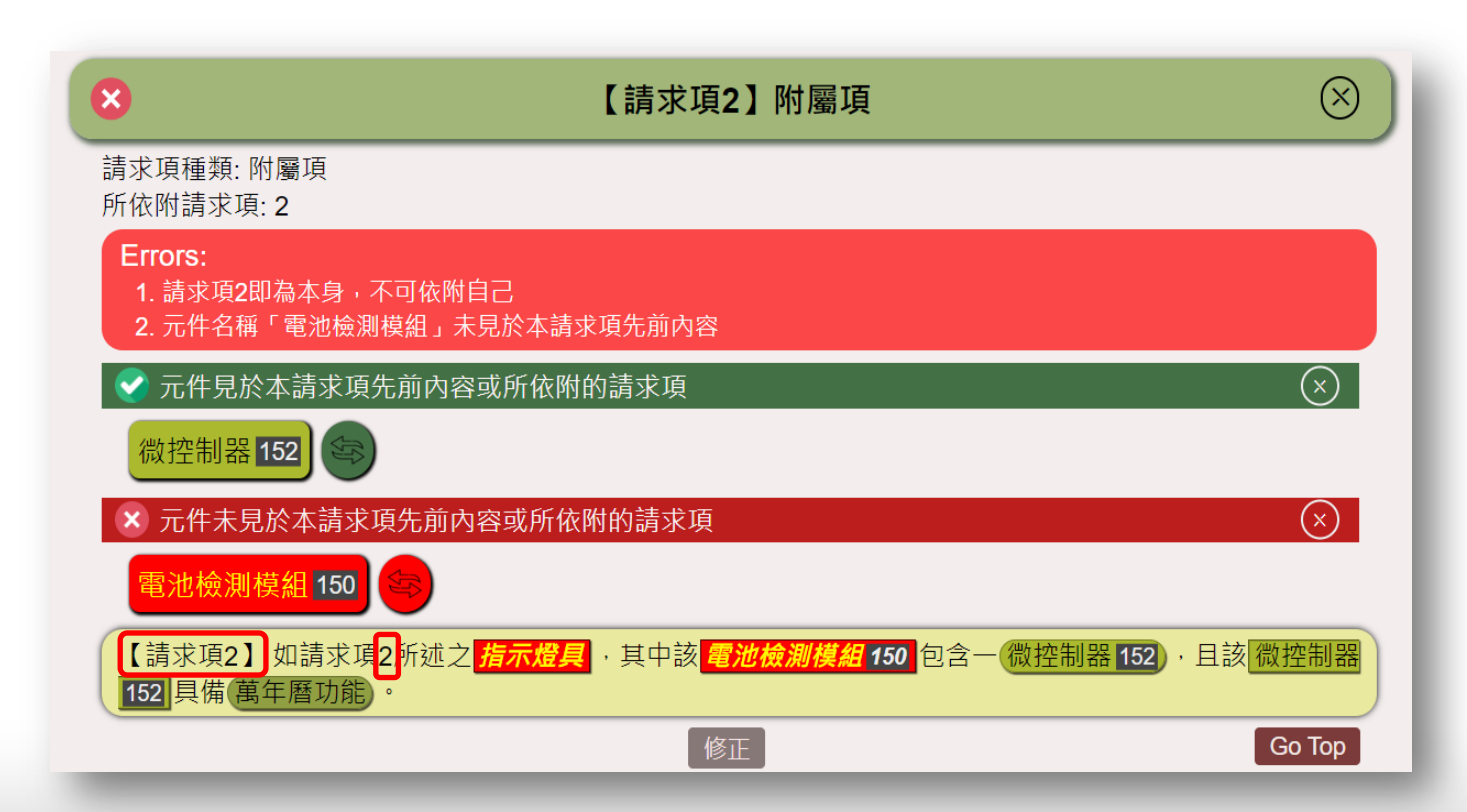

## 多項附屬項直接(間接)依附多項附屬項

「申請專利範圍」之附屬項所依附之請求項為是否為多項附屬項直接 (間接)依附多項附屬項。

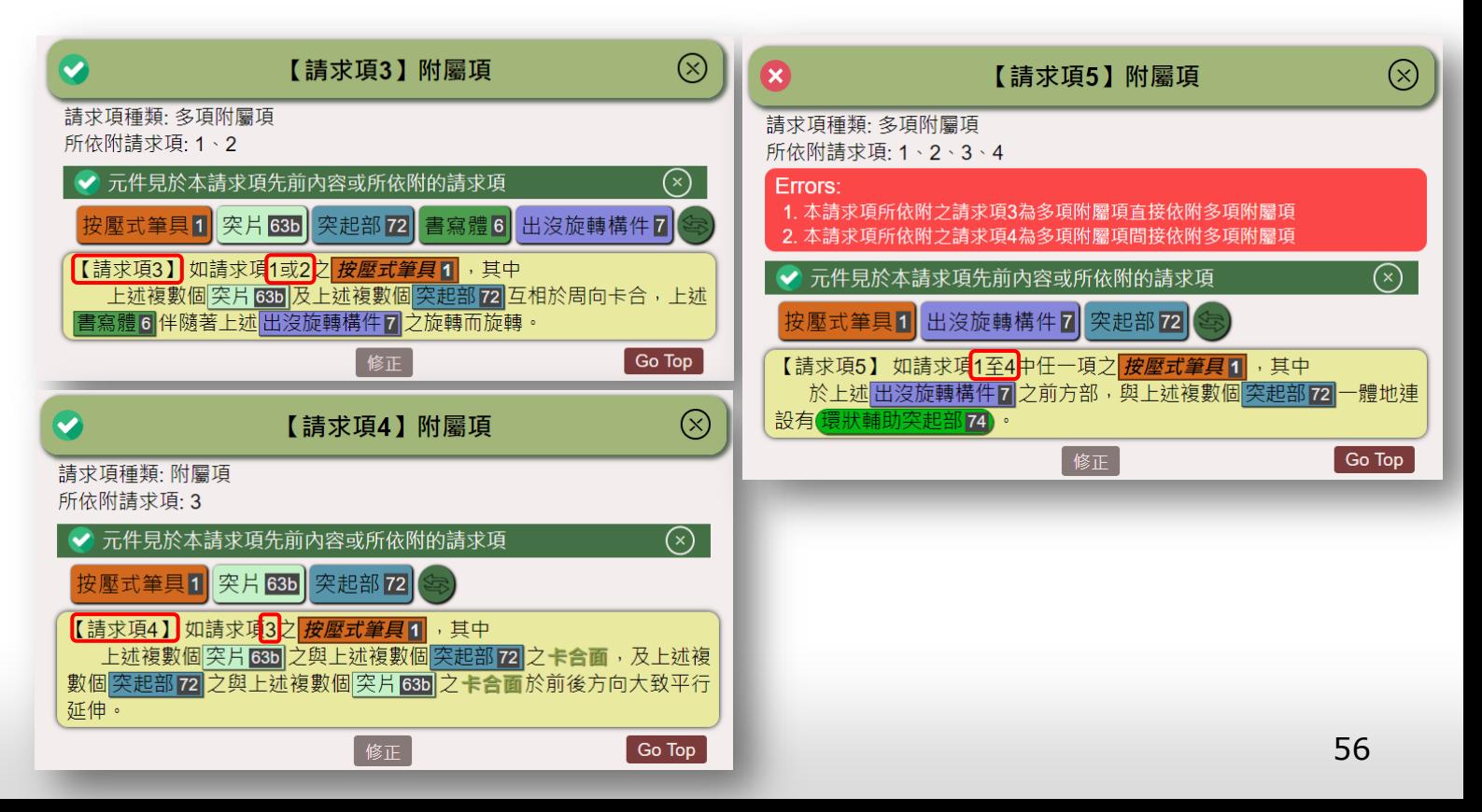

# 附屬項為多項附屬項未以選擇式為之

「申請專利範圍」之附屬項為多項附屬項時,是否未以選擇式為之。

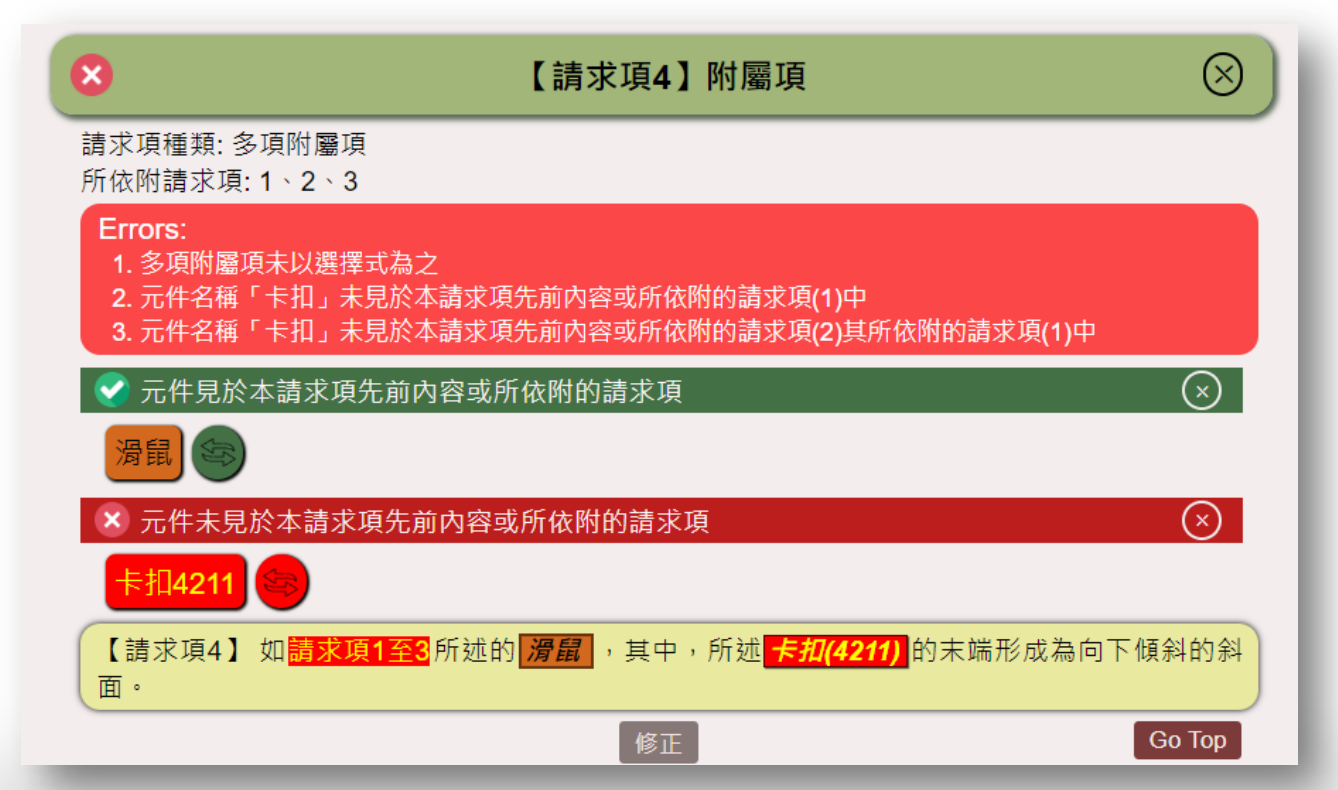

# 未以單句為之

「申請專利範圍」之獨立項或附屬項之文字敘述是否以單句為之。

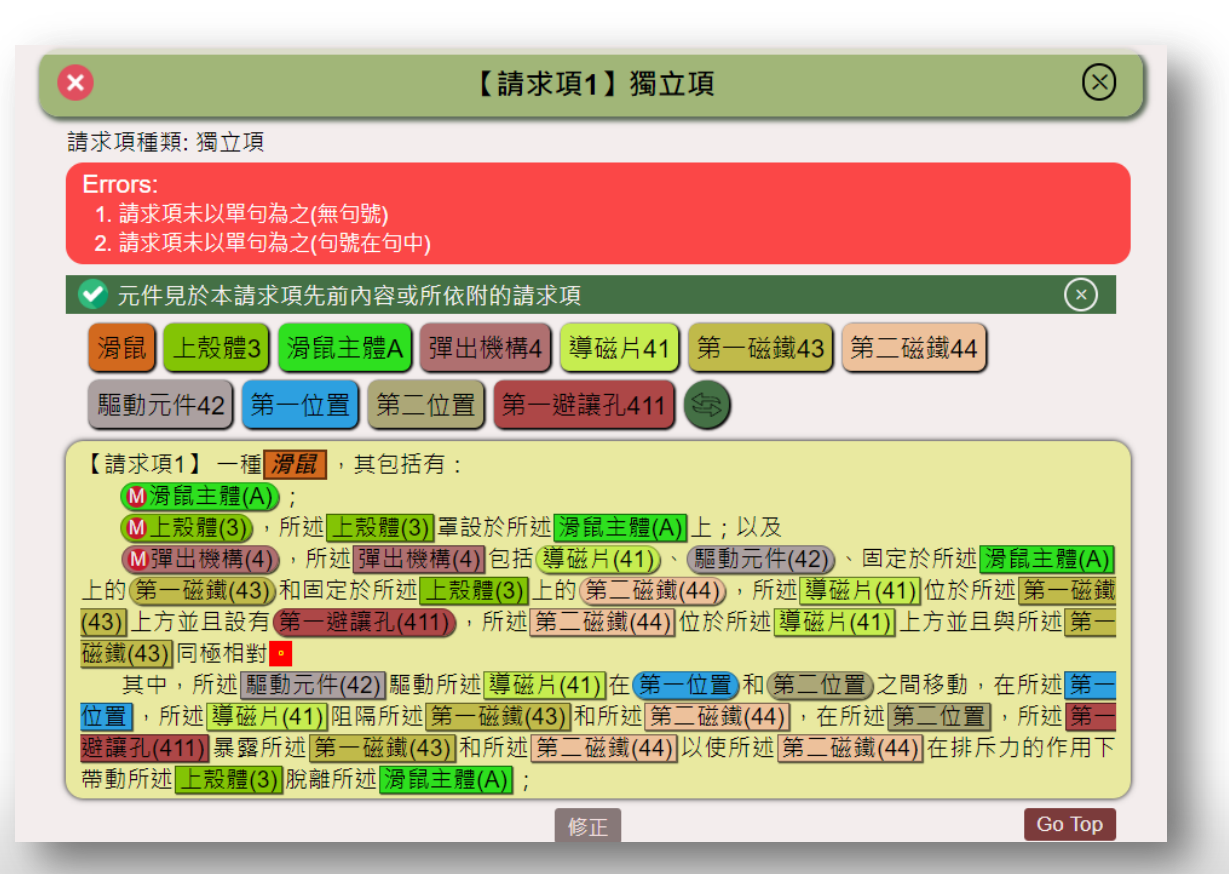

# 請求項中元件之符號未置於括號內

「申請專利範圍」內容中所述的元件其符號是否全部置於括號內。

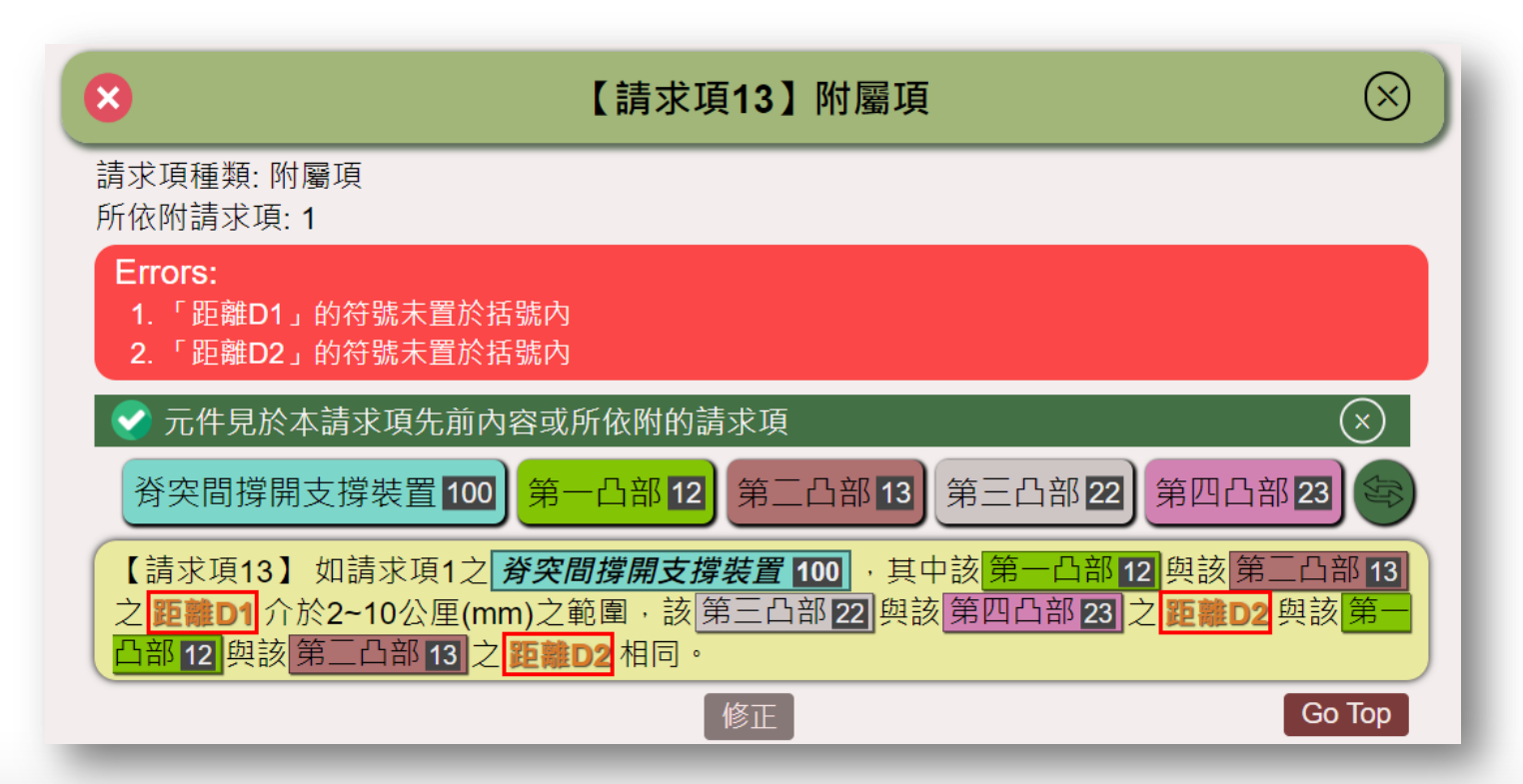

# 依附之請求項的標的名稱不一致

 「申請專利範圍」之附屬項的標的名稱是否與其直接或間接依附之請 求項的標的名稱用語不一致。

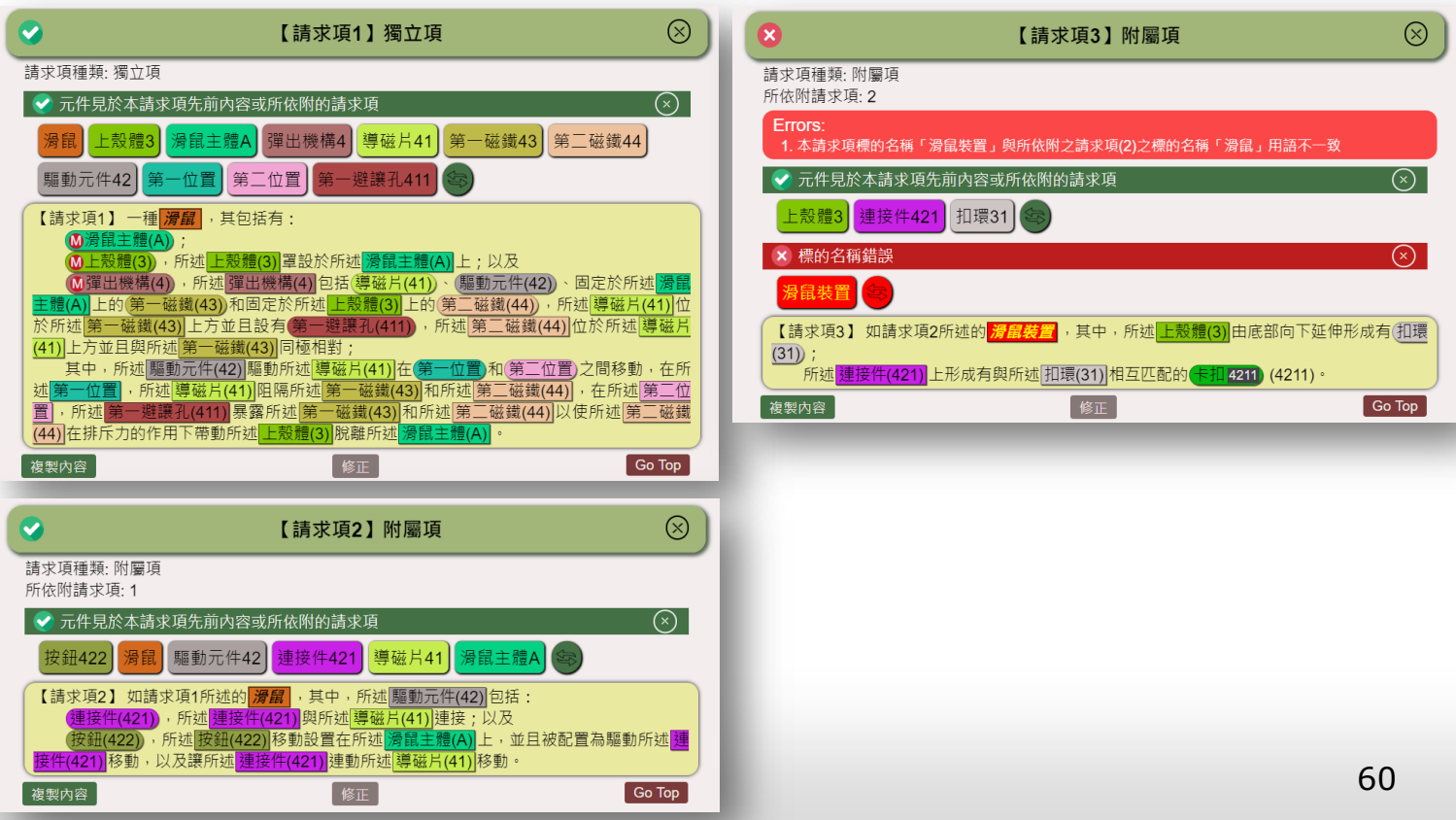

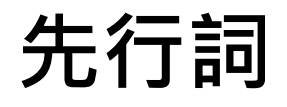

■ 「申請專利範圍」之獨立項所述之元件,是否於該元件前之文字敘述未 揭露該元件。(先行詞)

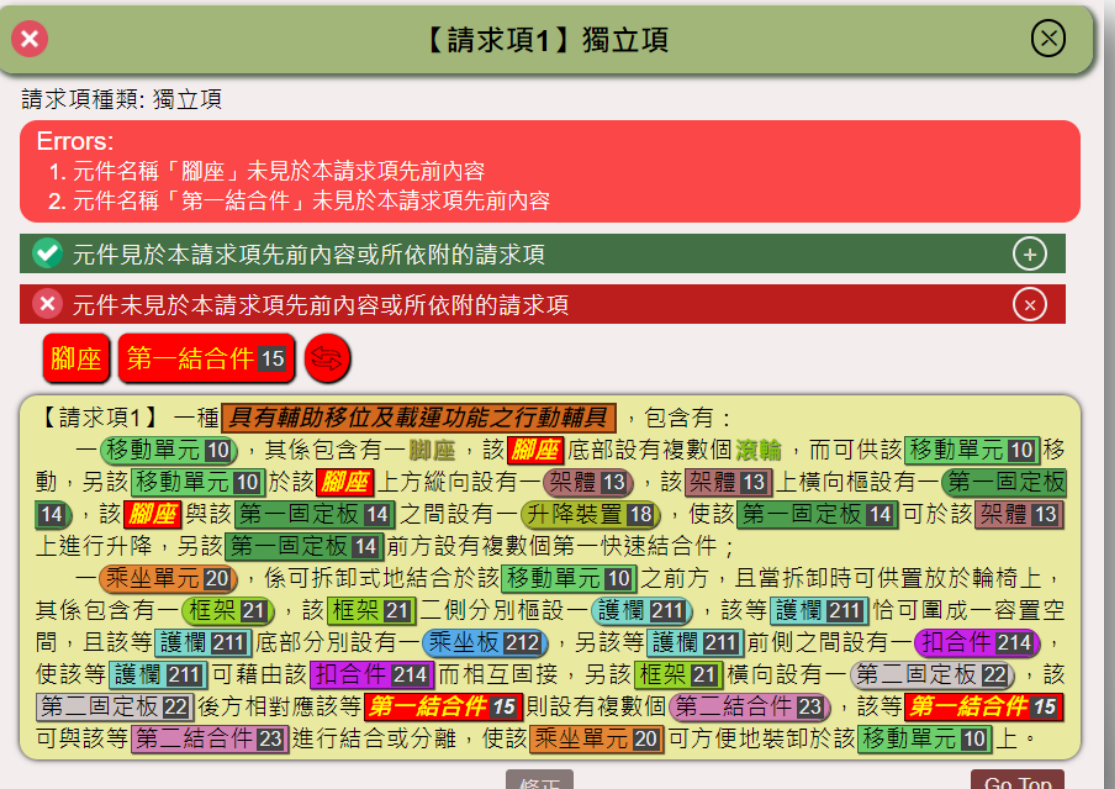

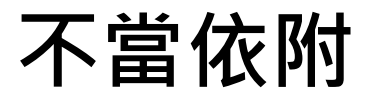

「申請專利範圍」之附屬項所述之元件,是否於該元件前之文字敘述或 所依附的請求項中未揭露該元件。(不當依附)

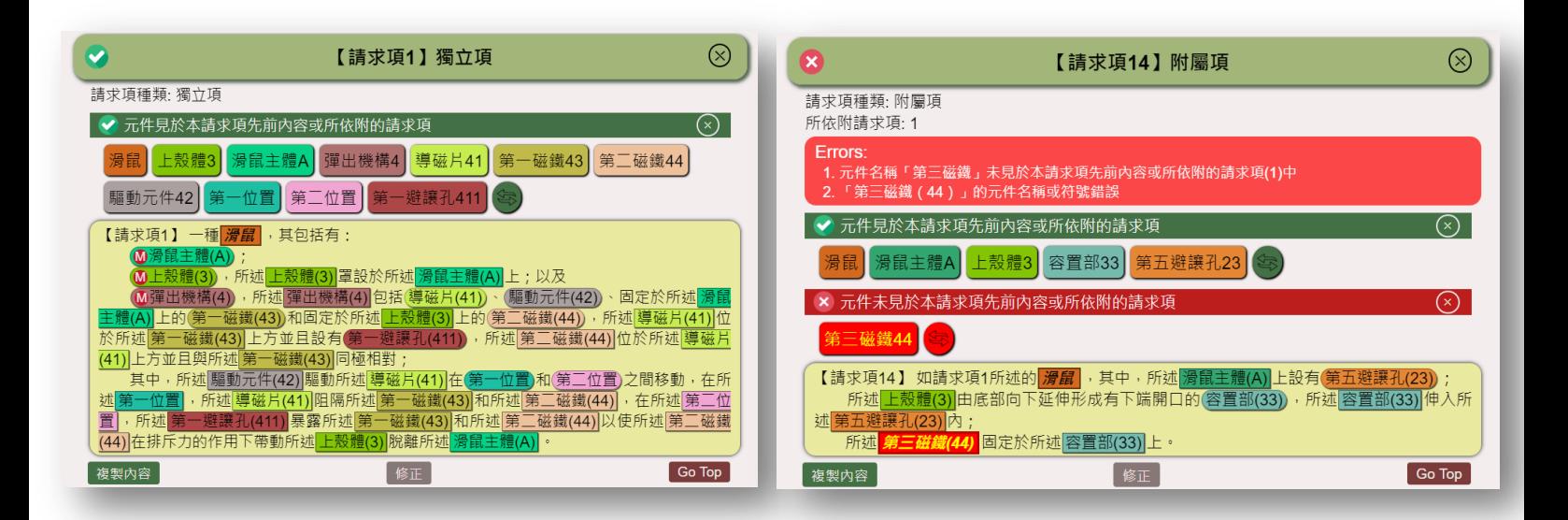

## 不當依附(續)

 「申請專利範圍」之附屬項所述之元件,是否於該元件前之文字敘述或 所依附的請求項或引用記載形式請求項中未揭露該元件。(不當依附)

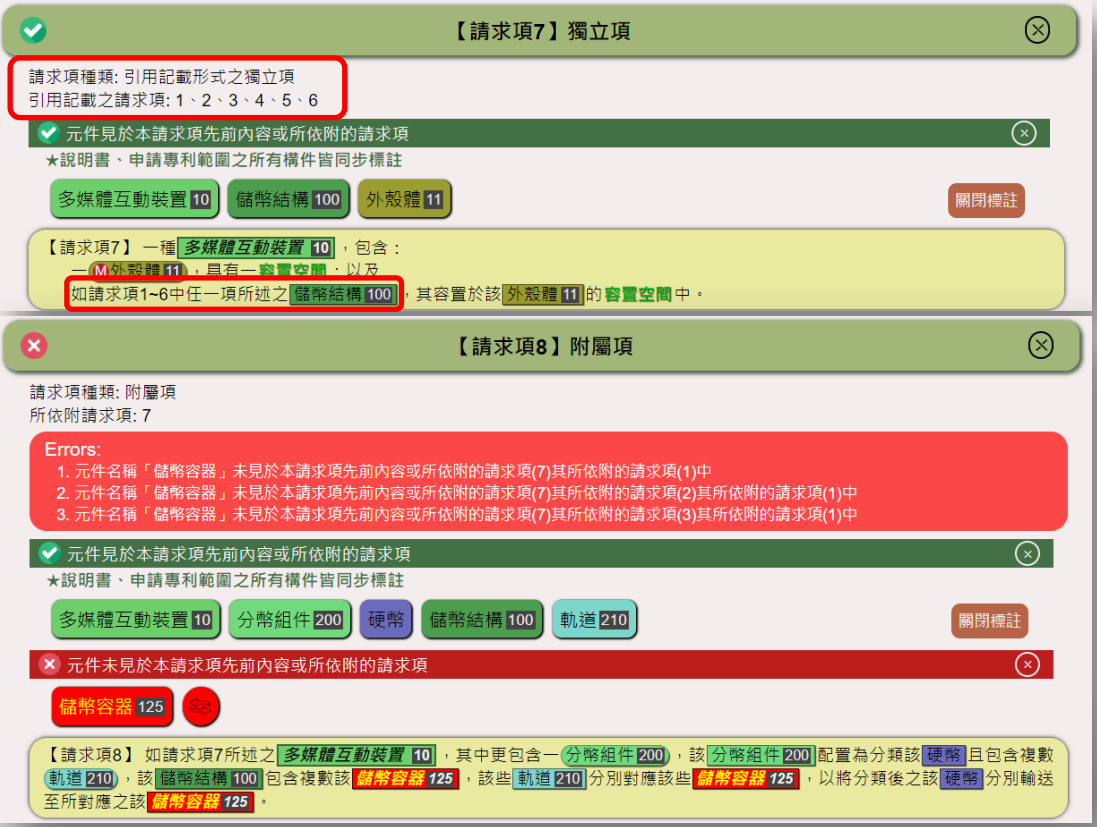

63

### 缺少連結關係

「申請專利範圍」之獨立項之主要構件是否未記載與其他構件之連結或 其對應關係。

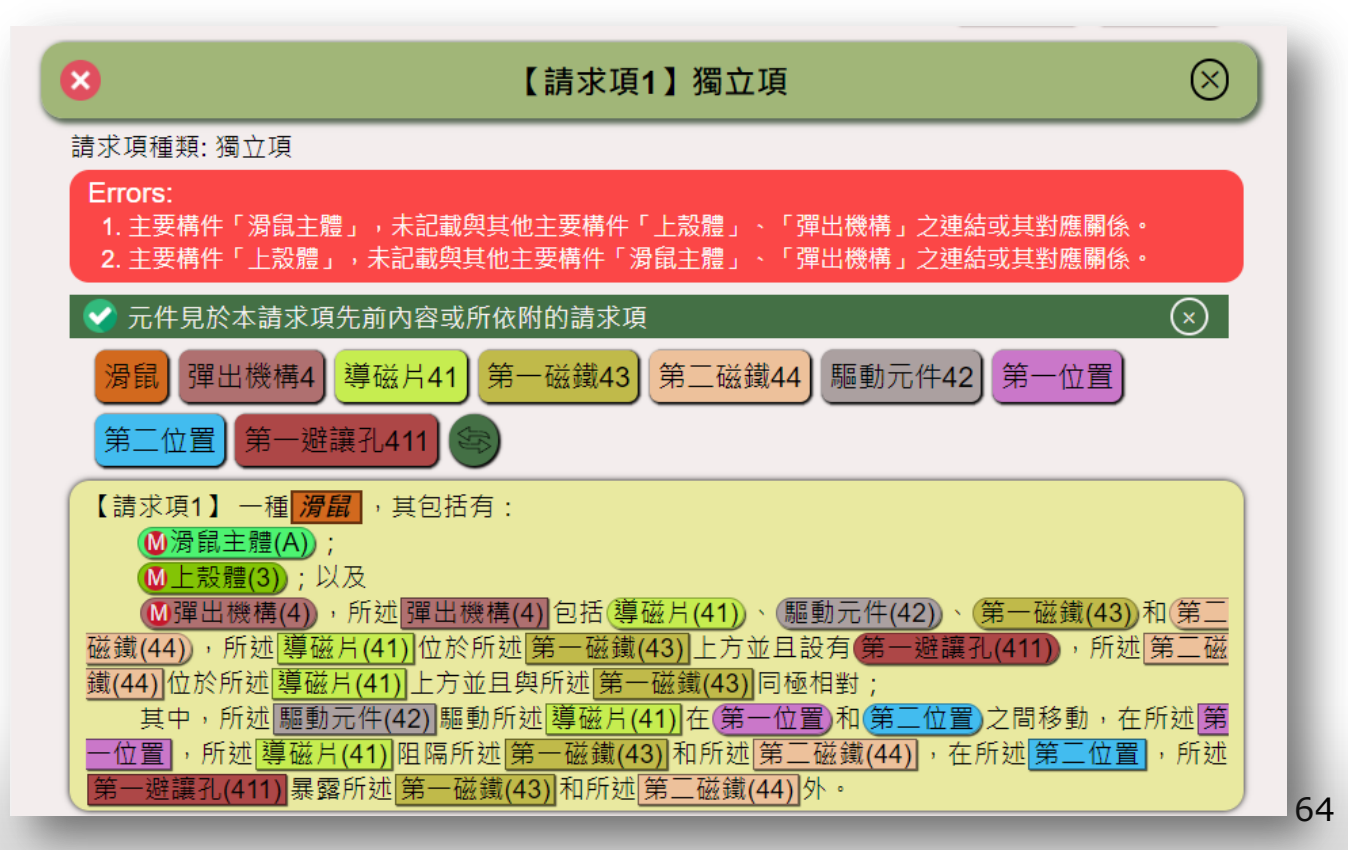

#### 新型名稱與申請專利範圍用語不相符

「新型名稱」是否與「申請專利範圍」之請求項的標的名稱其名稱用語 不相符。

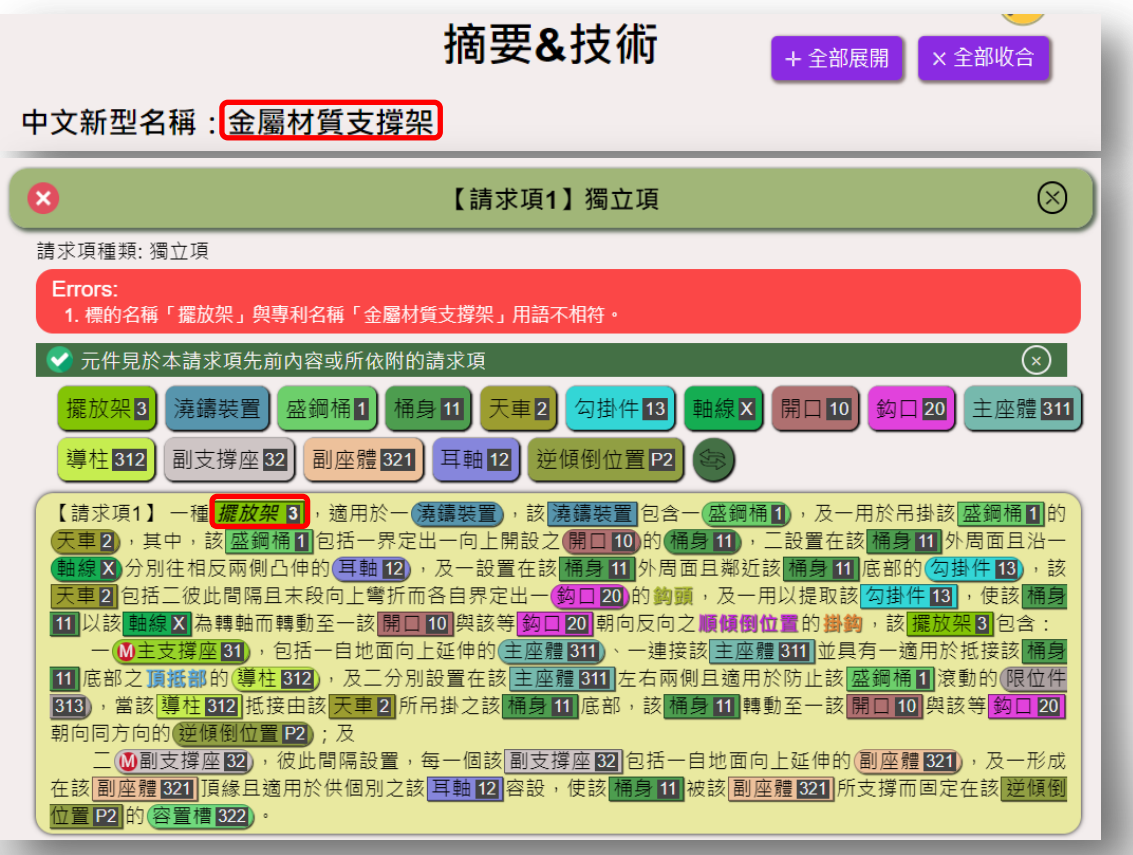

65

## 請求項開頭文字有誤

 「申請專利範圍」之附屬項否使用「權利要求」而非「申請專 利範圍」或「請求項」等用語開頭。

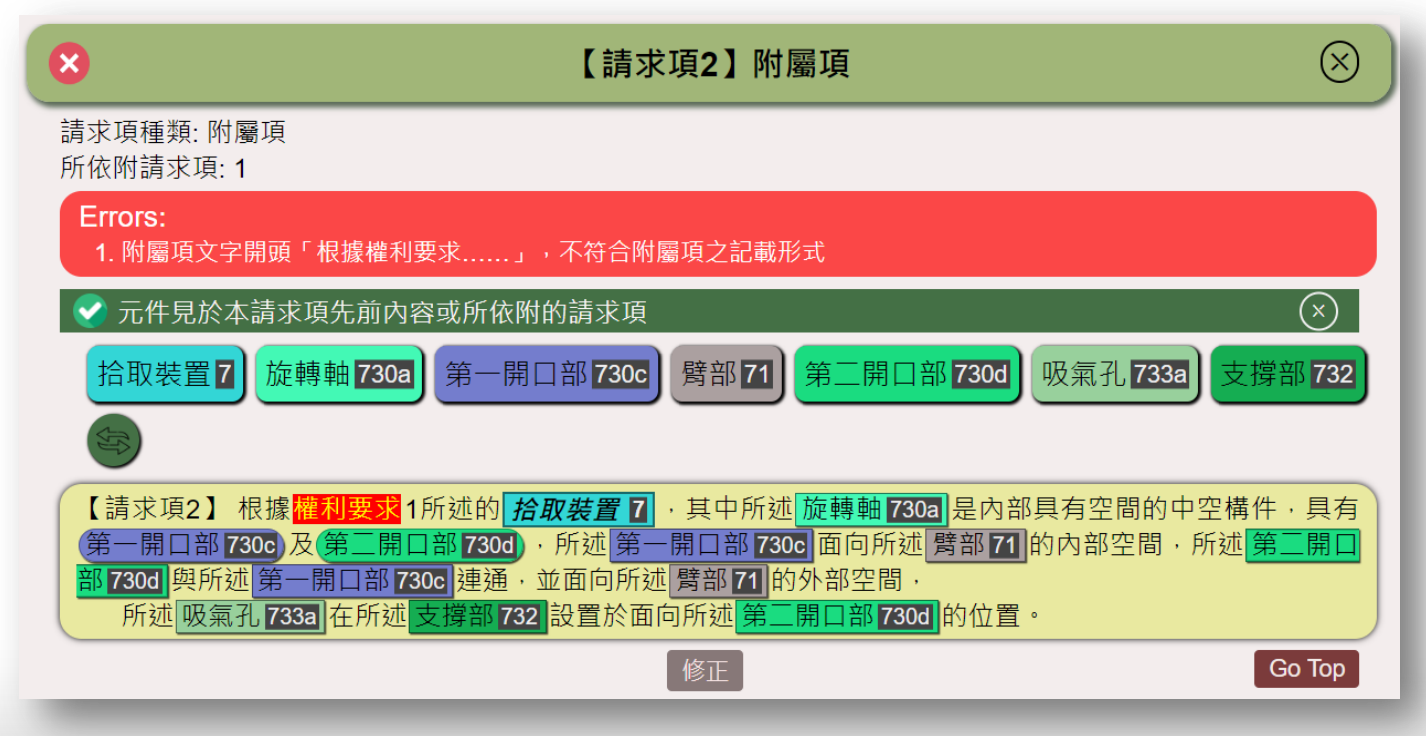

# 請求項開頭文字有誤(續)

■ 「申請專利範圍」開頭文字是否未完全敘明。

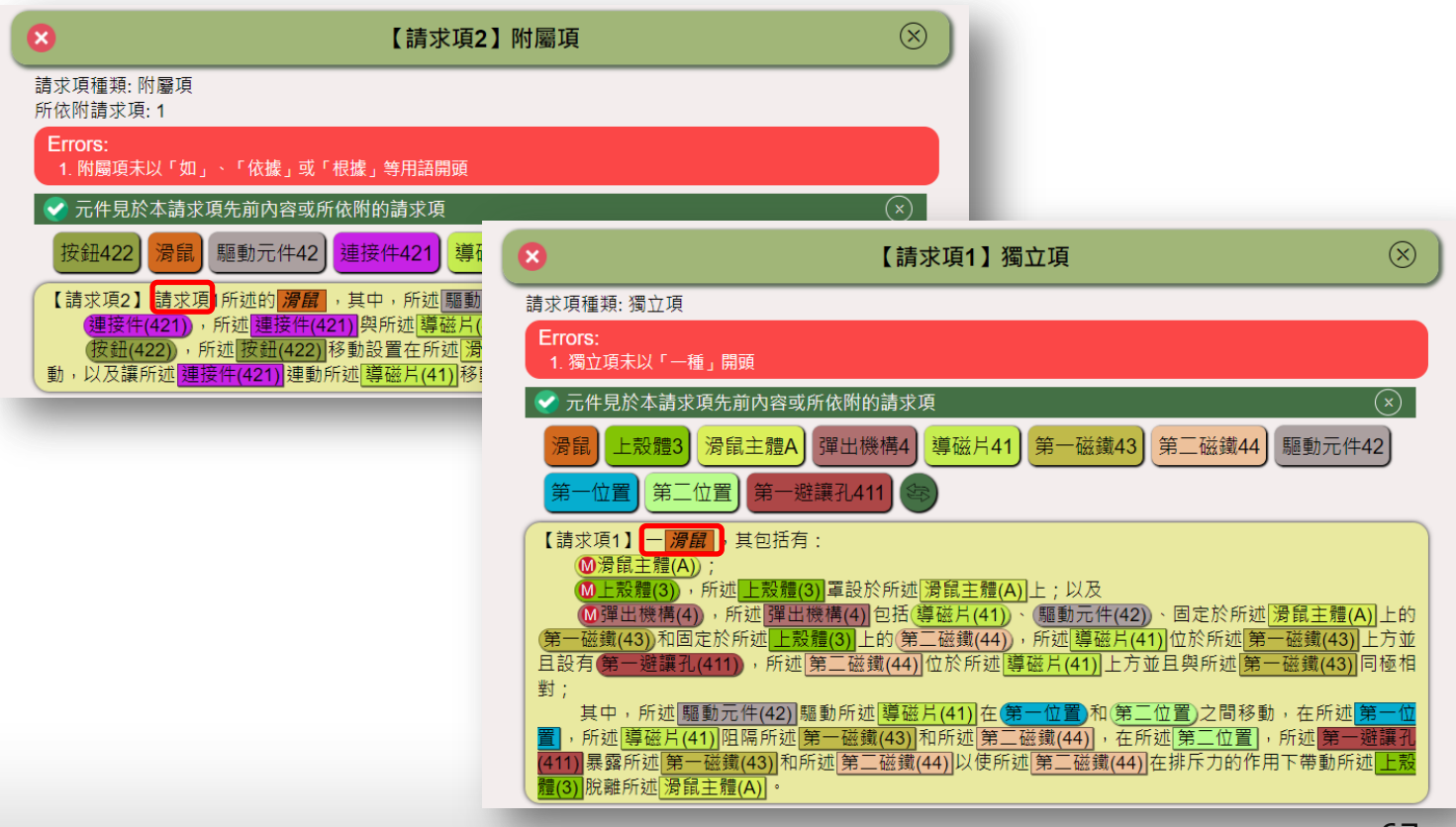

### 新型專利用語

 「新型內容」及「實施方式」是否使用「本發明」、「此發明」等非屬 新型之用語(新型專利)。

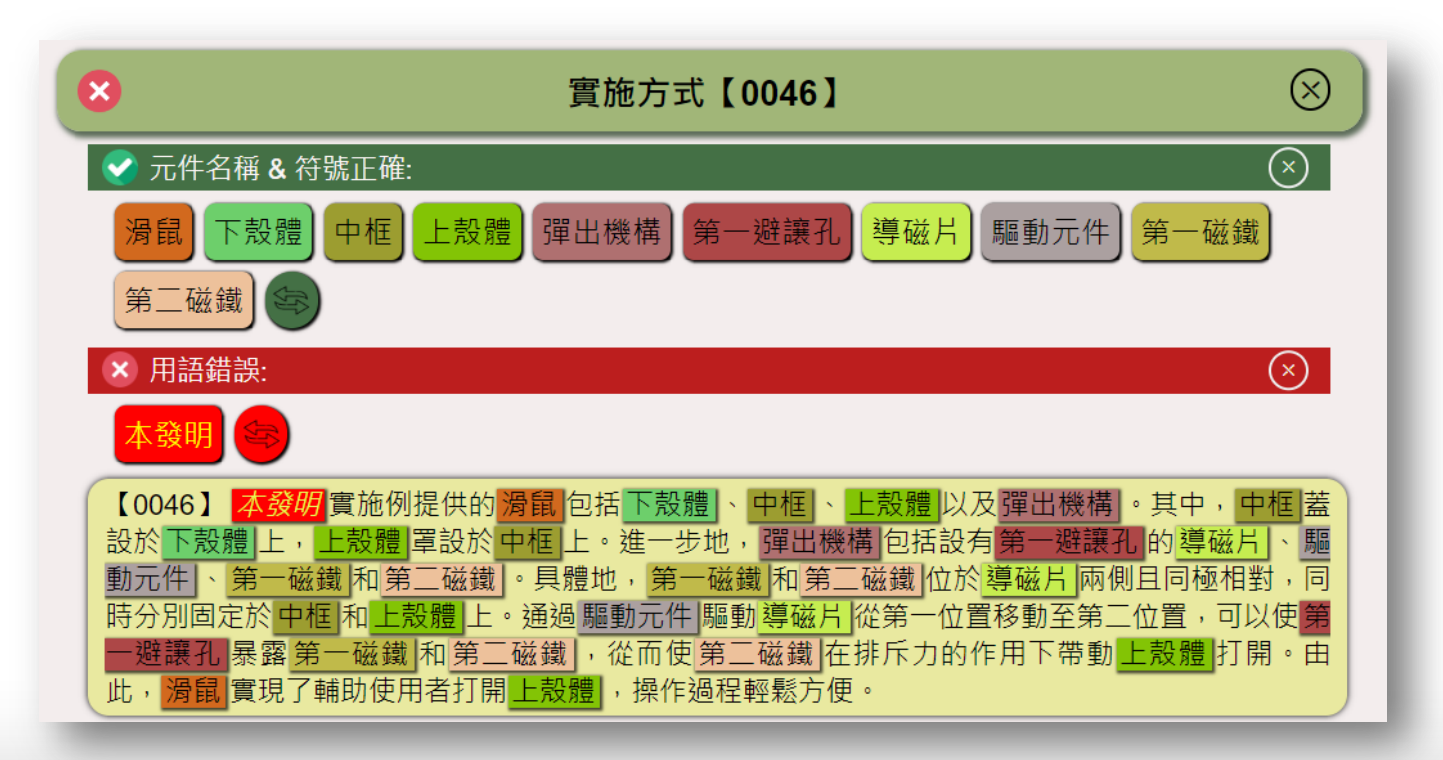

### 原住民用語

#### ■ 檢查本案「說明書」中是否有「原住民之相關用語」。

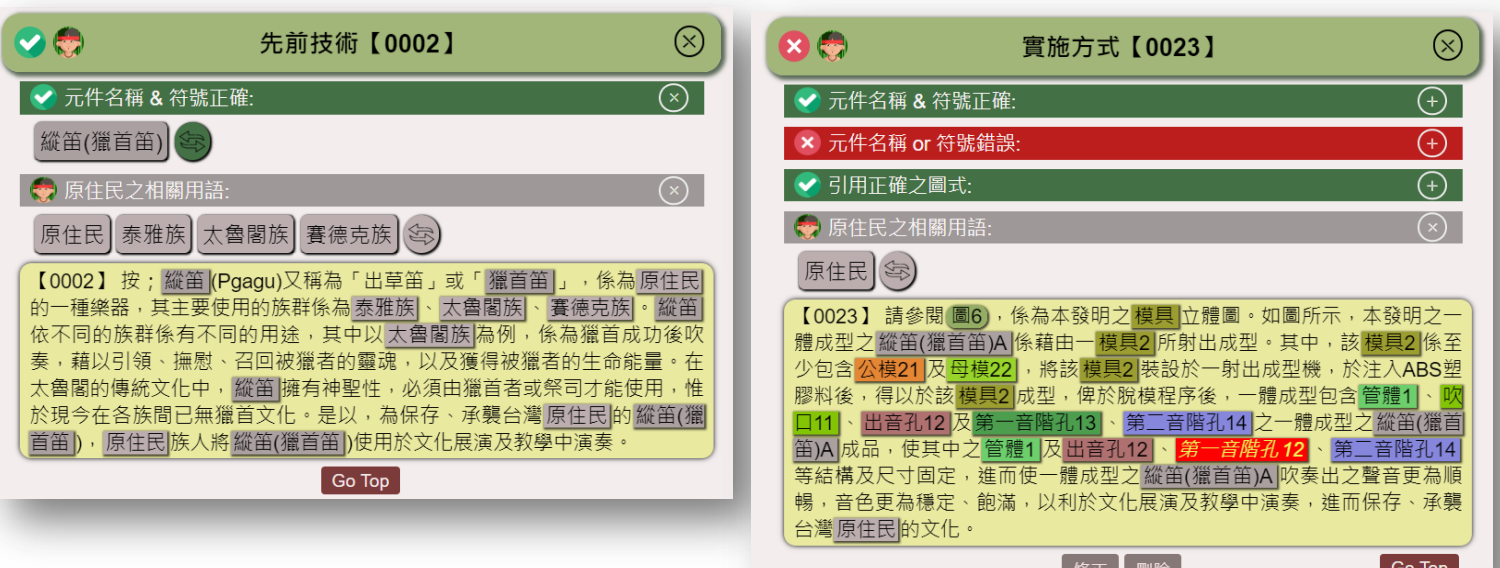

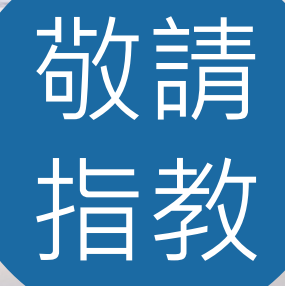

本專題報告章節圖片取自網路**(https://www.piqsels.com/)**